# **Цифровые регистраторы Giraffe**

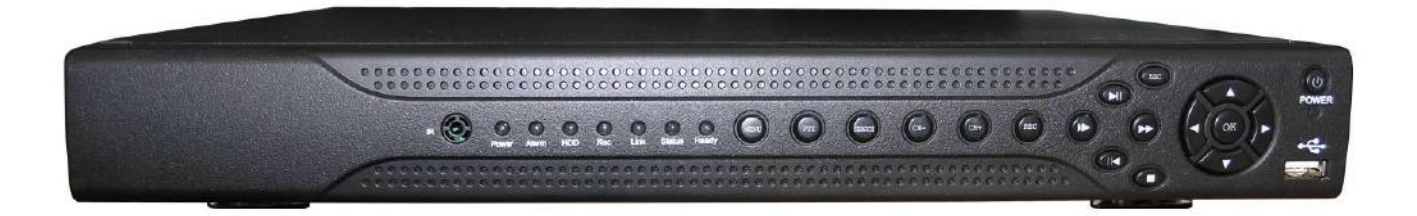

# **РУКОВОДСТВО ПОЛЬЗОВАТЕЛЯ**

**Гибридные видеорегистраторы:**

# **GF-DV0494, GF-DV0803**

# **GF-DV0894, GF-0901HD, GF-DV1694**

**Сетевые регистраторы:**

**GF-NV0803HD, GF-NV2403HD**

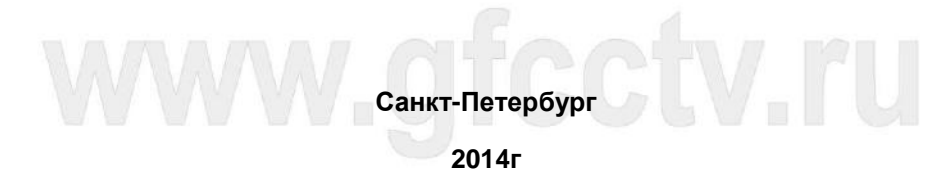

# Оглавление

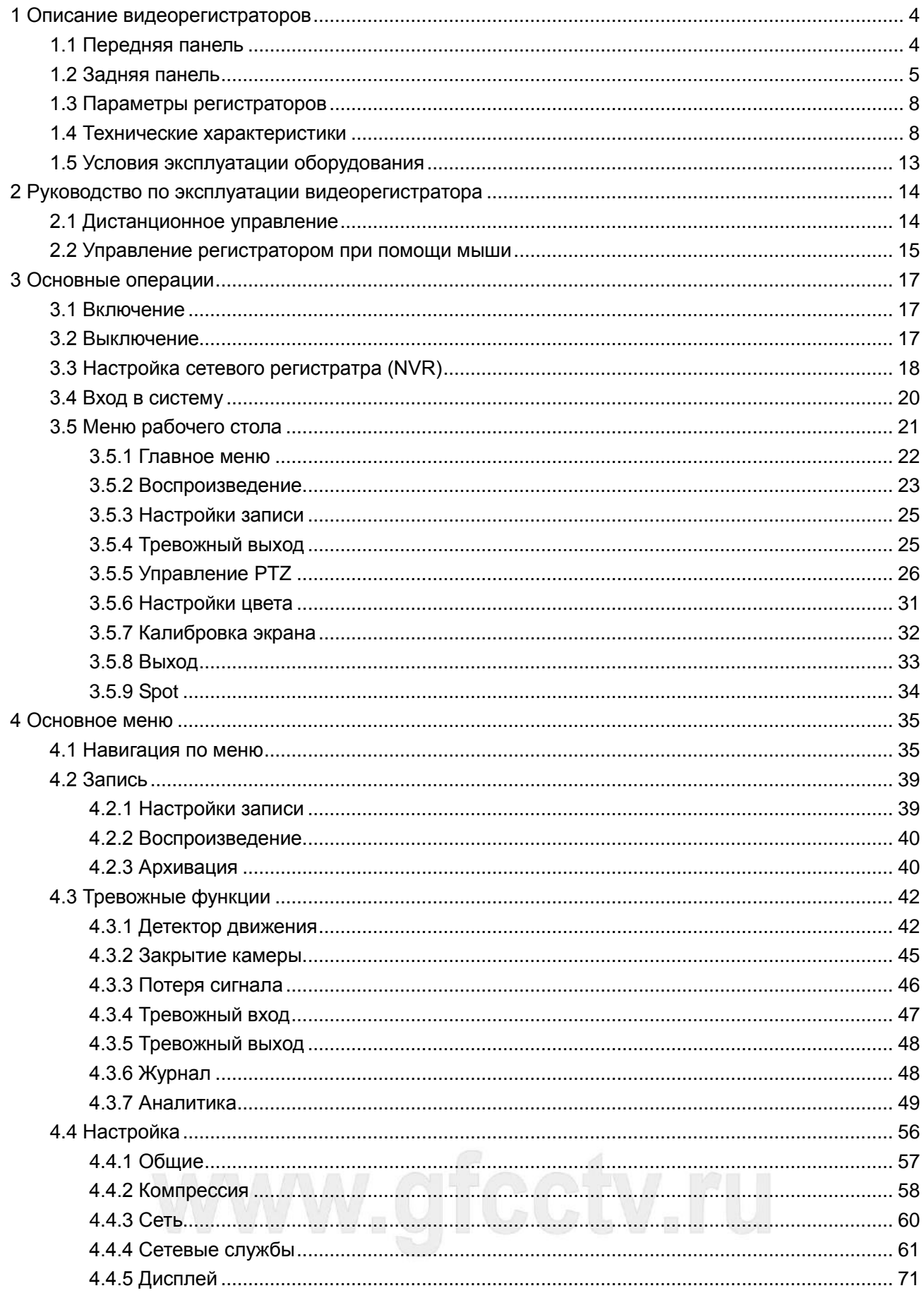

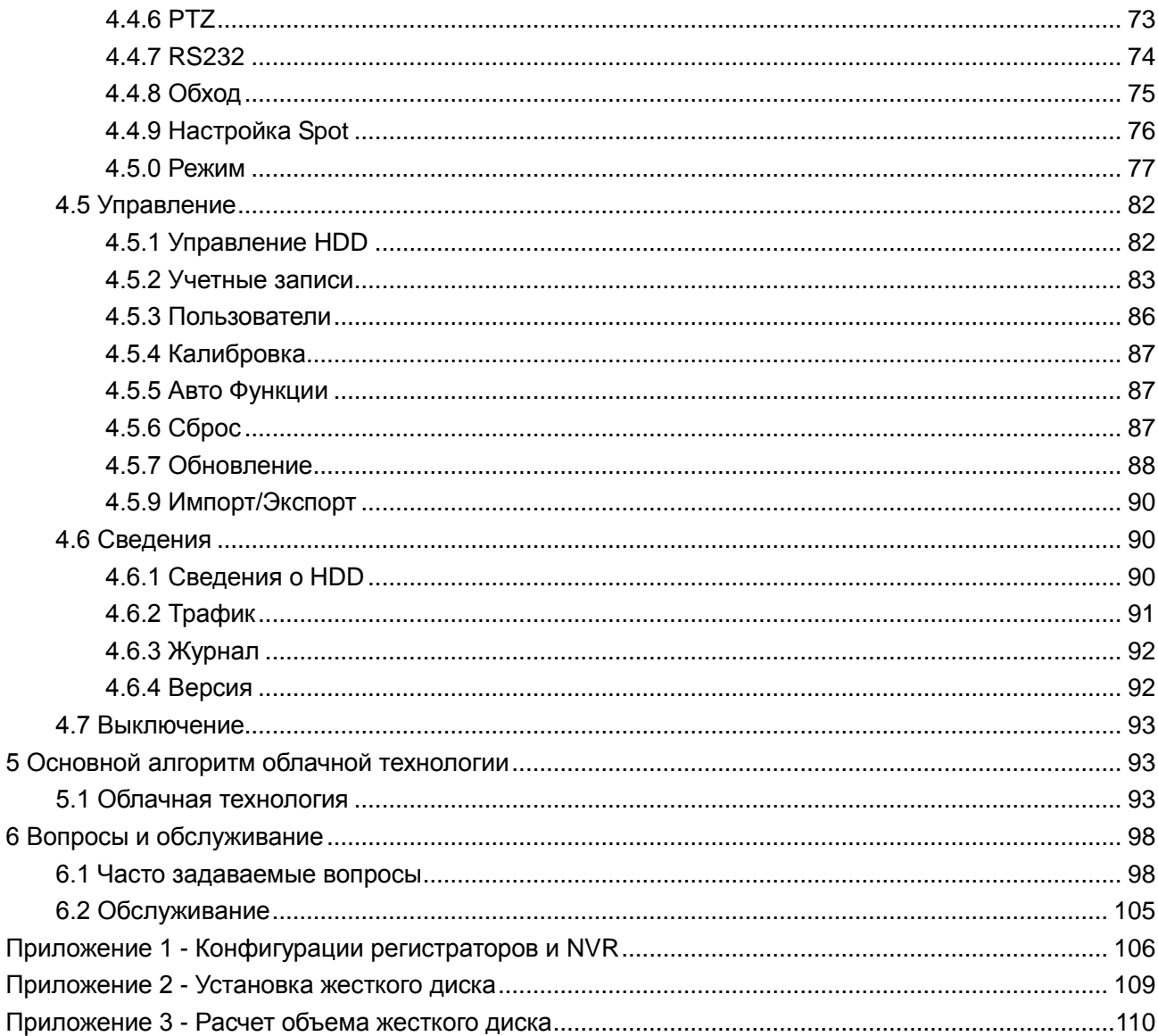

# www.gfcctv.ru

# <span id="page-3-0"></span>**1 Описание видеорегистраторов**

### <span id="page-3-1"></span>**1.1 Передняя панель**

# **Передняя панель регистраторов GF-DV0494, GF-DV0803, GF-NV0803HD, GF-NV2403HD**

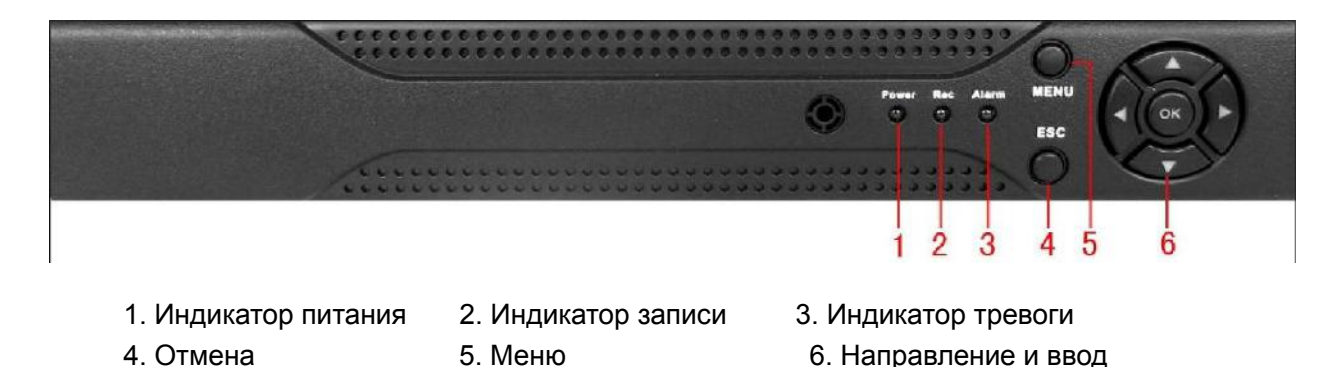

## **Передняя панель регистраторов GF-DV0894, GF-DV1694 и GF-DV0901HD**

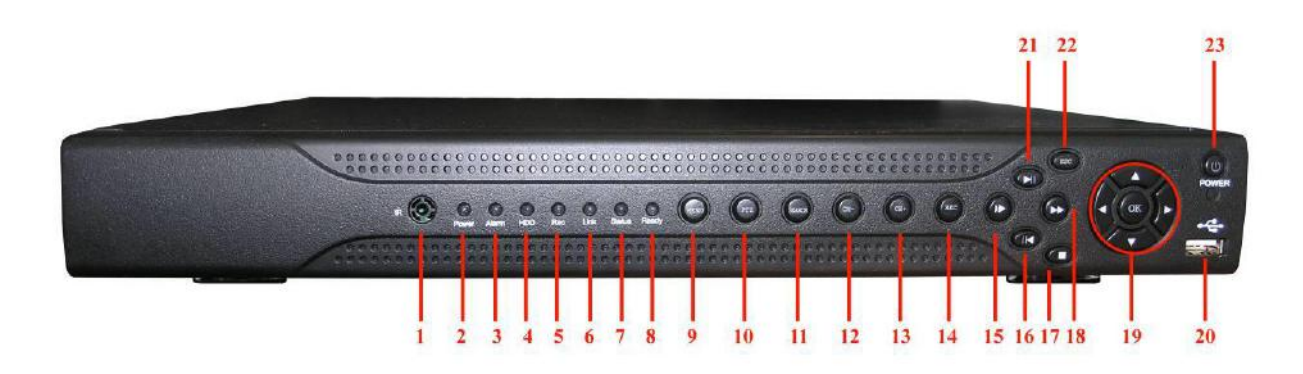

- 
- 
- 7. Индикатор статуса 8. Индикатор готовности 9. Меню
- 
- -
- 16. Обратное воспроизведение/Пауза 17. Стоп 18. Ускоренное воспроизведение
- 19. Направление и Ввод 20. Порт USB 21. Воспроизведение Пауза
- 22. Отмена 23. Кнопка включения/выключения
- 1. ИК-приемник 2. Индикатор питания 3. Индикатор тревоги
- 4. Индикатор HDD 5. Индикатор записи 6. Индикатор сети
	-
- 10. Управление РТZ **11. Поиск 12. Предыдущий файл**
- 13. Следующий файл 14. Запись 15. Замедленное воспроизведение
	-
	-

# <span id="page-4-0"></span>**1.2 Задняя панель**

# **Задняя панель регистратора GF-DV0494**

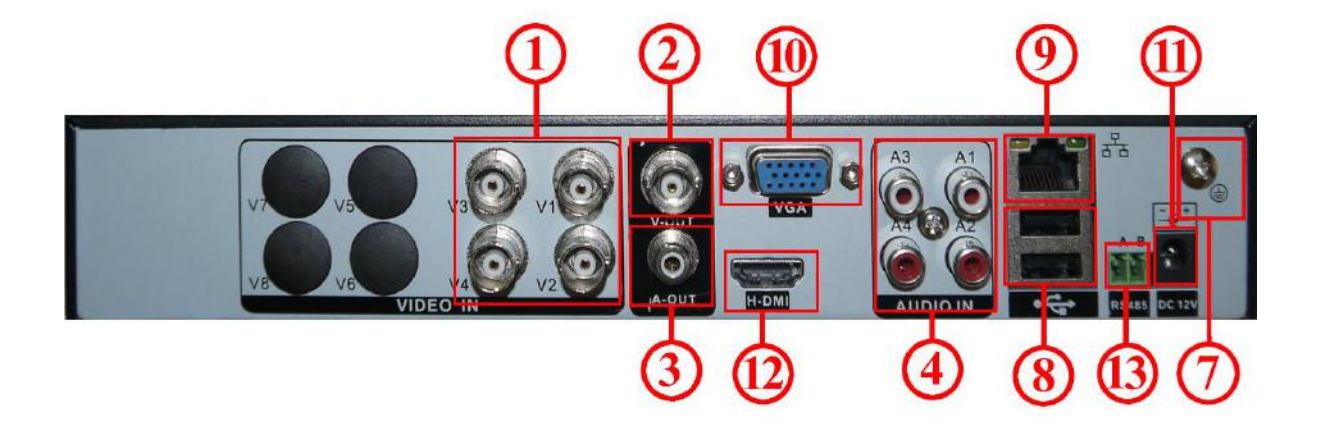

**Задняя панель регистратора GF-DV0803**

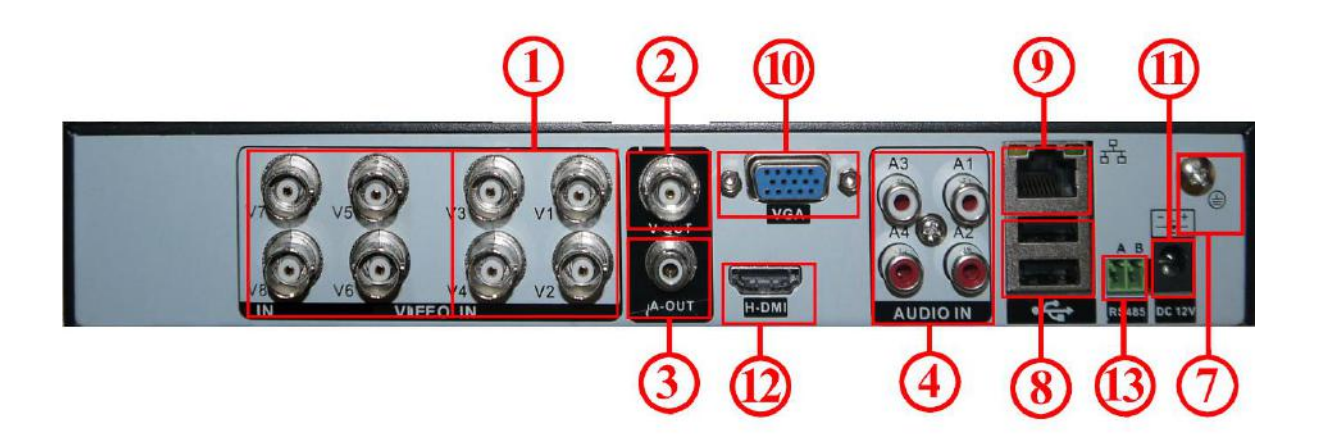

**Задняя панель регистратора GF-DV0894**

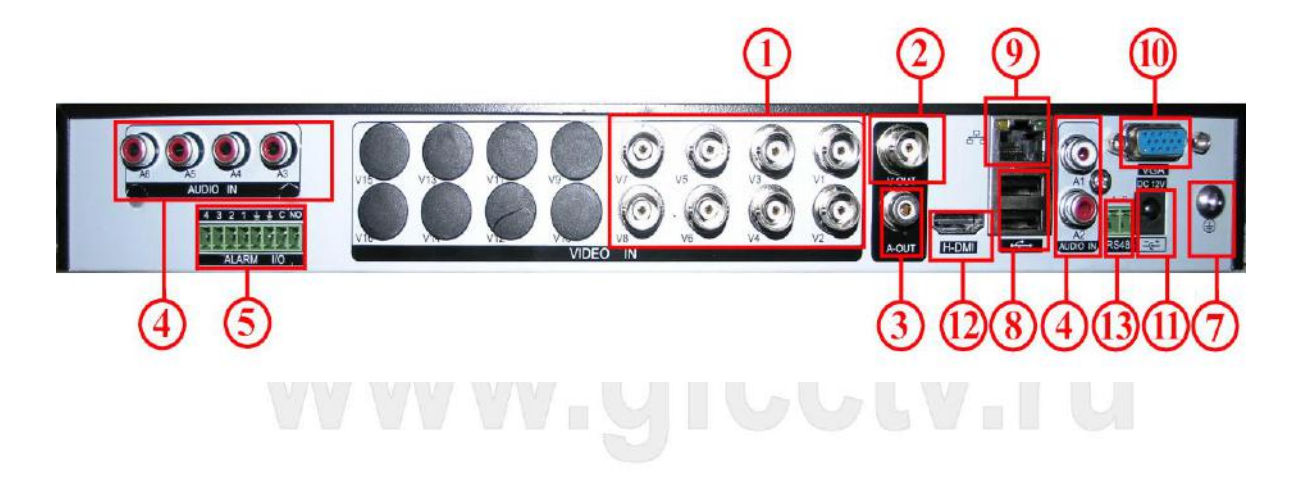

# **Задняя панель регистратора GF-DV1694**

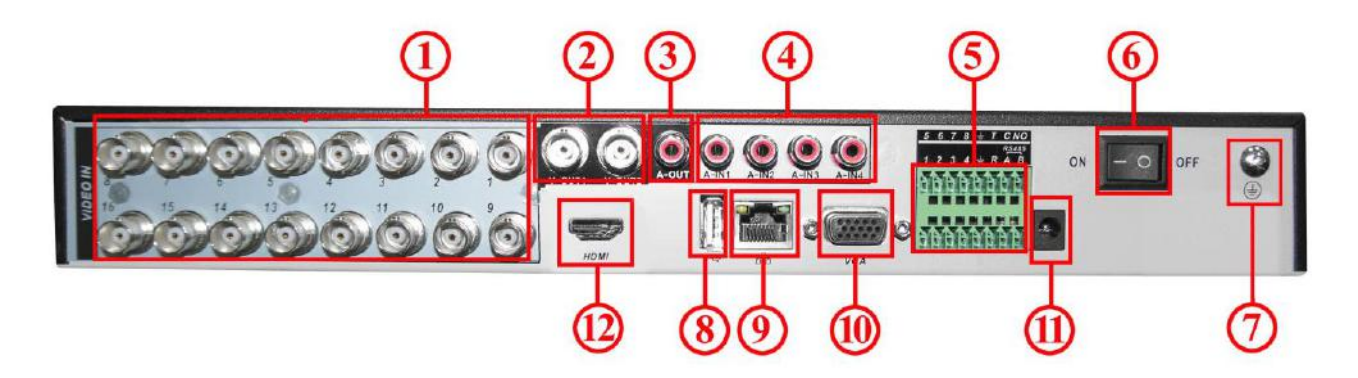

**Задняя панель регистратора GF-DV0901HD**

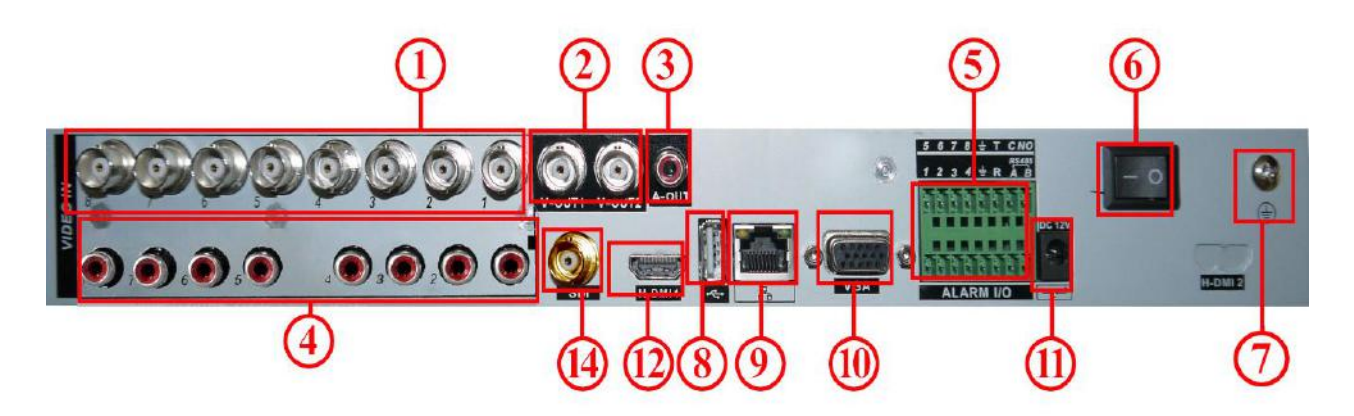

**Задняя панель NVR GF-NV0803HD**

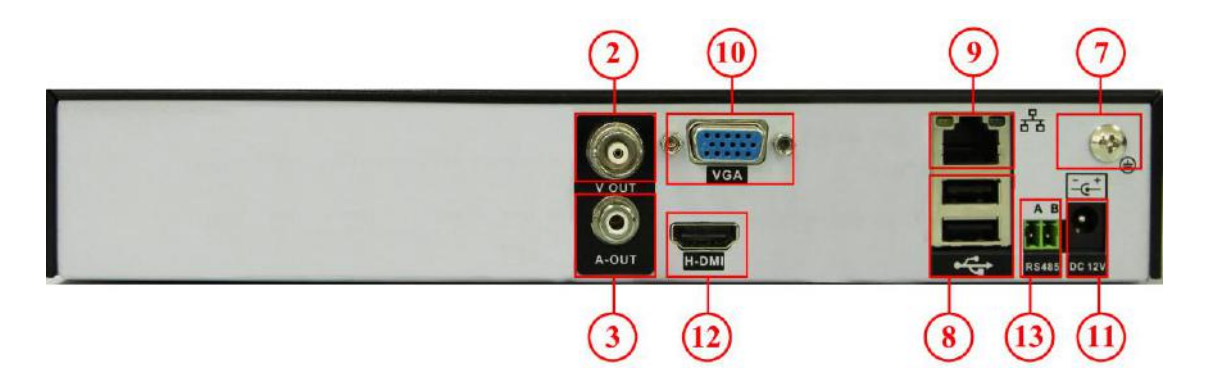

**Задняя панель NVR GF-NV2403HD**

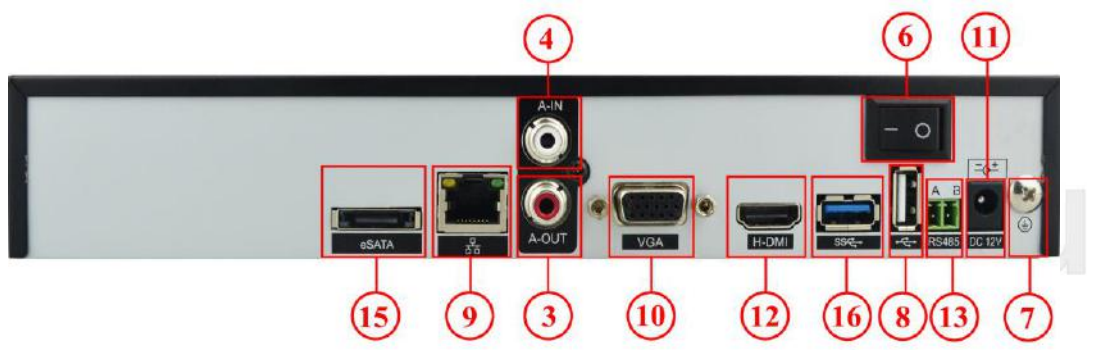

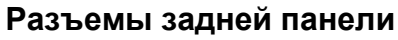

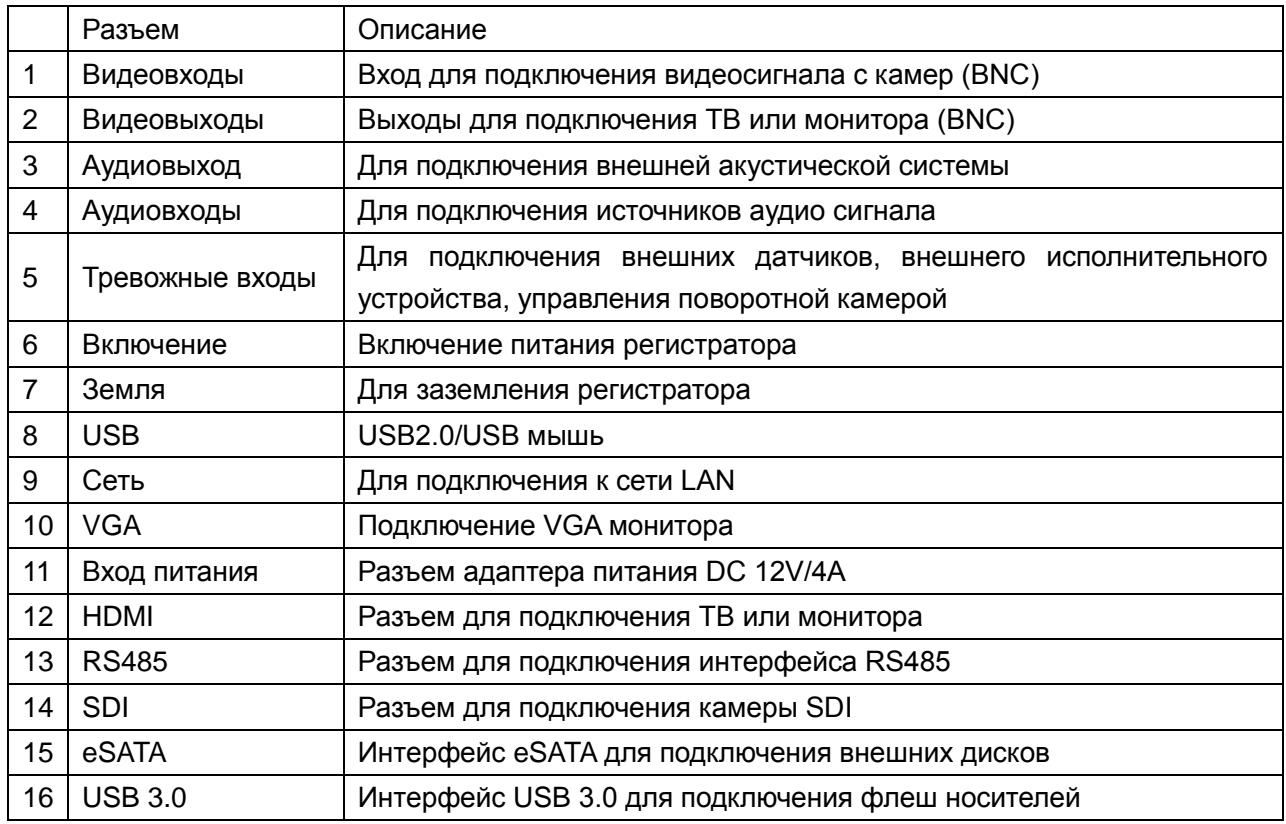

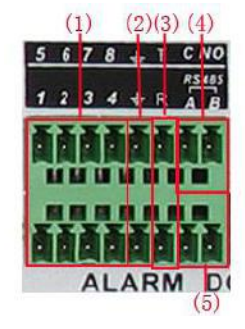

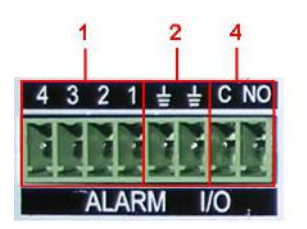

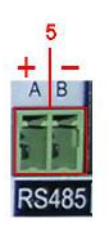

- 1. Тревожные входы
- 2. Земля
- 3. RS232
- 4. Релейный выход
- 5. Порт RS485

Параметры реле

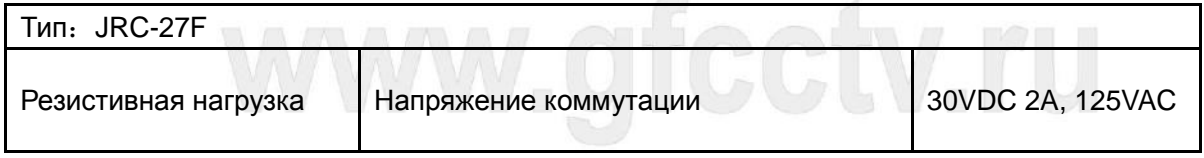

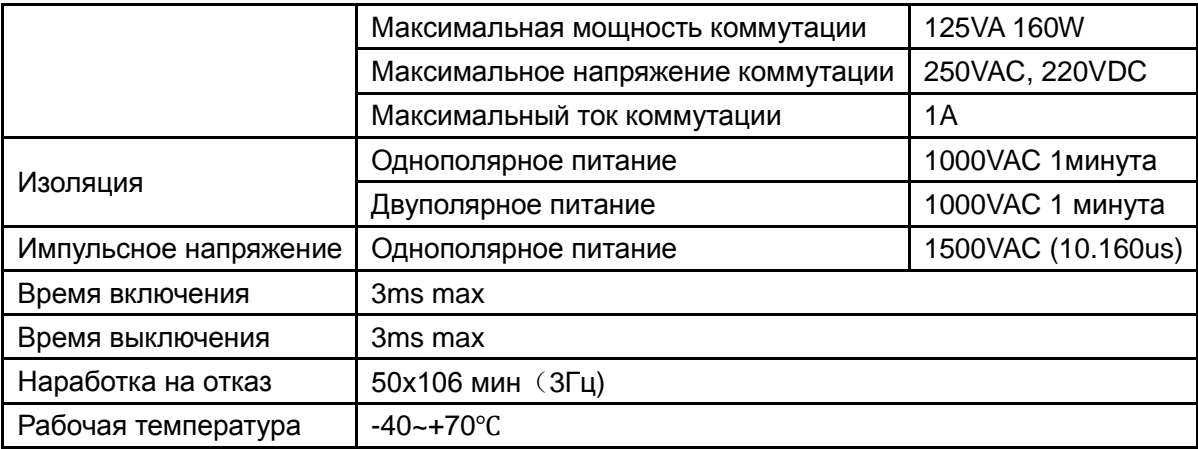

## <span id="page-7-0"></span>**1.3 Параметры регистраторов**

- Стандарт сжатия H.264.
- $\Diamond$  Два интерфейса USB, версия USB2.0 (USB3.0) для резервного копирования данных, версия USB1.1 для мыши.
- $\div$  Жесткие диски 3.5" SATA.
- $\Diamond$  Специальная файловая система для обеспечения безопасности данных.
- $\Diamond$  Удобный пользовательский графический интерфейс GUI, кнопки для выбора настроек меню.
- $\Diamond$  Два уровня управления видеорегистратором
- $\Diamond$  Поддержка функции отображения видеопотока в реальном времени, а также функций настройки параметров, копирования и воспроизведения видео данных по сети.

#### <span id="page-7-1"></span>**1.4 Технические характеристики**

Технические характеристики регистраторов

#### **GF-DV0494** и **GF-DV0803**

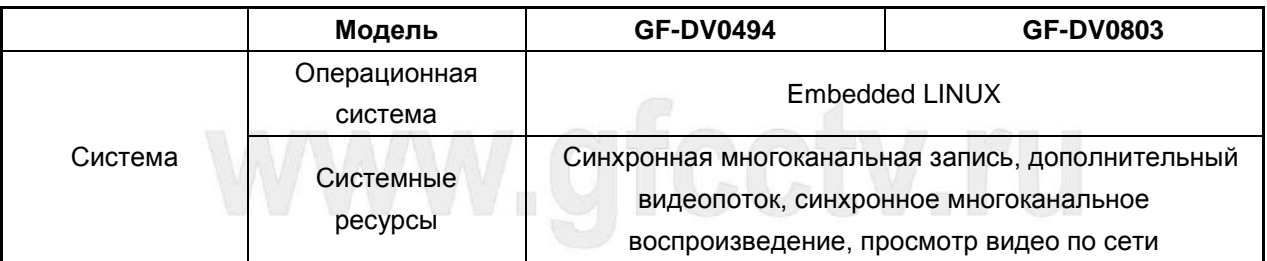

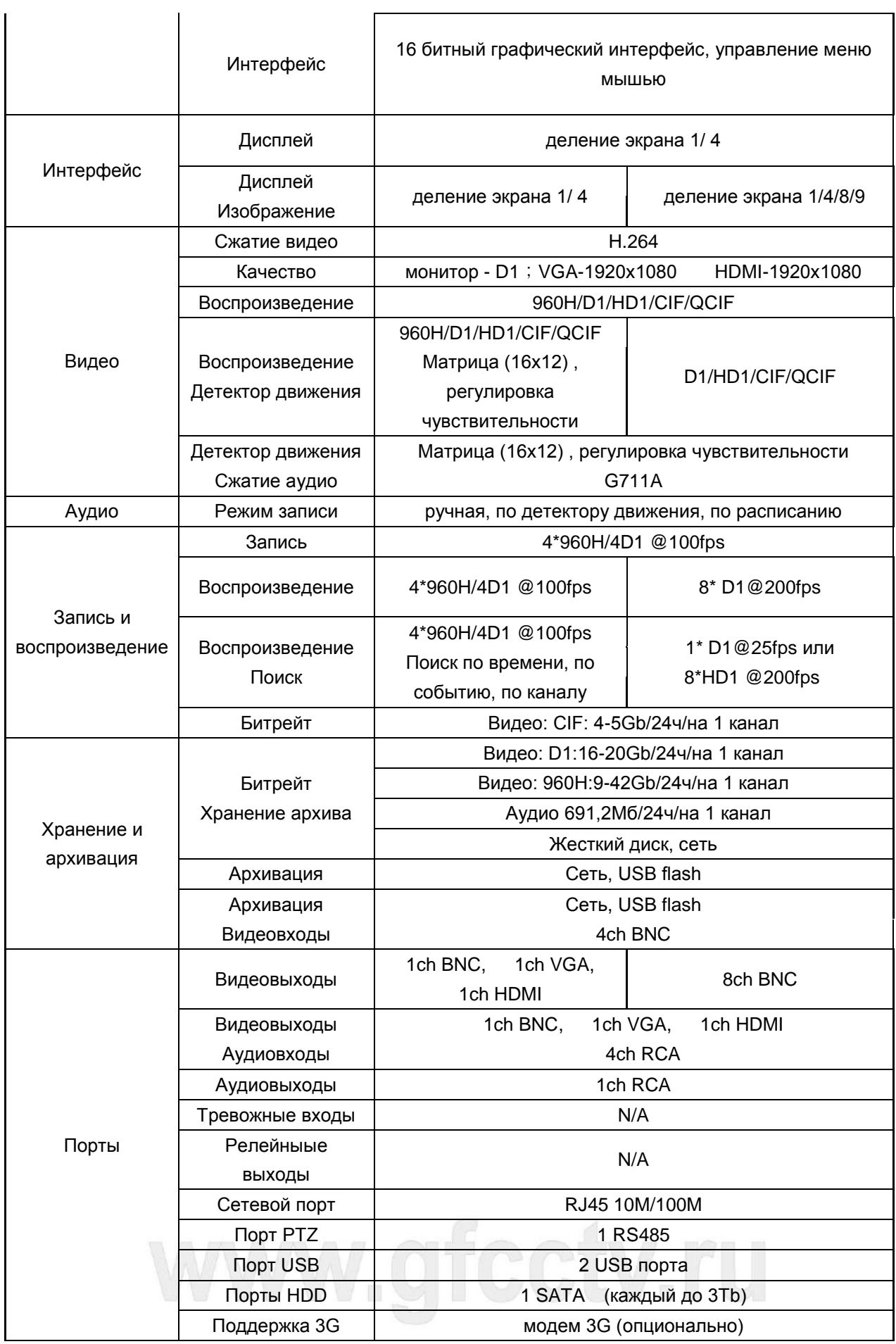

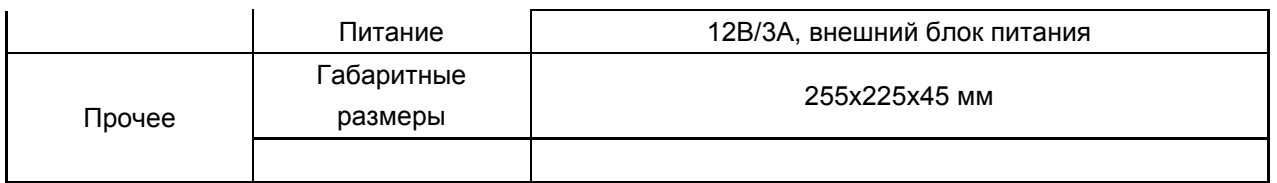

# Технические характеристики регистраторов

# **GF-DV0894**, **GF-DV1694** и **GF-DV0901HD**

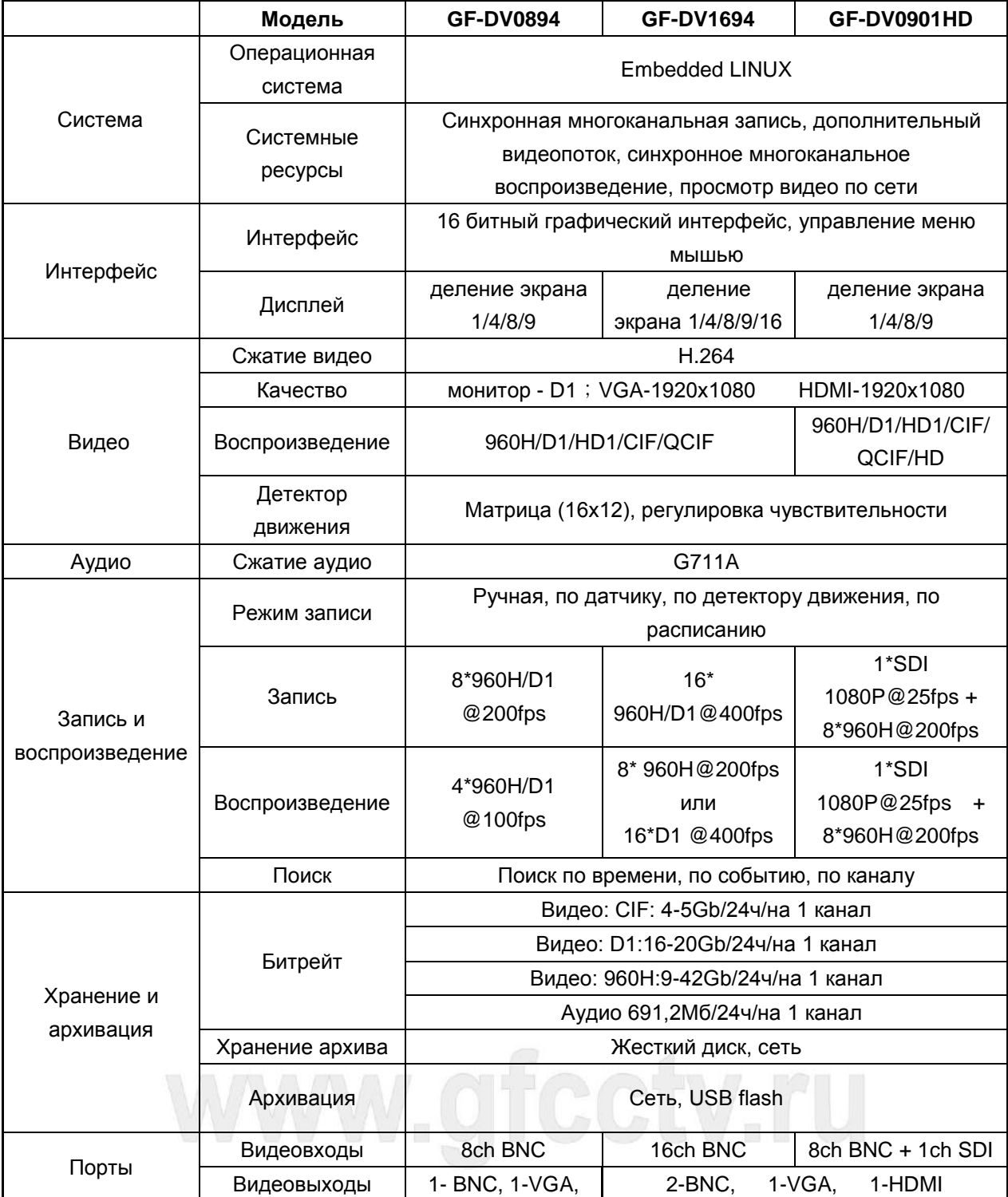

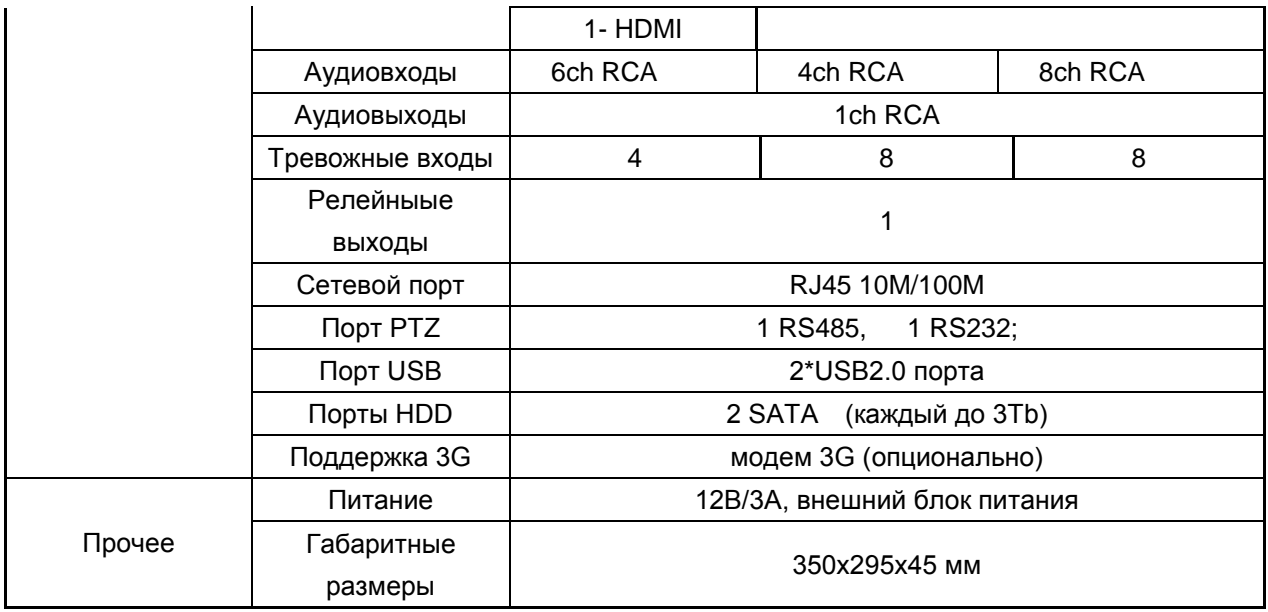

Технические характеристики сетевых регистраторов (NVR)

# **GF-NV0803HD** и **GF-NV2403HD**

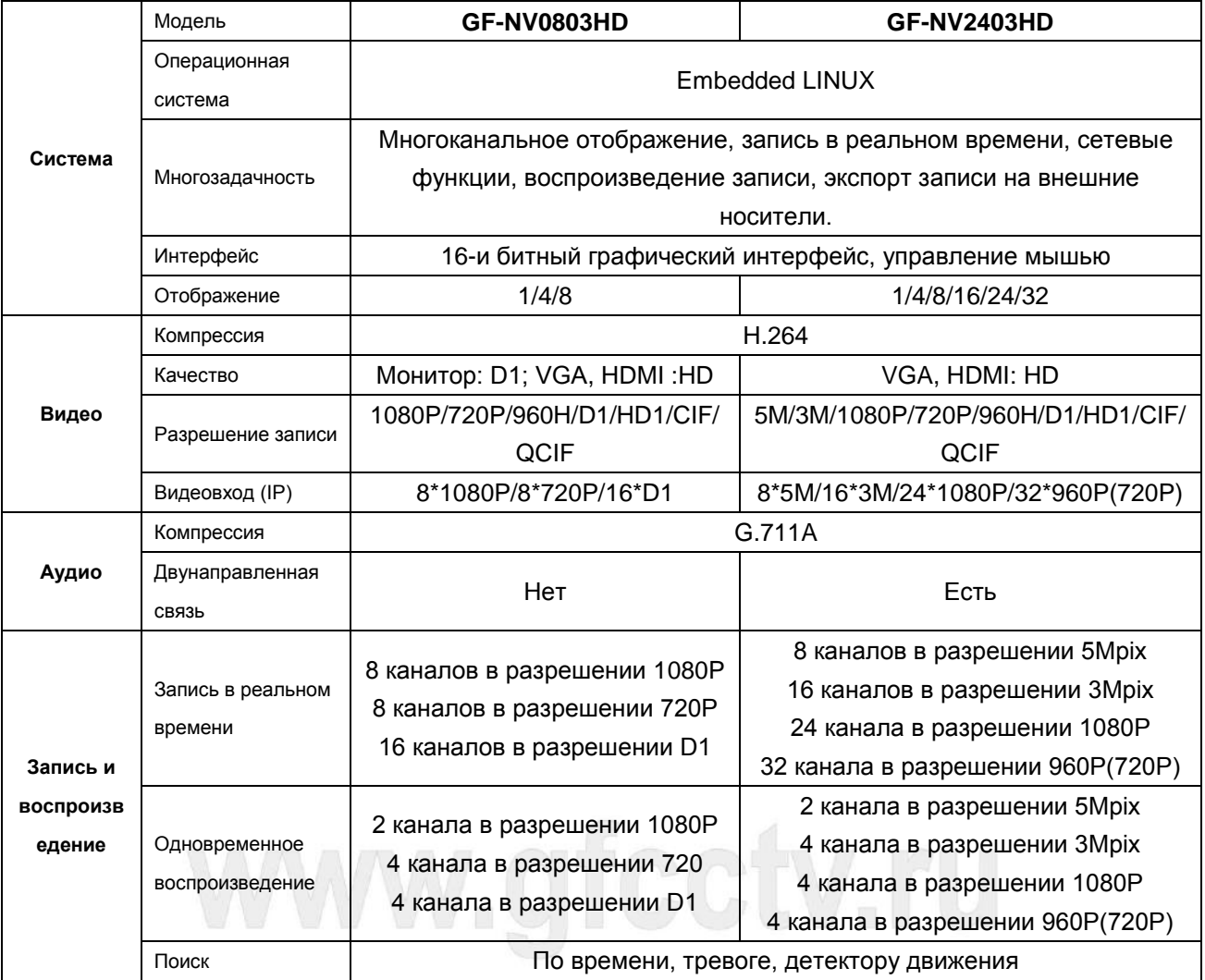

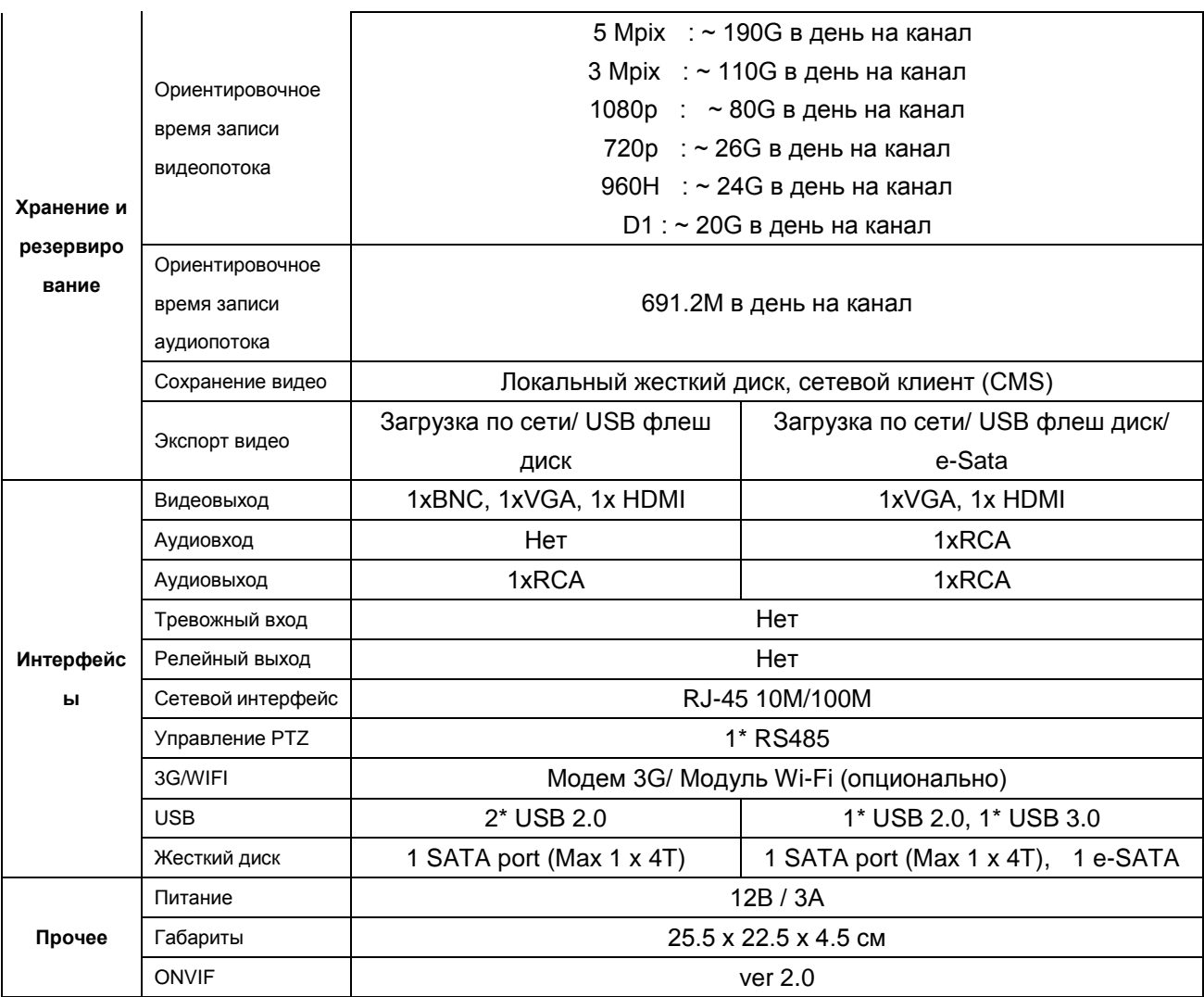

# www.gfcctv.ru

#### <span id="page-12-0"></span>**1.5 Условия эксплуатации оборудования**

Пожалуйста, обратите внимание на следующие рекомендации, соблюдение которых обеспечит длительную и надежную работу оборудования:

- 1) При установке видеорегистратора важно соблюдение всех правил безопасности для работ с электрическим оборудованием.
- 2) Необходимо заземление прибора.
	- Не трогать видеорегистратор и кабели мокрыми руками.
	- Избегать попадания на видеорегистратор жидкостей.
	- Не класть на видеорегистратор посторонние предметы.
	- Для ухода за регистратором использовать сухую мягкую ткань. Запрещается

использование бытовой химии и чистящих абразивных средств.

 Запрещается снимать крышку регистратора и производить его ремонт, если шнур электропитания видеорегистратора подключен к розетке. Даже если регистратор не находится в активном режиме, на его узлах может быть электрическое напряжение.

 Если предполагается длительный перерыв в эксплуатации регистратора, необходимо вынуть шнур электропитания из розетки.

# www.gfcctv.ru

# <span id="page-13-0"></span>**2 Руководство по эксплуатации видеорегистратора**

При управлении регистратором клавиша ввода Menu на пульте дистанционного управления выполняет ту же функцию, что и левая кнопка мыши.

## <span id="page-13-1"></span> **2.1 Дистанционное управление**

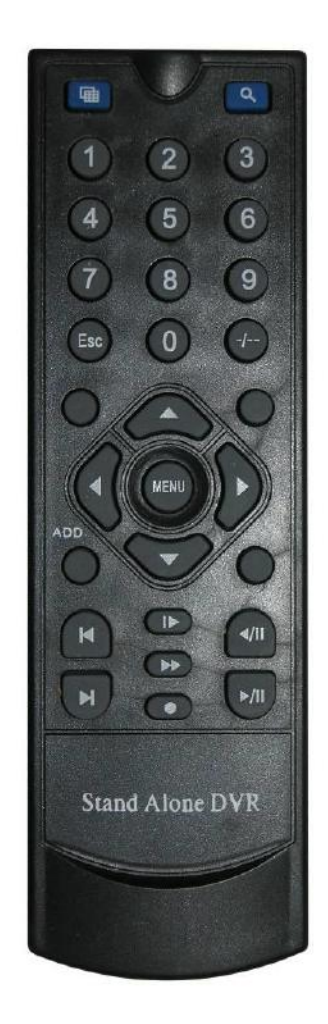

**Функции кнопок ИК-пульта дистанционного управления:**

**Кнопки с цифрами 0-9:** в режиме ввода настроек кнопки с цифрами используются для ввода цифровых значений. Чтобы просмотреть видео поток, получаемый с камер 1, 2, 3, 4, 5, 6, 7, 8 используйте кнопки с цифрами 1, 2, 3, 4, 5, 6, 7 или 8 соответственно.

Кнопки со стрелками вверх и вниз ▲ : в режиме ввода настроек перемещение курсора по пунктам меню вверх и вниз.

Кнопки со стрелками влево и вправо  $\blacktriangle$ : в режиме ввода настроек перемещение курсора по пунктам меню влево и вправо.

**Кнопка ввода Enter (Menu):** в режиме ввода настроек выбор и сохранение введенных значений.

В режимах воспроизведения и предварительного просмотра нажатие данной кнопки позволяет вывести на монитор имя или номер канала, информацию о настройках датчиков движения, год/месяц/число, время.

**Кнопки управлением записи:** 6 кнопок для управления записью. Перемотка вперед, назад и т.д.

**Кнопка выхода из меню/режима Esc:** возврат к предыдущему режиму или на предыдущую страницу меню.

**Кнопка записи RECORD:** Включение вручную режима записи видеопотока.

**Кнопка ADD:** Ввод адрес DVR для управления

**Кнопка FN:** Вспомогательные функции

**Кнопка MULT:** Переключение между режимами просмотра камер (показывать 1 или 4 камеры на экране)

**Кнопка SEARCH:** Просмотр видеоархива и поиск нужных файлов

#### <span id="page-14-0"></span>**2.2 Управление регистратором при помощи мыши**

Для управления видеорегистратором и ввода настроек можно использовать мышь (правила пользования мышью те же, что и при управлении ПК). Мышь следует подключать к шине USB1.1

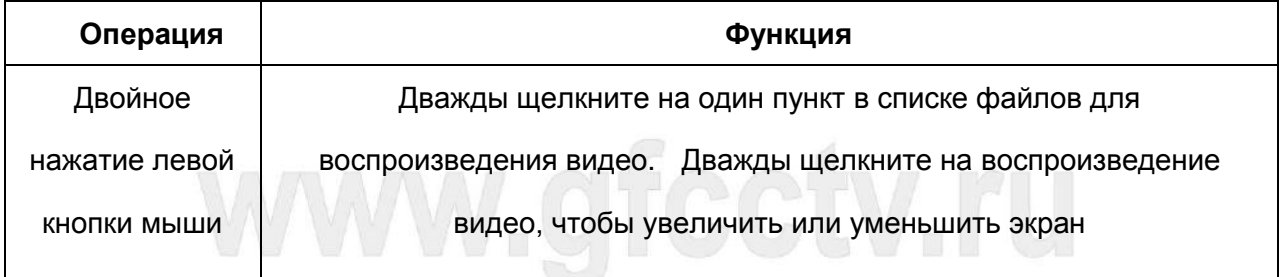

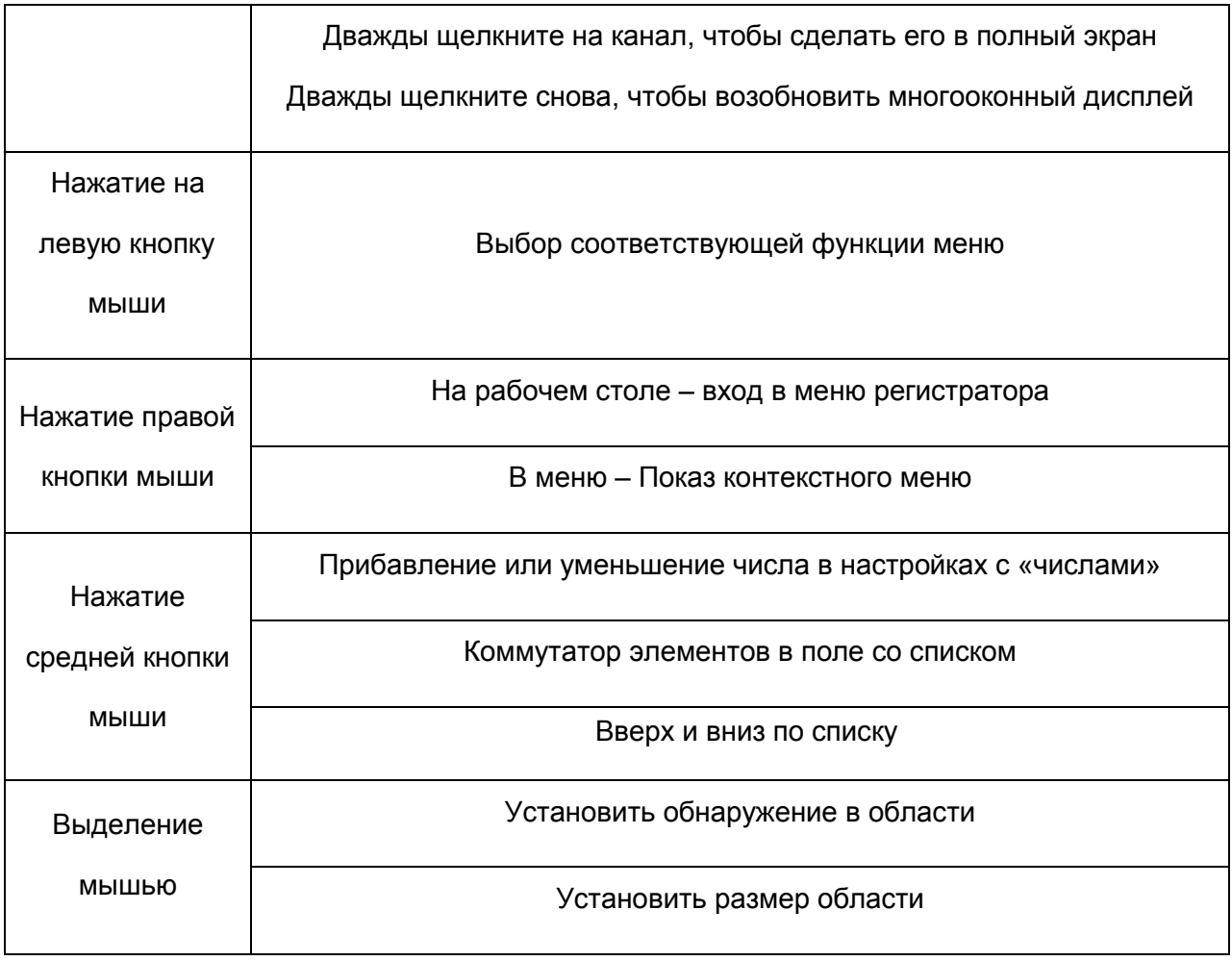

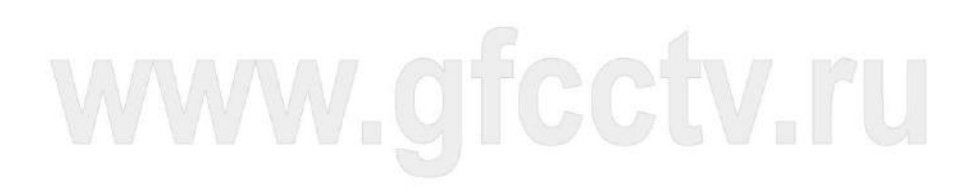

#### <span id="page-16-0"></span>**3 Основные операции**

#### <span id="page-16-1"></span>**3.1 Включение**

 Подключите блок питания и включите питание. При появлении питания загорится индикатор, показывающий что регистратор включился, также, при запуске Вы услышите звуковой сигнал. По умолчанию, регистратор загружается в режим мультиэкрана. Если в настройках регистратора было установлена запись по расписанию или постоянная запись, регистратор автоматически перейдет в режим установленной записи.

**Внимание:** Во избежание повреждения оборудования и возможной потери записи, мы рекомендуем Вам для питания регистратора использовать источники бесперебойного питания.

#### <span id="page-16-2"></span>**3.2 Выключение**

Для выключения регистратора можно пользоваться двумя методами:

- 1. Выключить регистратор используя кнопку выключения регистратора.
- 2. Нажать правой кнопкой мыши в любом месте экрана и в всплывающем окне выбрать команду **Выход** и далее нажать кнопку **Стоп**.

Обратите внимание:

1. Если произошел сбой питания или регистратор был некорректно выключен, при включении регистратор может восстановить свое предыдущее состояние и перейти в корректный режим работы. Но будьте внимательны, в некоторых случаях скачки напряжения и неправильное выключение может привести к выходу оборудования из строя.

2. Замена жесткого диска.

При замене или установке жесткого диска питание регистратора обязательно должно быть отключено.

3. Замена батарейки.

О неисправности работы батарейки может свидетельствовать произвольное изменение текущего времени, сброс каких-либо настроек либо их не сохранение при изменении.

Прежде чем заменить батарейку мы Вам рекомендуем экспортировать текущие настройки регистратора на флеш носитель. Для этого необходимо зайти в **Главное меню -> Управление -> Импорт/Экспорт** и выполнить Экспорт настроек.

# <span id="page-17-0"></span>**3.3 Настройка сетевого регистратра (NVR)**

При первом запуске регистратора на экране монитора появится мастер настройки (Гид), как показано на рисунке 3.1.

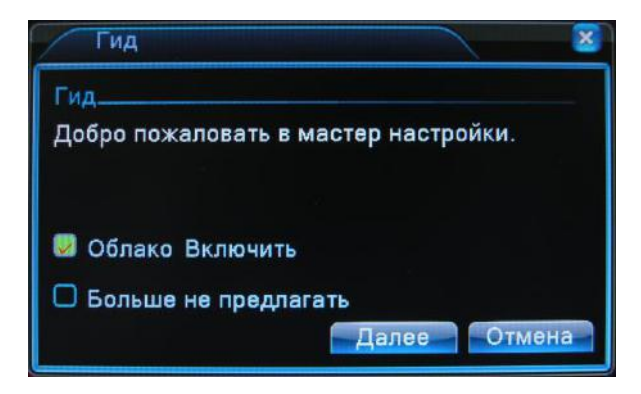

Рисунок 3.1 Мастер настройки (Гид)

Отметьте "галочкой" пункт "Облако Включить", если хотите активировать функции облачного

#### сервиса см. пункты **4.4.4 Сетевые службы** и **5.1 Облачная технология**.

Если Вы не хотите чтобы данное окно отображалось при каждой загрузке регистратора, отметьте

"галочкой" пункт "Больше не предлагать".

Нажмите кнопку "Далее". На экране отобразится окно, как показано на Рисунке 3.2.

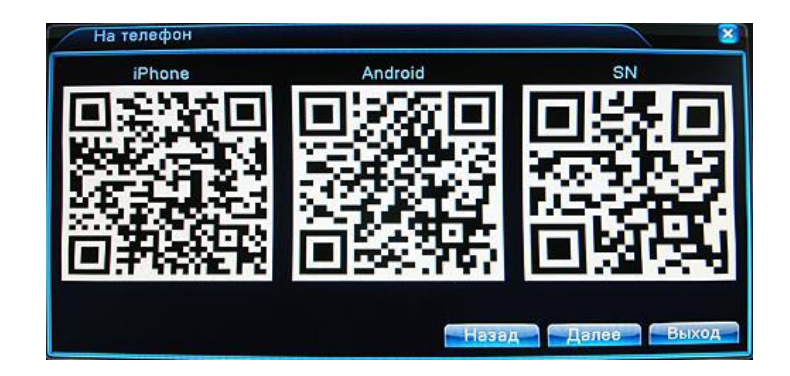

Рисунок 3.2 QR-код

Воспользуйтесь любым приложением для считывания QR кодов, установленным на вашем

смартфоне, для того чтобы получить мобильное приложение для работы с сетевым

регистратором. Смартфон должен быть подключен к сети Интернет. Доступны мобильные

приложения для IPhone и Android. Также считав код **SN** Вы можете получить серийный номер

регистратора.

Нажмите кнопку "Далее". На экране отобразится окно, как показано на Рисунке 3.3. Нажмите кнопку "Поиск", после чего регистратор произведет сканирование сети на наличие поддерживаемых камер. Список найденных, поддерживаемых камер отобразится в окне. Чтобы добавить все найденные камеры нажмите кнопку "Все".

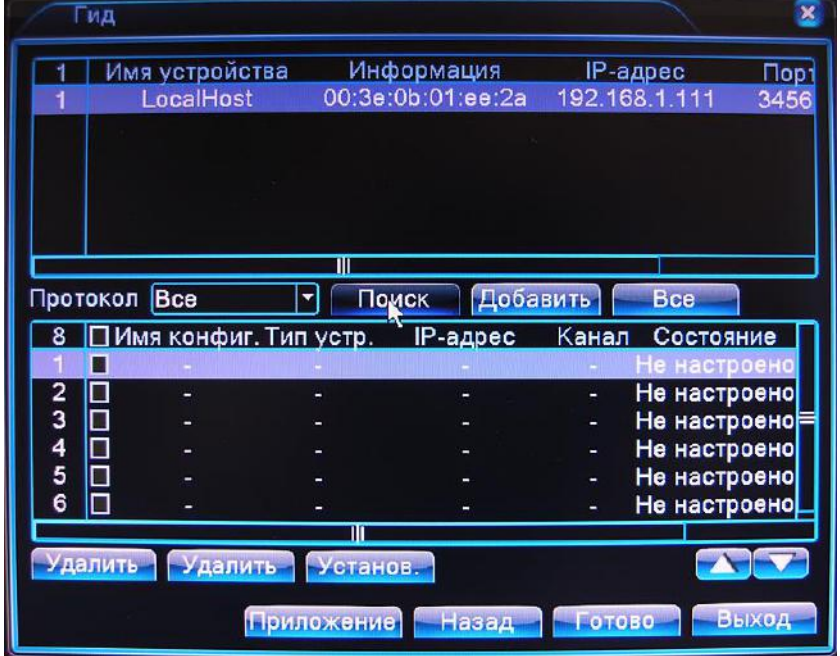

Для добавления конкретной камеры, выделите ее и нажмите кнопку "Добавить".

Рисунок 3.3 Поиск камер в сети

После добавления камеры, она отобразится в нижней части окна, как показано на Рисунке 3.4.

Стрелками Вы можете переместить выбранную камеру вверх или вниз по списку, на нужный Вам канал. После завершения добавления необходимых каналов отметьте их "галочкой" и

нажмите кнопку "Готово".

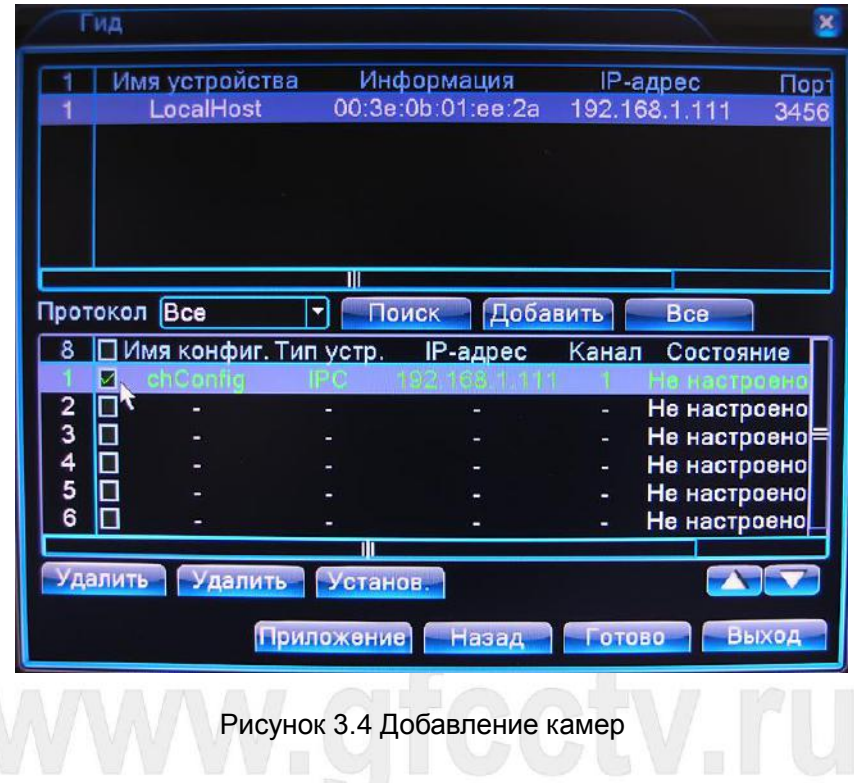

 $6148$  $\begin{array}{c} 1 \\ 2 \\ 4 \end{array}$ 

После нажатия кнопки "Готово" на экране отобразятся все подключенные камеры.

Рисунок 3.5 Экран просмотра

Добавление камер в NVR аналогично добавлению IP камер в DVR в гибридном режиме.

Для добавления IP камер не используя Гид обратитесь к пункту **4.5.0 Режим**.

#### <span id="page-19-0"></span>**3.4 Вход в систему**

После загрузки регистратора пользователь должен войти в систему. Для этого необходимо кликнуть правой кнопкой мыши в любом месте экрана. На экране высветится окно авторизации. По умолчанию имя пользователя **admin**, пароль отсутствует. Также можно войти под учетными записями **guest** и **default**, по умолчанию они также не имеют пароля. Учетная запись **admin** является основной и имеет все полномочия в управлении и настройке; **guest** и **default** имеют ограниченные права только на просмотр и воспроизведение видео.

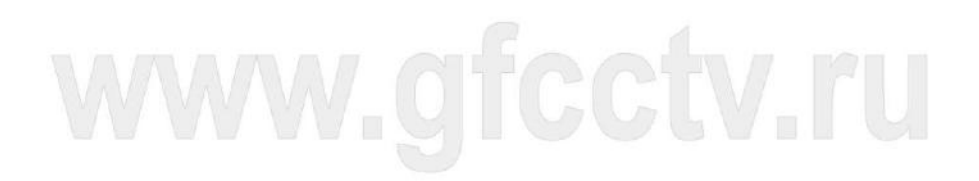

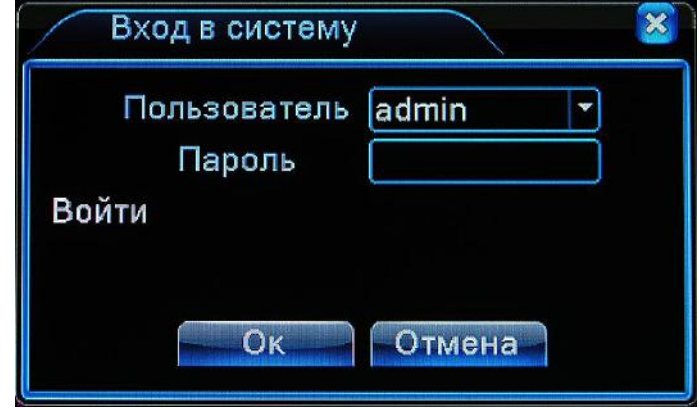

Рисунок 3.6 Вход в систему

**Защита пароля: Если пароль будет введен неправильно три раза подряд, раздастся звуковой сигнал и будет инициировано событие тревога. Если пароль будет введен неверно пять раз подряд, учетная запись будет заблокирована. (Учетная запись будет разблокирована после перезагрузки регистратора или по истечении 30 минут).**

**Для обеспечения безопасности, после первого входа в систему, установите пароль.**

Для переключения в различные режимы отображения каналов кликните правой кнопкой мыши в любом месте экрана. В выпадающем меню выберете необходимый Вам режим деления окон. В режиме просмотра системное время, дата и название канала приведены в каждом окне просмотра. Также могут быть отображены следующие значки:

| loo:     | Статус записи     | J |               | Потеря видео      |
|----------|-------------------|---|---------------|-------------------|
| <b>A</b> | Детекция движения |   | ō<br>$\equiv$ | Блокировка камеры |

Таблица 3.1 Значки в режиме просмотра

#### <span id="page-20-0"></span>**3.5 Меню рабочего стола**

В режиме просмотра кликните правой кнопкой мыши в любом месте экрана. При этом отобразится меню показанное на рисунке 3.7. Меню включает в себя следующие пункты: **Главное меню, Настройки записи, Воспроизведение, Управление PTZ, PTZ-камера, Вых.Тревога, Настройки цветности, Калибровка экрана, Выход, Spot, Вид 1 / 4 / 8 / 9 / 16.** 

Обратите внимание, что пункт меню **Spot** присутствует не во всех моделях регистраторов, а некоторые пункты из ряда **Вид 1 / 4 / 8 / 9 / 16**, могут отсутствовать в зависимости от количества

Ш Главное меню • Настройки записи Воспроизведение \* Управление PTZ • РТZ-камера **B**ых. Тревога **Ш** Настройки цветности ■ Калибр. экрана **Выход** □Вид 1 ⊞Вид 4 ⊟Вид 8 ⊞Вид 9 ШВид 16 **G**Spot  $\overline{\phantom{a}}$ 

каналов поддерживаемых конкретной моделью регистратора.

Рисунок 3.7 Меню

Также некоторые пункты меню могут быть неактивны в зависимости от того, в каком режиме работает регистратор. Режимов может быть несколько:

- 1. Основной режим работы видеорегистратора DVR (задействуются аналоговые каналы)
- 2. Гибридный режим HVR (задействуется часть аналоговых входов и IP вход)
- 3. Полностью IP режим NVR (не используются аналоговые входы, работает только с IP камерами)

Узнать о всех режимах работы регистраторов Вы сможете обратившись к **Приложению 1**, в котором содержатся таблицы возможных конфигураций регистраторов.

#### <span id="page-21-0"></span>**3.5.1 Главное меню**

После того как Вы авторизовались в системе. Вы можете войти в главное меню, изображенное на Рисунке 3.8. Главное меню содержит следующие основные пункты: **Запись, Тревога, Настройка, Управление, Сведения, Выход.**

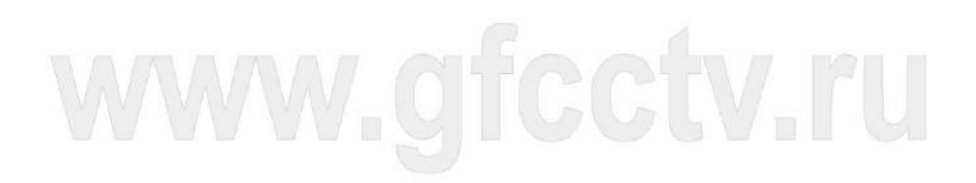

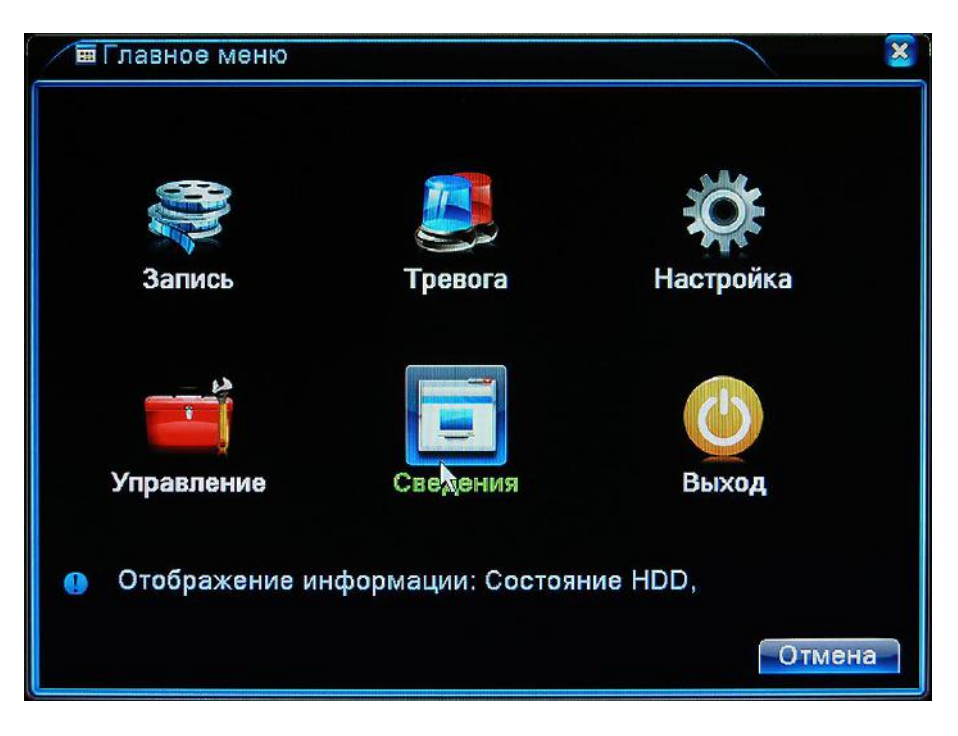

Рисунок 3.8 Главное меню

#### <span id="page-22-0"></span>**3.5.2 Воспроизведение**

Существует два варианта выбора воспроизведения:

- 1. Выбор пункта Воспроизведение из меню рабочего стола.
- 2. **Главное меню -> Запись -> Воспроизведение**

**Внимание: Для воспроизведение записанных видеофайлов статус жесткого диска должен** 

**быть Чтение/Запись или Только/Чтение см. пункт (4.5.1).**

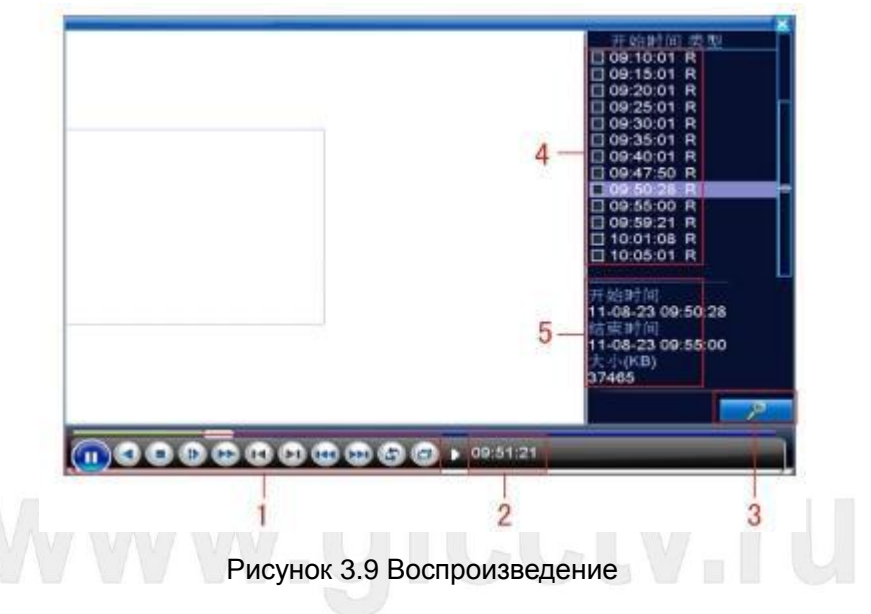

1. Управление воспроизведением

- 2. Время воспроизведения
- 3. Поиск файлов
- 4. Список файлов
- 5. Информация о файле

Ниже приведена таблица с внешним видом и назначением кнопок управления воспроизведением.

| Кнопка | Назначение         | Кнопка | Назначение      |
|--------|--------------------|--------|-----------------|
|        | Воспроизведение    |        | Обратное        |
|        | /Пауза             |        | воспроизведение |
| ⊴⊔     | Медленнее          |        | Быстрее         |
| JKI.   | Предыдущий кадр    |        | Следующий кадр  |
| K      | Предыдущий файл    |        | Следующий файл  |
| -CD    | Воспроизведение по | 풀리     | Во весь экран   |
|        | кругу              |        |                 |
|        | Стоп               |        |                 |

Таблица 3.2 Кнопки управления воспроизведением

**Внимание: Для покадрового воспроизведения, сначала должна быть нажата кнопка Пауза.**

#### **Специальные функции**:

**Точное воспроизведение**:введите время (ч/м/с) в столбце времени и нажмите кнопку

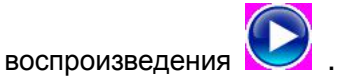

**Увеличение изображения:** Если развернуть воспроизводимое видео в одно окно то, Вы сможете увеличить произвольную часть изображения. Для этого кликните левой кнопкой мыши на экране и не отпуская кнопку мыши выделите область. После отпускания левой кнопки мыши выделенная область увеличится на весь экран. Для выхода из этого режима кликните правой кнопкой мыши.

#### <span id="page-24-0"></span>**3.5.3 Настройки записи**

Кликните левой кнопкой мыши на экране и в меню рабочего стола выберете **Настройки записи.**

Отметьте статус канала: Выберете "○" если запись не будет вестись, "●" если запись будет производиться.

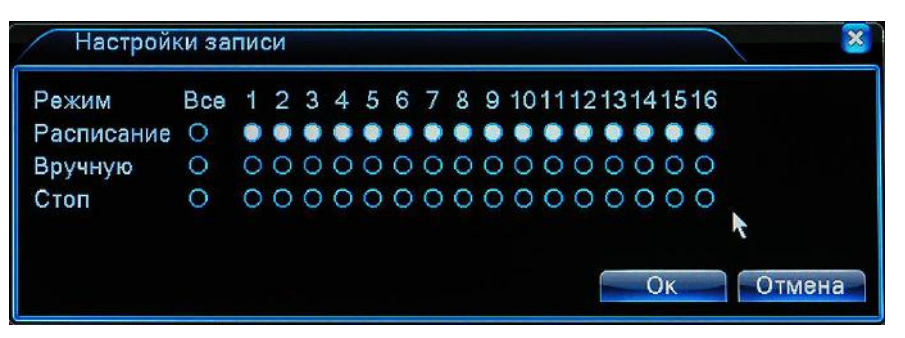

Рисунок 3.10 Настройки записи

【Расписание】Запись будет вестись согласно составленному расписанию.

【Вручную】Запись будет вестись постоянно вне зависимости от статуса канала.

【Стоп】Запись не будет производиться вне зависимости от статуса канала.

#### <span id="page-24-1"></span>**3.5.4 Тревожный выход**

Кликните левой кнопкой мыши на экране и в меню рабочего стола выберете **Тревожный выход.**

# Отметьте статус тревожного выхода: Выберете "○" если выход не активирован, "●" если выход активирован.

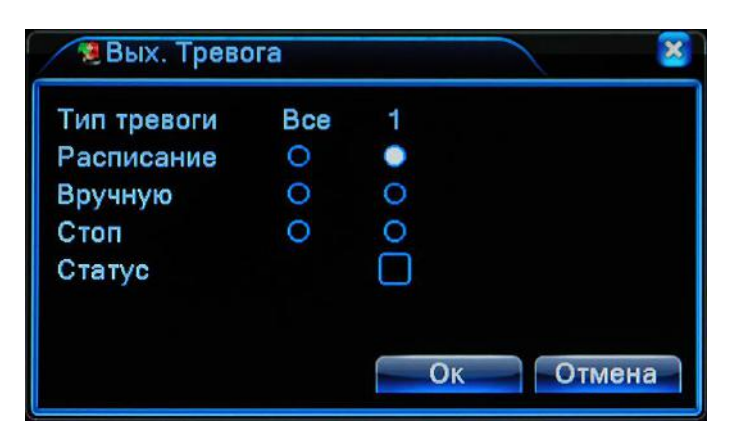

Рисунок 3.11 Тревожный выход

【Расписание】Тревожный выход будет работать согласно заданному расписанию.

【Вручную】Выход будет активирован вне зависимости от статуса канала.

【Стоп】выход не будет активирован.

【Статус】Отображение информации о состоянии.

#### <span id="page-25-0"></span>**3.5.5 Управление PTZ**

**Обратите внимание, что не все регистраторы имеют эту функцию, и управление PTZ в аналоговом и гибридном режиме может отличаться.**

**В цифровом режиме – необходимо чтобы сама IP камера поддерживала функцию PTZ, и в настройках камеры был верно сконфигурирован протокол управления PTZ.**

**В аналоговом режиме – Необходимо подключение поворотного устройства по порту RS-485, а также сконфигурировать протокол управления поворотным устройством.**

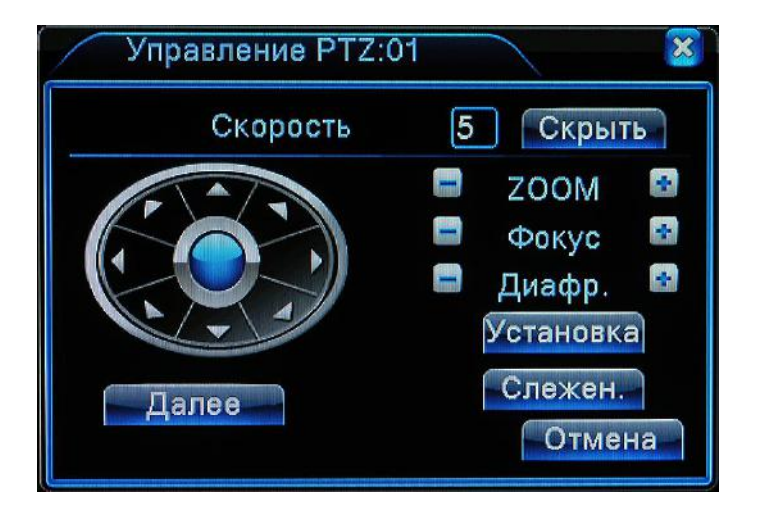

Рисунок 3.12 Панель управления PTZ

【Скорость】Установка скорости поворотного устройства. По умолчанию от 1 до 8.

**[Zoom] Кнопки Дальше/Ближе. Нажимайте | | | | | | | для удаления/ приближения объектов.** 

**[**Фокус ] Фокусировка изображения. Нажимайте  $\boxed{ }$  /  $\boxed{ }$  для получения максимально четкой картинки .

**【 Диафрагма 】 Открытие/Закрытие диафрагмы. Нажимайте | | | | | | | | | для установки** необходимого положения диафрагмы.

【Скрыть】Сворачивает панель управления PTZ в правй нижний угол экрана.

【Джойстик управления】Управление направлением движения поворотного устройства.

【Установка】Вход в меню дополнительных функций PTZ.

【Далее】Переход на следующую страницу настроек.

#### **Специальные функции**:

#### **1**、**Пресет**

Пресет – заранее заданная предустановка положения поворотной камеры.

1) Установка пресета

Установите пресет как описано ниже:

Шаг 1: Зайдите в меню PTZ, на экране отобразится меню, как показано на рисунке 3.12 и, кнопками влево/вправо/вверх/вниз (стрелки джойстика управления), установите поворотное устройство в нужное Вам положение.

Шаг 2: Щелкните левой кнопкой мыши на пункте **Установка** и Вы перейдете в меню, как показано на рисунке 3.13..

Шаг 3: Нажмите кнопку **Пресет** и введите номер пресета, далее нажмите кнопку **Установка.**

**Удаление пресета**:Введите номер точки и нажмите кнопку **Удалить Пресет**.

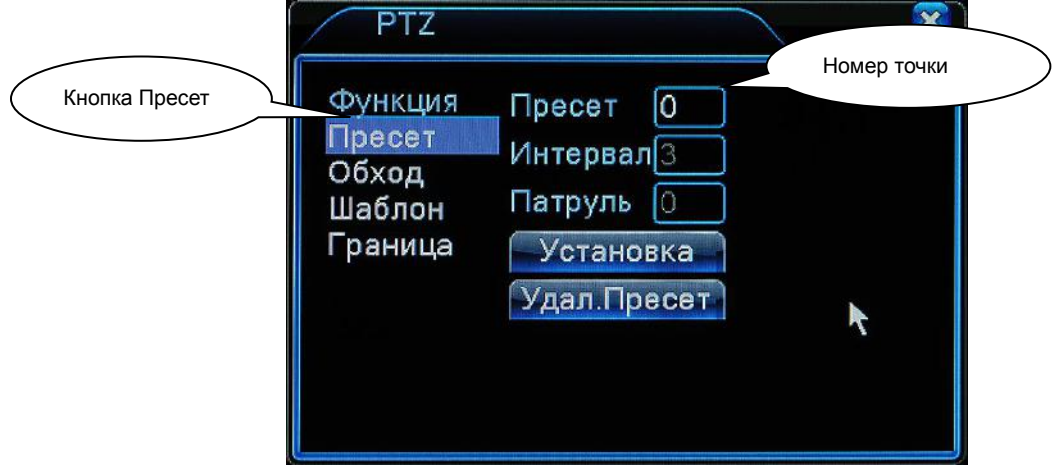

Рисунок 3.13 Настройка пресетов

#### 2)Вызов точки пресета

Войдите в меню PTZ, как показано на рисунке 3.12 и нажмите кнопку **Далее**, после чего Вы перейдете на страницу показанную на рисунке 3.14. В поле **No** введите номер пресета и нажмите кнопку **Пресет**. Поворотное устройство перейдет в заданное положение.

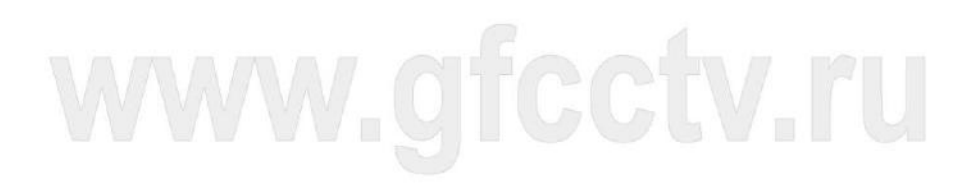

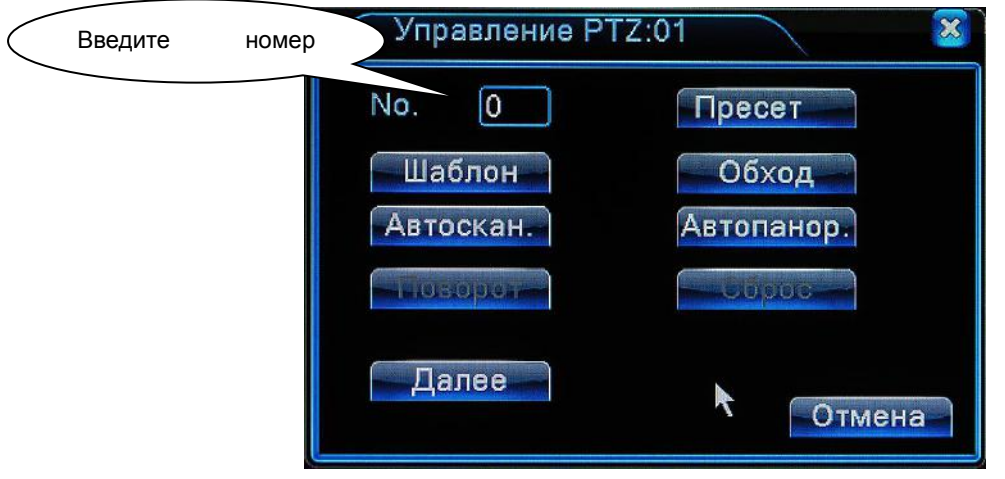

Рисунок 3.14 Управление PTZ

## **2**、**Обход**

Обход – движение поворотного устройства по заранее заданным пресетам.

1) Создание обхода по пресетам:

Шаг 1: Войдите в меню PTZ, как показано на рисунке 3.12 и нажмите кнопку **Установки**, Вы попадете в меню как показано на рисунке 3.15

Шаг 2: Нажмите кнопку **Обход**, в поле **Пресет** введите номер пресета и нажмите кнопку

#### **Добавить Пресет.**

Шаг 3: Повторите шаги 1 и 2 для добавления номеров пресетов в обход.

**Удаление пресетов**:Введите номер пресета и нажмите кнопку **Удалить Пресет.**

**Удаление Обхода**:В раздел **Патруль** введите номер обхода и нажмите кнопку **Удалить** 

#### **Обход**.

Патруль – Номер обхода (обходов по точкам может быть несколько)

Интервал – задержка в секундах при переходе с одного пресета на другой

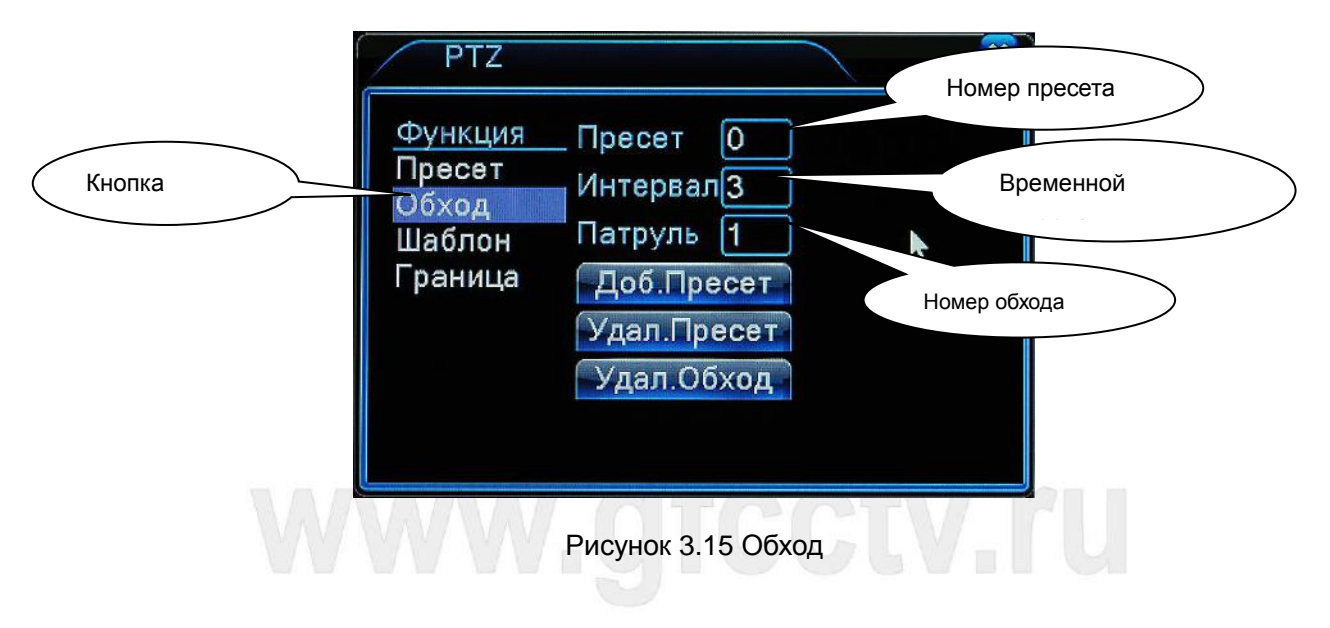

2)Вызов обходов

Войдите в меню PTZ, как показано на рисунке 3.12 и нажмите кнопку **Далее**, после чего Вы перейдете на страницу показанную на рисунке 3.14. В поле **No** введите номер обхода и нажмите кнопку **Обход**. Поворотное устройство начнет двигаться по заданным предустановкам. Для остановки обхода нажмите кнопку **Стоп**.

#### **3**、**Шаблон**

1) Установка шаблона

 Шаг 1: Войдите в меню PTZ, как показано на рисунке 3.12 и нажмите кнопку **Установки**, Вы попадете в меню, как показано на рисунке 3.16.

Шаг 2: Нажмите кнопку **Шаблон**,и в поле шаблона введите его номер.

Шаг 3: Нажмите кнопку **Начать**, появится окно, как показано на рисунке 3.8,теперь Вы можете начать двигать поворотное устройство, управлять зумом, при этом будет осуществляться запись шаблона.

Шаг 4: После того, как Вы произвели необходимые действия, нажмите кнопку **Установки**  и далее кнопку **Стоп**.

**Внимание**: Шаблоны должны поддерживаться поворотным устройством.

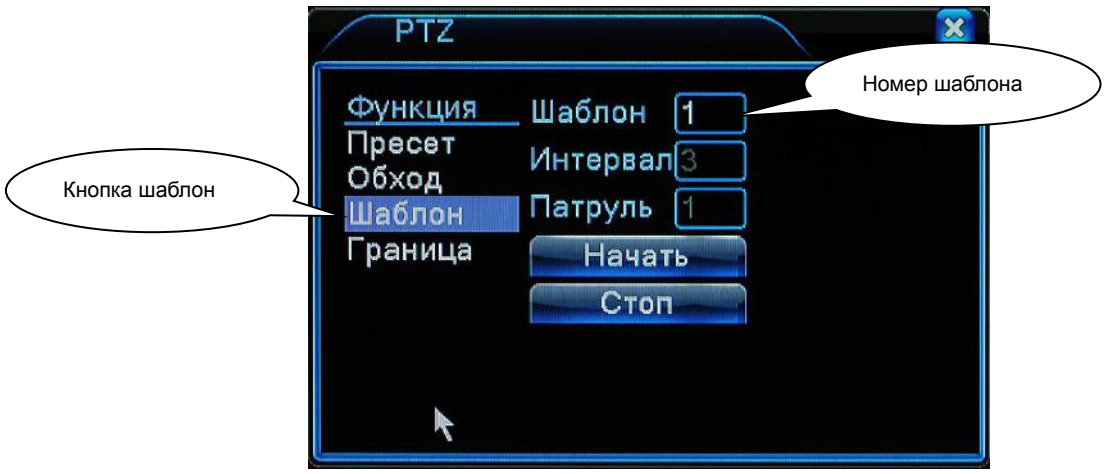

Рисунок 3.16 Настройка шаблона

Войдите в меню PTZ, как показано на рисунке 3.12 и нажмите кнопку **Далее**, после чего Вы перейдете на страницу показанную на рисунке 3.14. В поле **No** введите номер шаблона и нажмите кнопку **Шаблон**. Поворотное устройство начнет двигаться по записанному шаблону. Для остановки шаблона нажмите кнопку **Стоп**.

#### **4**、**Граница**

Движение поворотного устройства от левой границы до правой и обратно.

#### 1)**Настройка границ**

 Шаг 1:Войдите в меню PTZ, как показано на рисунке 3.12 и нажмите кнопку **Установки**, Вы попадете в меню, как показано на рисунке 3.17.

Шаг 2:Нажмите кнопку **Граница**, нажмите кнопку **Левая** и Вы попадете в меню, как показано на рисунке 3.12. Установите левую границу используя джойстик управления.

Шаг 3: По завершении установки границы повторите те же действия для установки **Правой** границы.

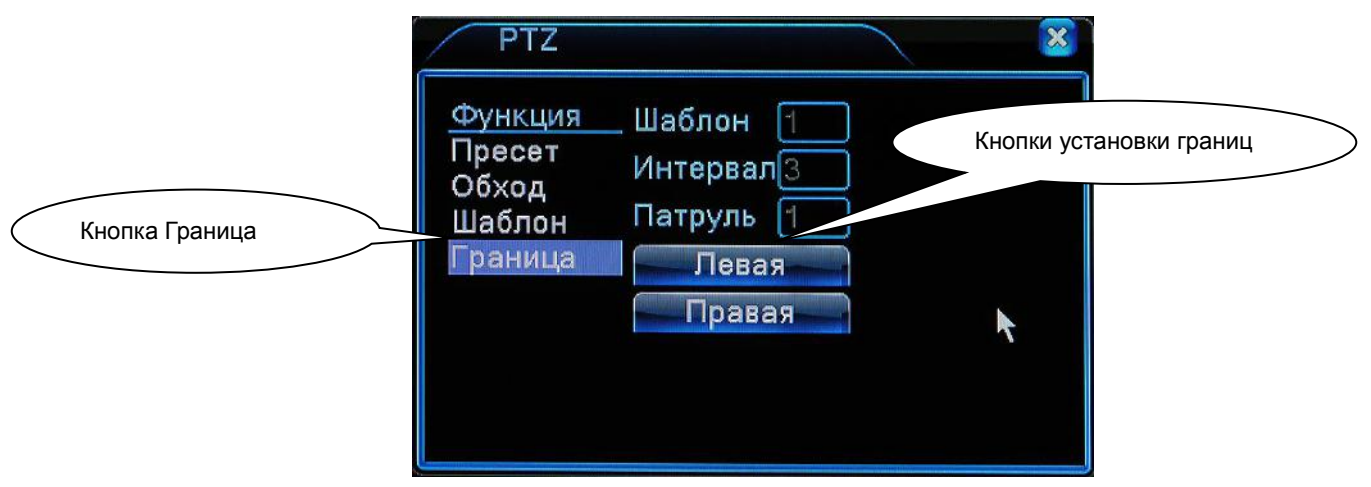

Рисунок 3.17 Установка границ

#### 2)Вызов сканирования границ

Зайдите в меню, как показано на рисунке 3.12, перейдите на следующую вкладку нажав кнопку **Далее**, вы перейдете на страницу, как показано на рисунке 3.14. Введите в поле **No** значение и нажмите кнопку **Автосканирование**. Для остановки нажмите **Стоп**.

#### **5**、**Сброс**

Сброс всех данных поворотного устройства.

Данная функция находится в разработке.

#### **6**、**Далее**

Нажмите кнопку **Далее**, для перехода на следующую страницу, как показано на рисунке

3.18.

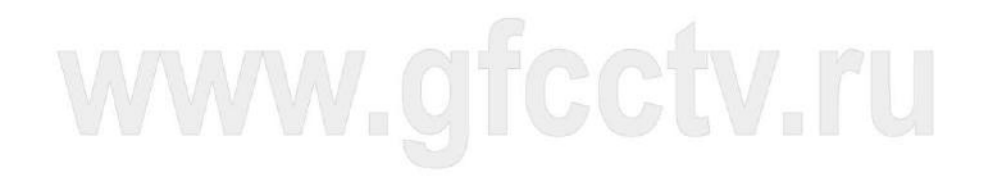

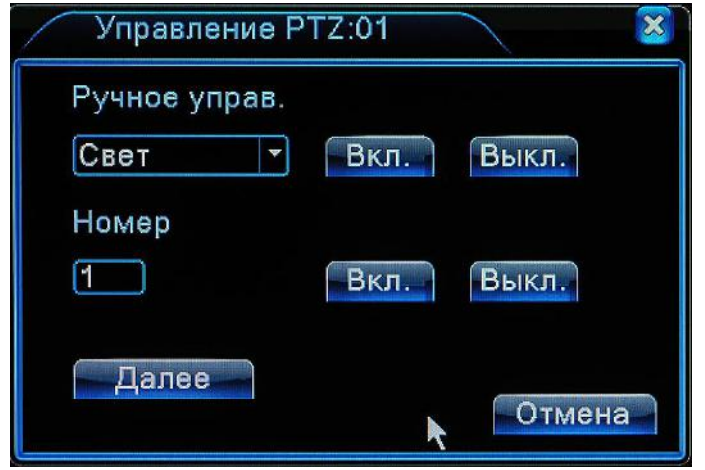

Рисунок 3.18 Внешние устройства

【Ручное управление】 В данном пункте выберете внешнее устройство для управления;

【Номер】Введите значение для внешнего устройства;

【Далее】 Нажимайте эту кнопку для перехода на следующую страницу

#### <span id="page-30-0"></span>**3.5.6 Настройки цвета**

**Обратите внимание, что настройки цвета работают только в гибридном режиме или аналоговом режиме, и только для аналоговых камер.** 

Щелкните правой кнопкой мыши по нужной Вам камере и выберете пункт меню **Настройка цветности**. В данном разделе для каждой камеры Вы можете настроить параметры отображения камеры показанные на рисунке 3.19. Дополнительной полезной функцией является возможность настроить определенные параметры камер для разных периодов времени. По умолчанию активен первый период с 00:00 до 24:00. При необходимости измените время работы первого раздела параметров и, отметив второй раздел, установите параметры цвета и временной интервал для второго раздела.

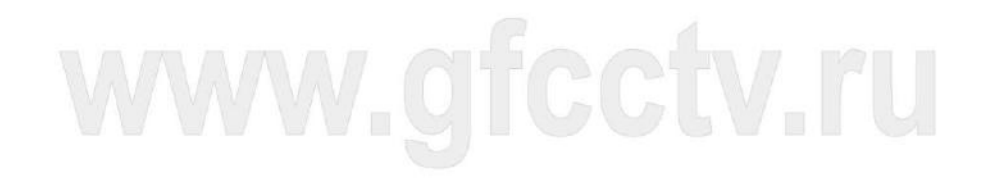

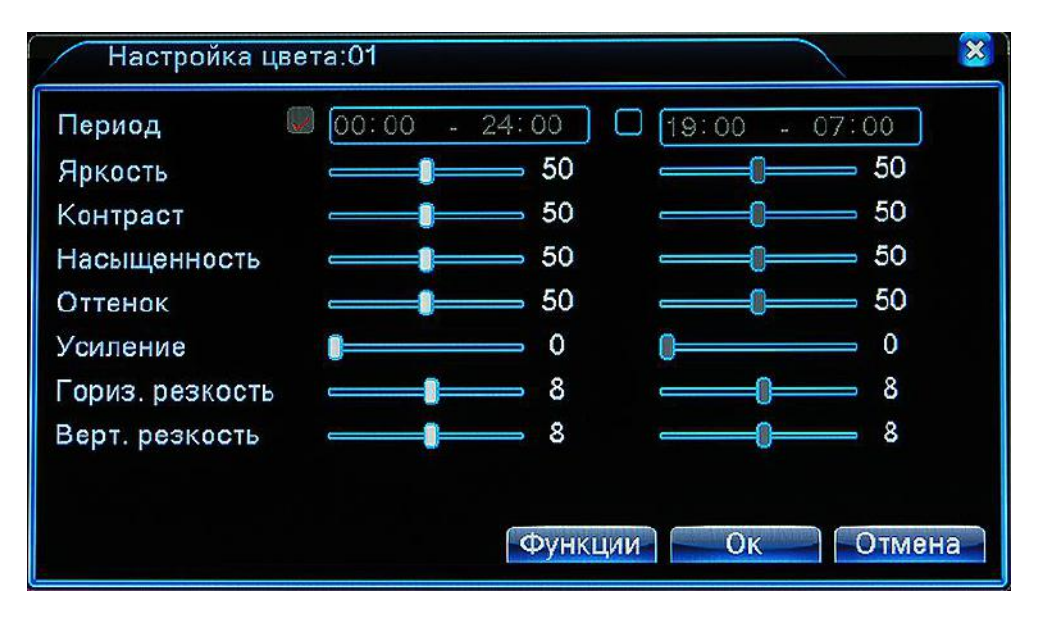

Рисунок 3.19 Настройка цвета

#### <span id="page-31-0"></span>**3.5.7 Калибровка экрана**

#### **\*В полностью цифровом режиме (NVR) доступны только режимы сжатия по сторонам.**

Щелкните правой кнопкой мыши по нужной Вам камере и выберете пункт меню **Калибровка экрана**. Откроется меню настройки отображения на мониторе. В данном разделе Вы можете в ручном режиме откалибровать положение картинки на экране, если монитор этого не позволяет сделать в автоматическом режиме.

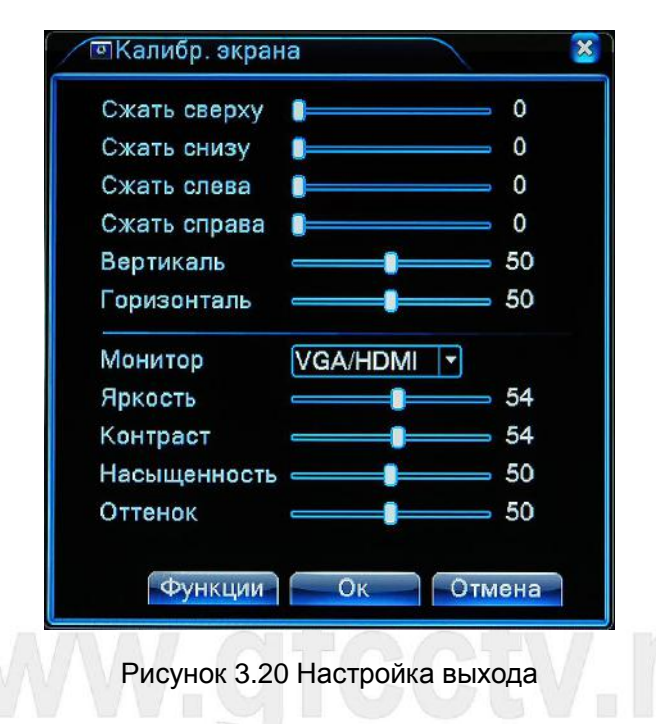

**Внимание: Выравнивание по горизонтали и вертикали в гибридном режиме доступно** 

#### **только для аналоговых каналов.**

#### <span id="page-32-0"></span>**3.5.8 Выход**

Кликните правой кнопкой мыши в любом месте экрана и в выпадающем меню выберете команду **Выход**.

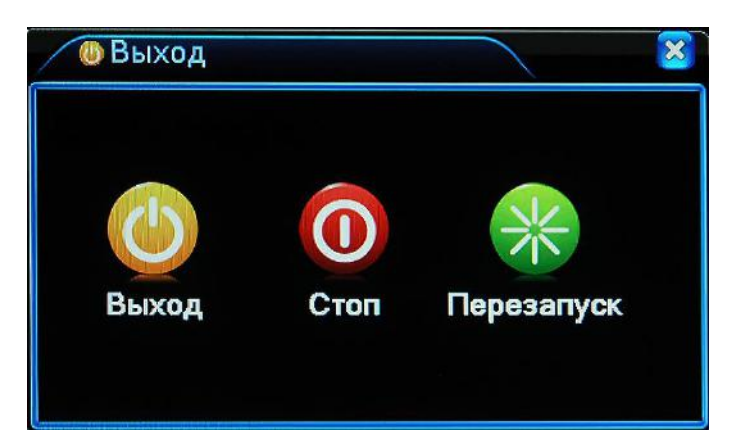

Рисунок 3.21 Выход/Стоп/Перезапуск

【Выход】Кнопка выхода пользователя из системы. Для следующего входа потребуется пароль.

【Стоп】Выход из системы. Регистратор будет выключен.

【Перезапуск】Выход из системы. Регистратор будет перезагружен.

**Внимание**:**Некоторые модели не имеют функции выключения (Стоп), доступны только пункты Выход и Перезапуск.**

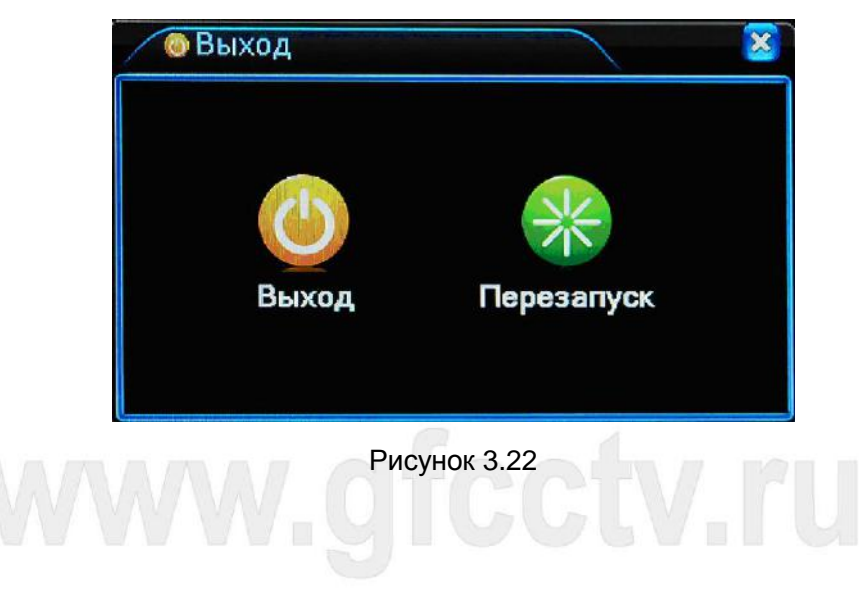

#### <span id="page-33-0"></span>**3.5.9 Spot**

**Данную функцию поддерживают только регистраторы с дополнительным аналоговым выходом.**

Данный режим аналогичен режиму обхода, но изображение выводится на дополнительный аналоговый видеовыход регистратора и работает независимо от других видеовыходов.

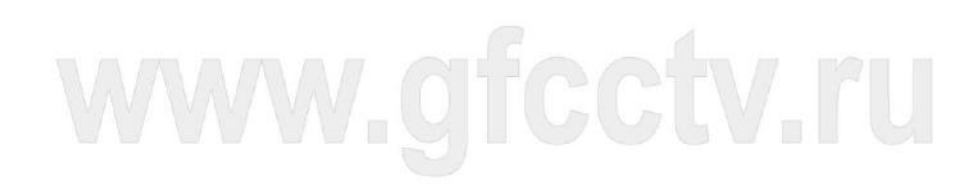

# **4 Основное меню**

# <span id="page-34-1"></span><span id="page-34-0"></span>**4.1 Навигация по меню**

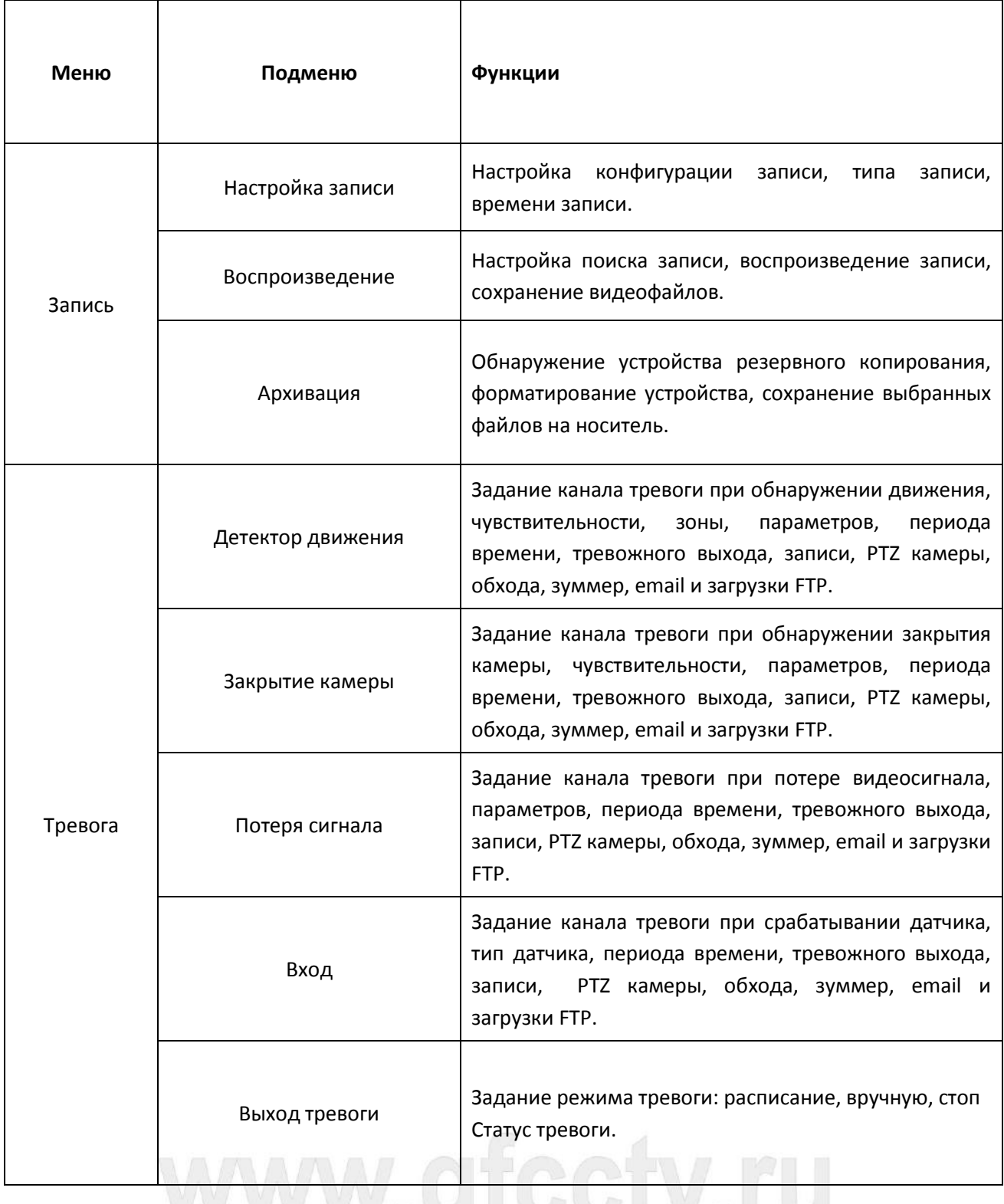

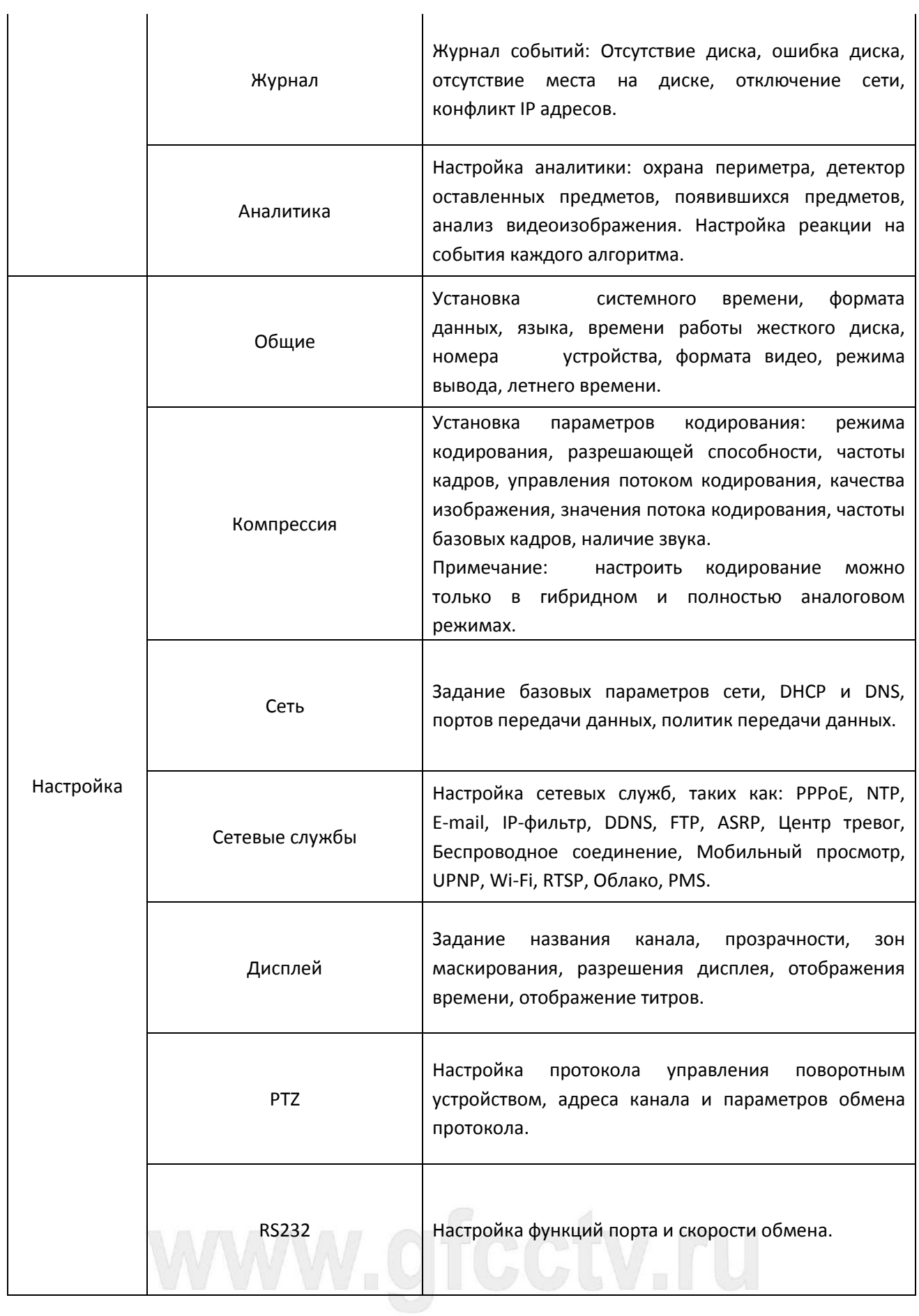
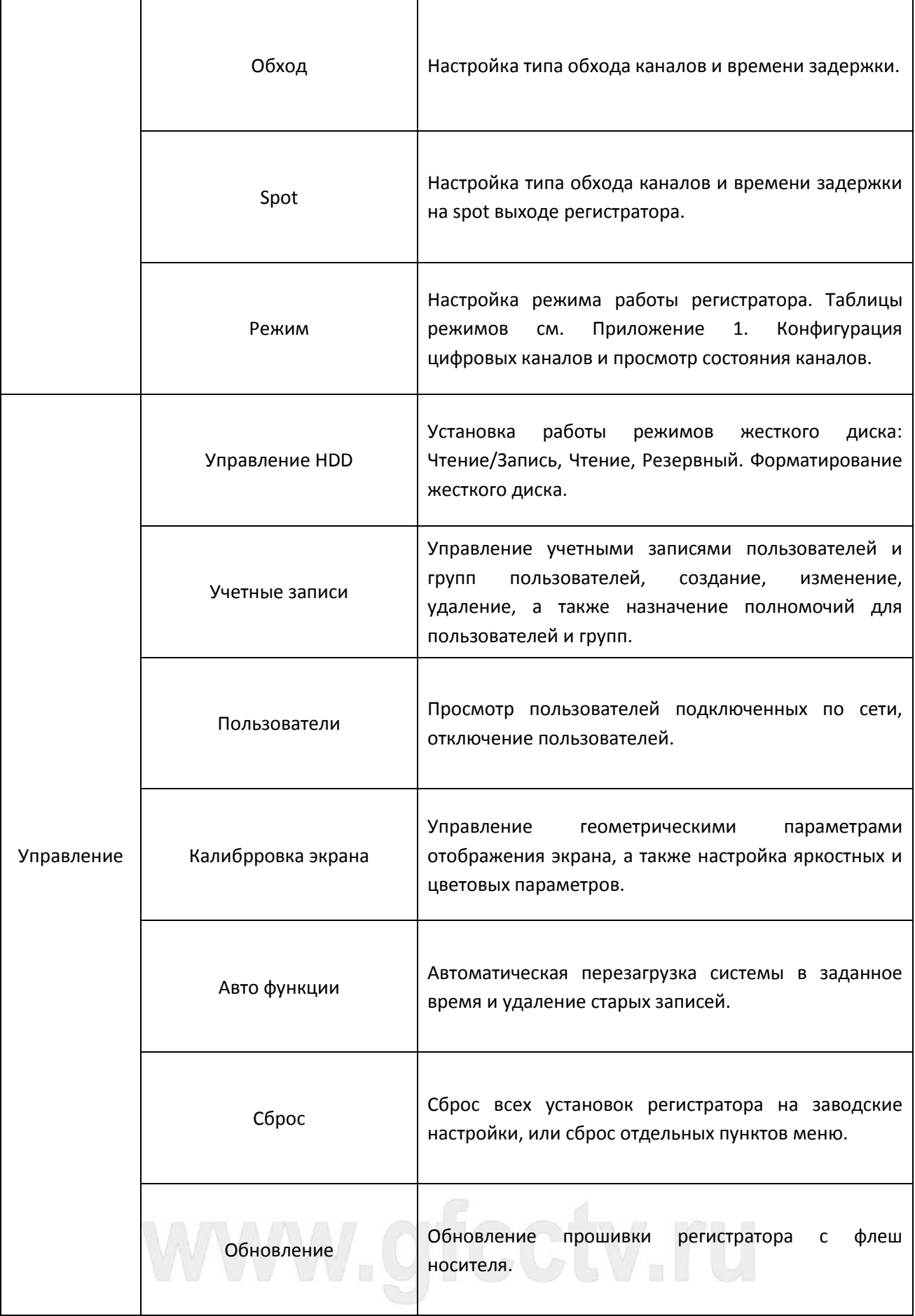

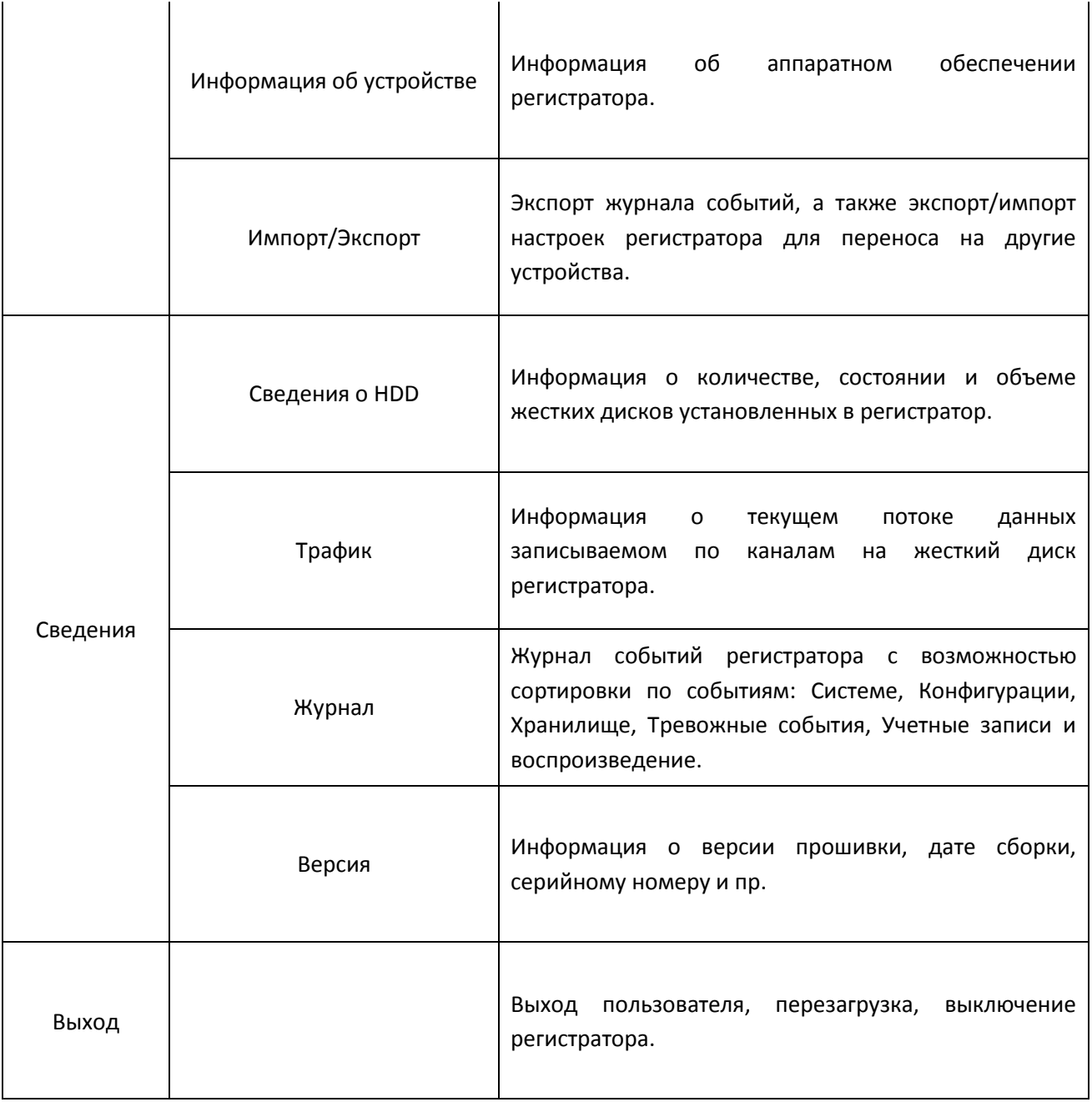

# www.gfcctv.ru

## **4.2 Запись**

**Данное меню включает в себя: Настройки записи, Воспроизведение, Архивация.**

#### **4.2.1 Настройки записи**

Задать параметры записи для канала видеонаблюдения. При первом запуске система настроена на постоянную запись в течение 24 часов. Для настройки войдите в **Главное меню -> Запись -> Настройка записи.** 

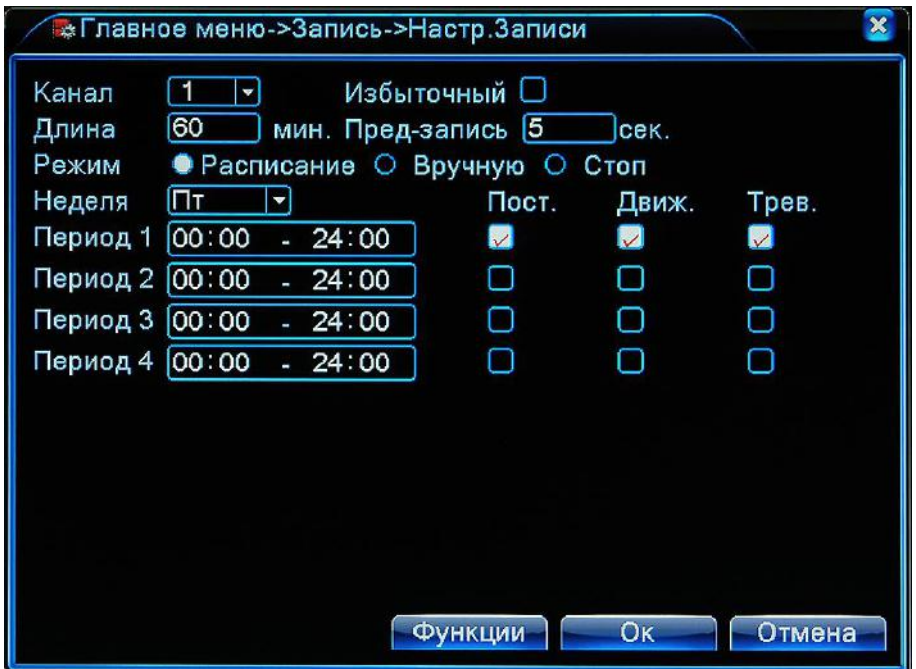

Рисунок 4.1 Настройка записи

【Канал】Выберете канал записи для которого будут выполнены настройки.

【Избыточный】Если в системе установлено несколько жестких дисков, запись, для большей надежности, может вестись на два диска одновременно. Обратите внимание второй жесткий диск должен иметь атрибуты "Избыточный", которые можно установить в разделе

#### **Управление HDD**.

【Длина】Длительность записи видео файла. По умолчанию минут.

【Пред-запись】 Запись от 1 до 30 секунд до наступления тревожного события .

【Режим】Выбор режима записи: По расписанию, Вручную или Стоп.

**Расписание:** Запись согласно событию и промежутку времени. Можно настроить 4 временных диапазона для каждого дня недели отдельно.

Доступные события: «Постоянно», «По движению» и «По тревоге».

**Вручную:** Нажмите кнопку, и соответствующий канал будет записываться вне зависимости от его состояния.

**Стоп:** Нажмите кнопку "Стоп", и выбранный канал перестанет записываться вне зависимости от его состояния.

【Период】Временной диапазон по которому будет вестись запись.

【Тип записи】Постоянная запись , по детектору движения или по тревожным датчикам.

## **4.2.2 Воспроизведение**

Смотри раздел 3.5.2.

## **4.2.3 Архивация**

Вы можете копировать видеофайлы на внешнее устройство. **Примечание:** внешнее устройство необходимо установить **перед резервным копированием.** После завершения резервного копирования скопированные файлы можно воспроизвести по отдельности.

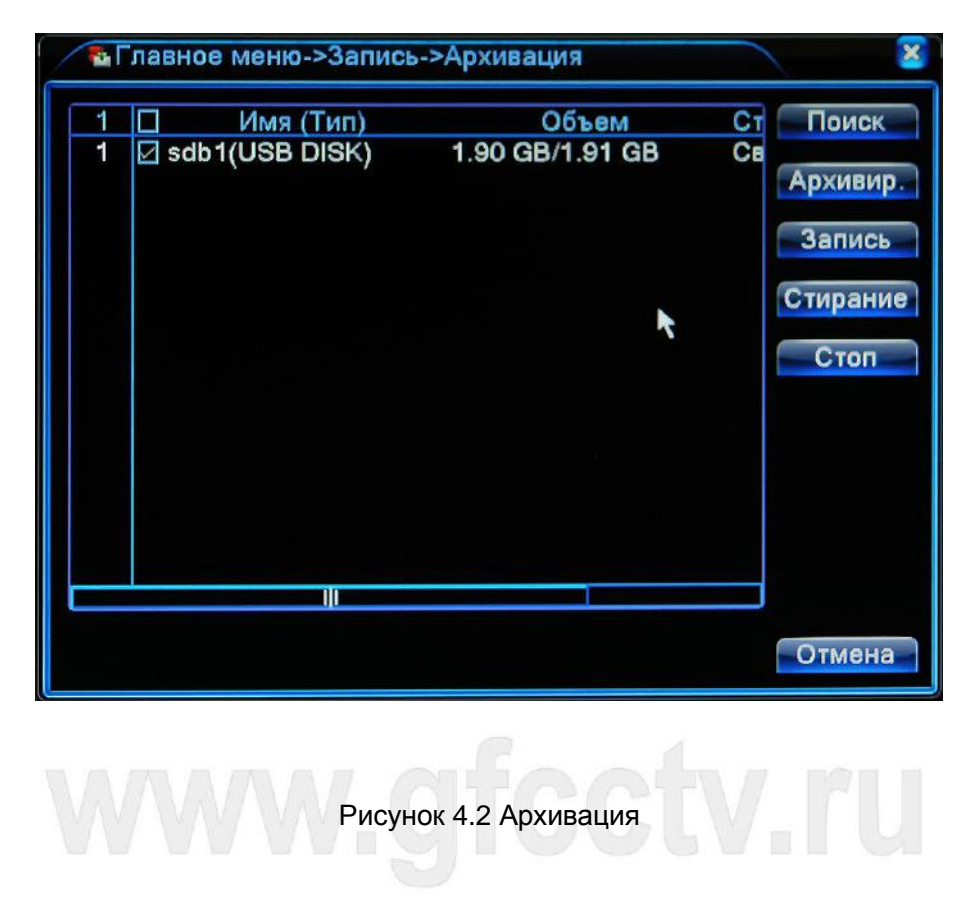

【Поиск】Обнаружение устройства для записи. Нажмите для поиска устройства.

 【Архивирование】При нажатии этой кнопки появится диалоговое окно. Вы можете выполнять резервное копирование в зависимости от типа файла, канала и времени. Выберете тип записи, канал записи и временной диапазон. Нажмите кнопку **Добавить**. В строке **Резервный формат** выберете формат видеофайла который будет записан на флеш носитель.

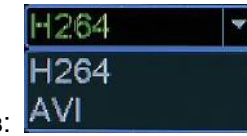

Можно выбрать один из двух вариантов:

Далее отметьте необходимые Вам пункты с видеозаписью и нажмите кнопку **Старт.**

| Архивир.                                                    |                 |  |  |  |  |  |  |  |
|-------------------------------------------------------------|-----------------|--|--|--|--|--|--|--|
| Тип<br>Bce<br>Чтен./Зап.<br>A                               |                 |  |  |  |  |  |  |  |
| Канал<br><b>Bce</b><br>v                                    |                 |  |  |  |  |  |  |  |
| Начала<br>ø<br>06-12-2013<br>00:00:00                       | Удалить         |  |  |  |  |  |  |  |
| Окончания<br>id.<br>$06 - 12 - 2013$<br>14: 39: 23          | Добавить        |  |  |  |  |  |  |  |
| ∣П Канал<br>Имя файла<br>56                                 | Длина           |  |  |  |  |  |  |  |
| ☑ 01<br>2013-12-06/13.53.53-13.53.53[R].h264<br>1           | 164.00 K        |  |  |  |  |  |  |  |
| 2<br>⊠ 01<br>2013-12-06/13.53.53-14.17.23[R].h264           | 70.30 ME        |  |  |  |  |  |  |  |
| 3<br>IZ 01<br>2013-12-06/14.17.23-14.34.58[R].h264          | 2.37 MB         |  |  |  |  |  |  |  |
| 4<br>2013-12-06/14.35.51-14.39.23[R].h264<br>☑ 01           | 55.32 ME        |  |  |  |  |  |  |  |
| 5<br>⊠ 02<br>2013-12-06/13.53.53-13.53.53[R].h264           | 118.00 K        |  |  |  |  |  |  |  |
| 6<br>2013-12-06/13.53.53-14.17.23[R].h264<br>⊠ 02           | 238.85 M        |  |  |  |  |  |  |  |
| 7<br>$\boxtimes$ 02<br>2013-12-06/14.17.23-14.34.58[R].h264 | 348.31 M        |  |  |  |  |  |  |  |
| 2013-12-06/14 35 51-14 39 23IRI h264<br>ា ∩?                | 67 66 MP        |  |  |  |  |  |  |  |
|                                                             |                 |  |  |  |  |  |  |  |
| Требуемое/Доступное простр:9.17 GB/1.90 GB                  |                 |  |  |  |  |  |  |  |
| Резервное формата<br>H <sub>264</sub>                       | Старт<br>Отмена |  |  |  |  |  |  |  |

Рисунок 4.3 Архивирование

 【Запись】Параллельная запись текущего видео на флеш носитель. Нажмите эту кнопку и в появившемся диалоговом окне выберете номер канала. Нажмите кнопку синхронизация, начнется запись выбранного канала на флеш носитель.

【Стирание】Форматирование внешнего устройства архивации.

【Стоп】Остановить.

## **4.3 Тревожные функции**

Функции тревог включают в себя: детектор движения, закрытие камеры, потерю видеоизображения, тревожные входы и выходы, интеллектуальные функции и реакции на сбои в системе.

## **4.3.1 Детектор движения**

Когда система определяет движение по запрограммированным видеоканалам, то система реагирует на событие в зависимости от установленных настроек поведения.

**\*В полностью цифровом и в гибридном режиме детектор движения функционирует по разному:** 

**Цифровые каналы:** Необходимо включить не только функцию Детектор движения в видеорегистраторе, но и включить детекцию движения в подключенном удаленном устройстве. Когда удаленное устройство обнаруживает движение, видеорегистратор начинается запись по тревоге.

**Аналоговые каналы:** Достаточно включить функцию детектора движения и настроить ее**.**

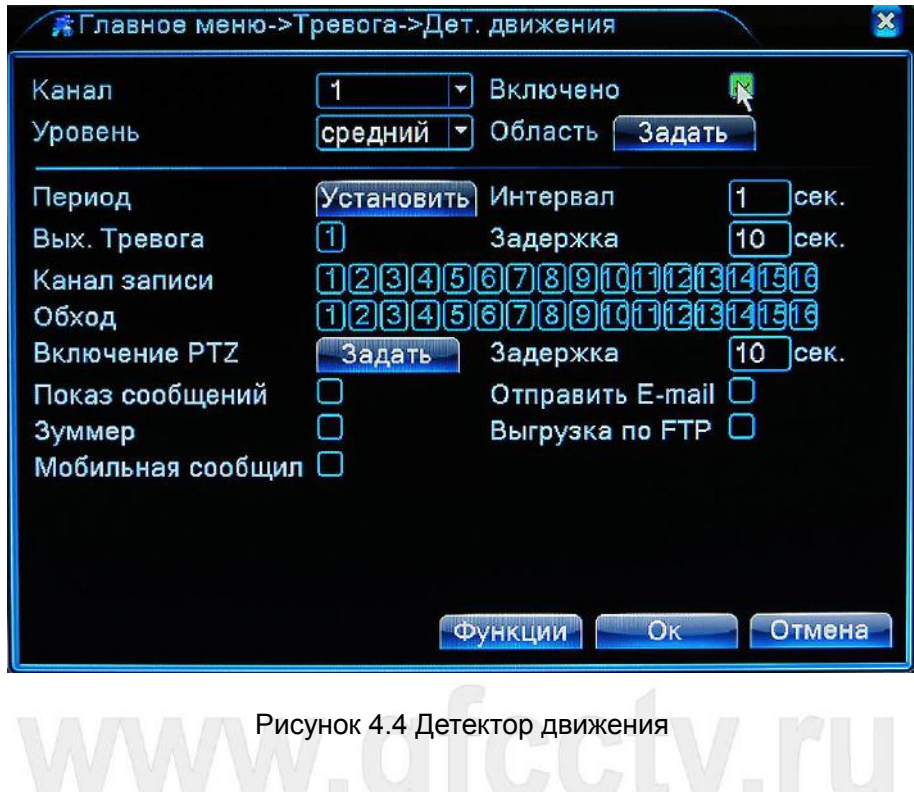

【Канал】Выберете канал на котором будет работать детектор движения.

【Включить】Отметьте пункт чтобы включить детектор движения.

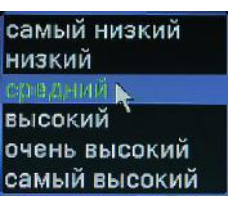

**【Чувствительность】Выберете один из шести уровней чувствительности . Самый высокий** 

**Внимание: Эта функция доступна только в аналоговом или гибридном режиме работы. И только на аналоговых каналах можно выбрать зону детекции движения.**

【 Область 】 Нажмите **Задать** для выбора области детектора движения. Полная зона детектора движения представляет собой область 22X18. Красный блок означает, что в нем будет детектироваться движение, белый блок – движение не регистрируется. Для того чтобы задать область щелкните левой кнопкой мыши и не отпуская кнопку двигайте мышь для выделения зоны. По умолчанию выделена вся зона.

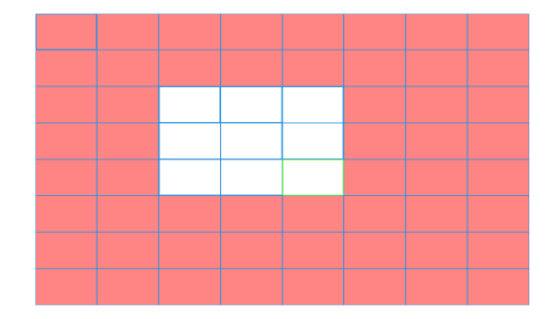

Рисунок 4.5 Область детектора движения

【Период】В данном разделе Вы можете установить четыре периода работы детектора движения на каждый день недели. Выберете нужный день недели. Установите для него расписание работы. Если необходимо чтобы детектор движения работал круглосуточно, достаточно отметить один период и задать время 00:00 – 24:00. Если требуется задать несколько периодов работы детектора, отметьте соответствующие пункты и задайте время.

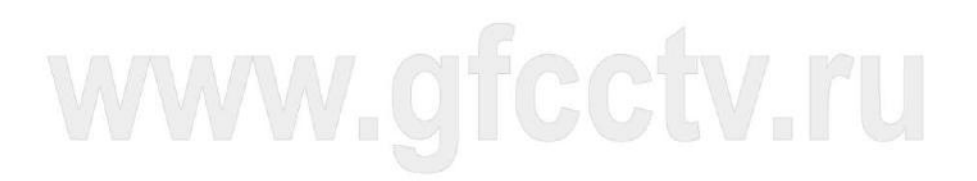

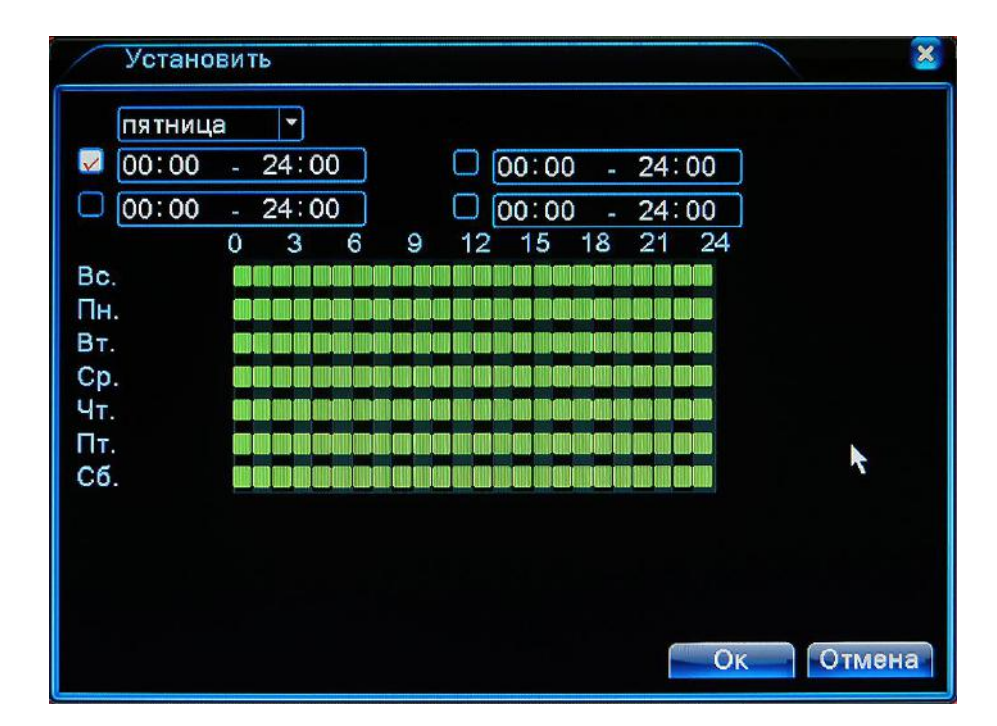

Рисунок 4.6 Расписание работы детектора движения

【Интервал】В данном пункте устанавливается время в течении которого повторное движение не будет детектироваться если обнаружение движения уже произошло.

【Выход тревоги】Активация релейного выхода для управления внешними устройствами.

【Задержка】Установка длительности тревоги при обнаружении движения в диапазоне от 10 до 300 секунд.

【Канал записи】 Выберете каналы записи которые будут записываться при обнаружении тревоги.

【Обход】Выберете каналы которые будут отображаться по очереди при тревожном событии.

Интервал обхода устанавливается в **Главное меню -> Настройка -> Обход**.

【Включение PTZ】Если у Вас есть поворотная камера, Вы можете ее активировать по тревожному событию. Нажмите кнопку **Задать**, Выберете поворотную камеру, в выпадающем меню выберете действие для поворотной камеры и в соседнее поле введите номер обхода, пресета или шаблона который должен быть выполнен.

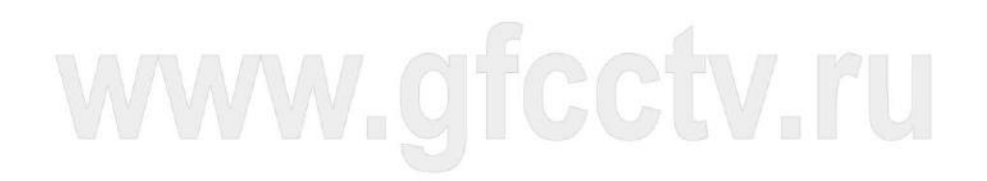

#### Руководство пользователя. Регистраторы Giraffe

|          | Включение РТZ   |          |          |                |        |        |  |
|----------|-----------------|----------|----------|----------------|--------|--------|--|
| Канал1   | Ничего          |          | 0        | Канал2         | Ничего | 0      |  |
| Канал3   | Ничего          |          | $\circ$  | Канал4         | Ничего |        |  |
| Канал5   | Ничего          |          | 0        | <b>Канал6</b>  | Ничего | Ю      |  |
| Канал7   | Ничего          |          | $\bf{0}$ | Канал8         | Ничего | ٥      |  |
| Канал9   | Ничего          | v        | 0        | Канал10 Ничего |        | 0      |  |
| Канал11  | Ничего          |          | 0        | Канал12 Ничего |        | ٥      |  |
| Канал13  | <b>Ничего</b>   |          | $\circ$  | Канал14 Ничего |        | 0      |  |
| Канал 15 | Ничего          | ۳        | 0        | Канал16 Ничего |        | Ю      |  |
|          | Ничего          |          |          |                |        |        |  |
|          |                 | <b>A</b> |          |                |        |        |  |
|          | Обход<br>Шаблон |          |          |                | Oκ     | Отмена |  |

Рисунок 4.7 Активация действия PTZ

【Задержка】Длительность записи при тревоге в интервале от 10 до 300 секунд.

【Показ сообщений】Показ сообщения о тревоге в всплывающем окне на экране.

【Отправит E-Mail】Отправка сообщения о тревоге на адрес электронной почты.

**Внимание:** Для настройки электронной почты зайдите в раздел **Главное меню -> Настройка** 

**-> Сетевые службы -> Email**.

【Выгрузка по FTP】 Выгрузка изображения по тревоге на внешний FTP сервер.

**Внимание**:Для настройки FTP сервера зайдите в раздел **Главное меню -> Настройка ->** 

### **Сетевые службы -> FTP**.

【Зуммер】Включение звукового сигнала на регистраторе при тревоге.

### **4.3.2 Закрытие камеры**

Для активации функции отметьте пункт **Включено**.

Закрытие камеры означает, что на видеорегистратор видеосигнал с камеры приходит, но при этом

изображение отсутствует. Это может быть вызвано тем, что, например злоумышленники залили

краской объектив камеры или чем то закрыли камеру.

**\*В полностью цифровом и в гибридном режиме эта функция работает по разному: Цифровые каналы:** Необходимо включить функцию **Закрытие камеры** не только в видеорегистраторе, но и включить ее в подключенном удаленном устройстве. Когда удаленное устройство обнаруживает **Закрытие камеры**, видеорегистратор начинается запись по тревоге. **Аналоговые каналы:** Достаточно включить функцию **Закрытие камеры** и настроить ее**.**

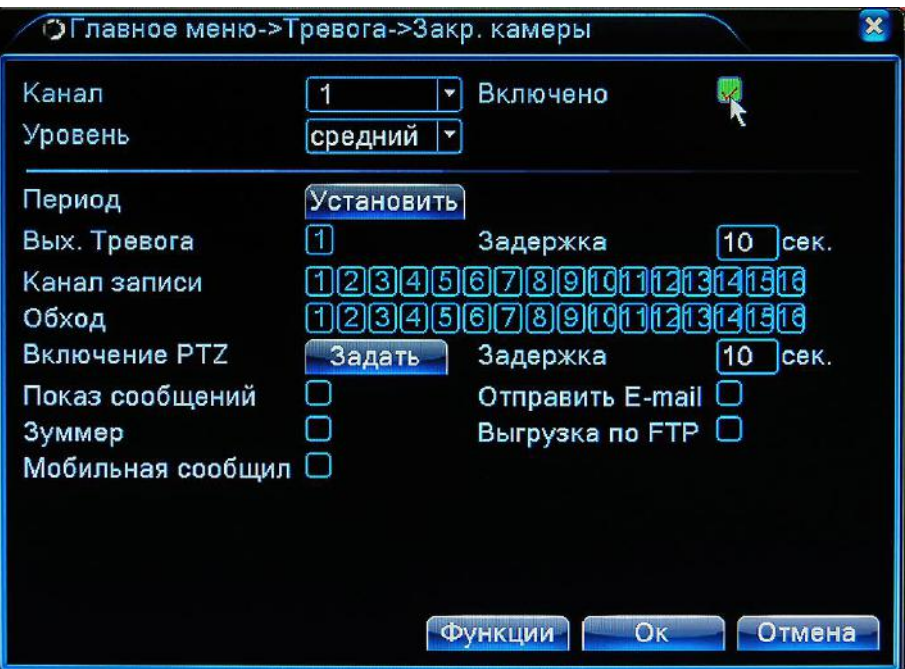

Рисунок 4.8 Закрытие камеры

Дополнительные параметры смотрите в разделе 4.3.1. Детектор движения.

## **4.3.3 Потеря сигнала**

Для активации функции отметьте пункт **Включено**.

Данная функция включает тревогу при отсутствии видеосигнала с камер, что может быть вызвано

неработоспособностью камеры, обрывом кабеля, сбоем питания и пр.

**\*В полностью цифровом и в гибридном режиме эта функция работает по разному: Цифровые каналы:** Необходимо включить функцию **Потеря сигнала** не только в видеорегистраторе, но и включить ее в подключенном удаленном устройстве. Когда удаленное устройство обнаруживает потерю сигнала, видеорегистратор начинается запись по тревоге. **Аналоговые каналы:** Достаточно включить функцию и настроить ее**.**

# www.gfcctv.ru

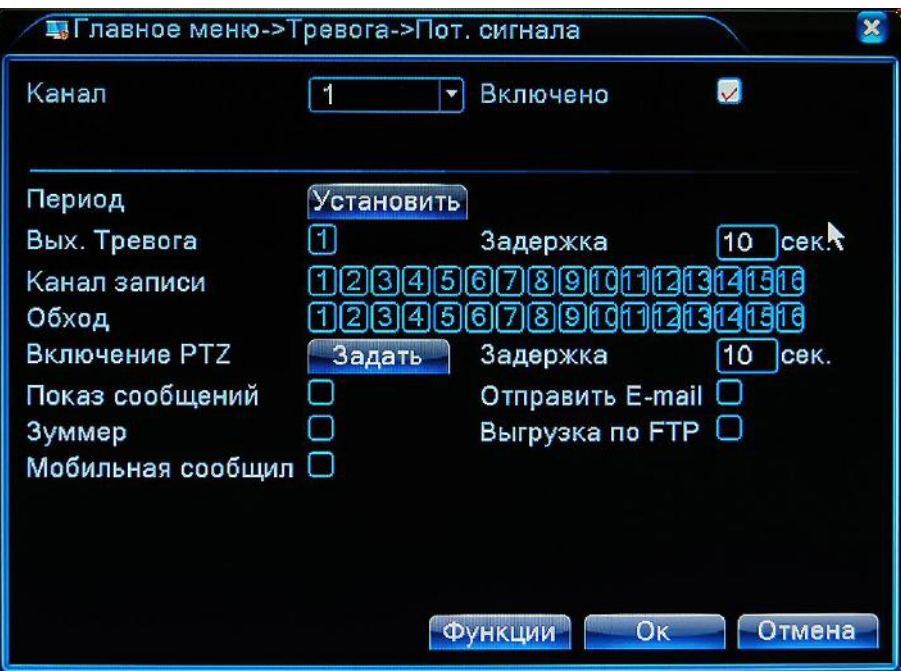

Рисунок 4.9 Потеря видеосигнала

Дополнительные параметры смотрите в разделе 4.3.1. Детектор движения.

## **4.3.4 Тревожный вход**

Для активации функции отметьте пункт **Включено**.

Данная функция включает тревогу при срабатывании тревожных датчиков камер.

В поле **Тип датчика** выберете **Нормально открытый** или **Нормально закрытый**.

**\*В полностью цифровом и в гибридном режиме эта функция работает по разному: Цифровые каналы:** Необходимо включить функцию не только в видеорегистраторе, но и включить тревожные входы в подключенном удаленном устройстве. Когда сработают датчики на удаленном устройстве, видеорегистратор начинается запись по тревоге. **Аналоговые каналы:** Достаточно включить функцию и настроить ее**.**

# www.gfcctv.ru

Отсутствует Мок

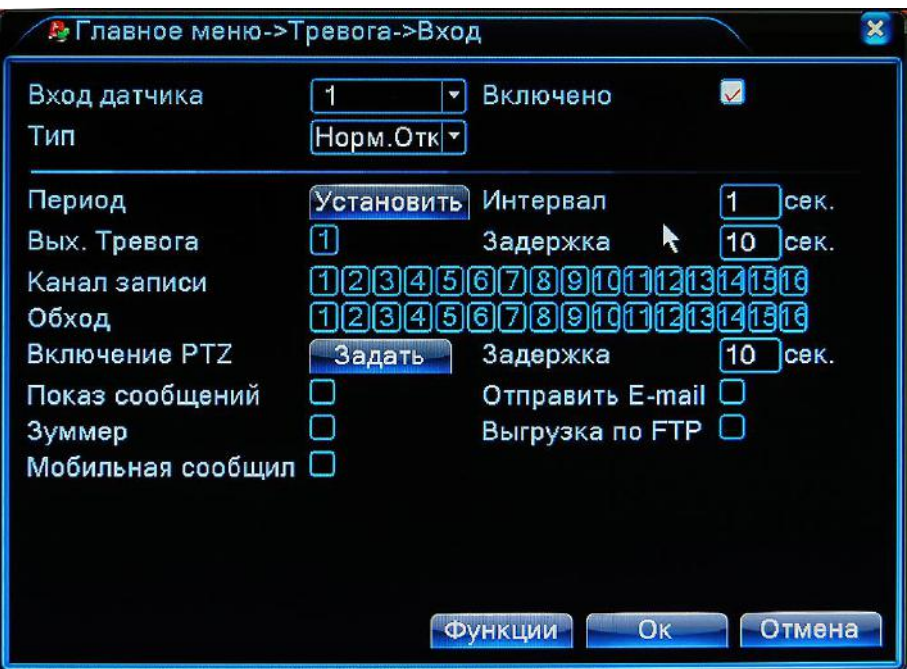

Рисунок 4.10 Тревожные входы

Дополнительные параметры смотрите в разделе 4.3.1. Детектор движения.

## **4.3.5 Тревожный выход**

Смотри раздел 3.5.4.

## **4.3.6 Журнал**

Анализ и проверка текущего программного и аппаратного обеспечения устройства: При возникновении каких-либо отклонений от нормы устройство выдаст соответствующий ответ, например, сообщение или звуковой сигнал.

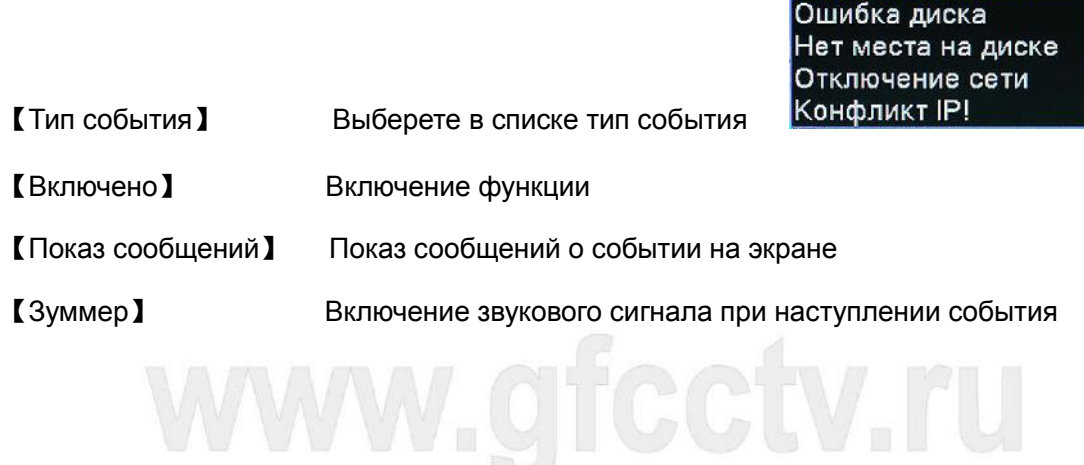

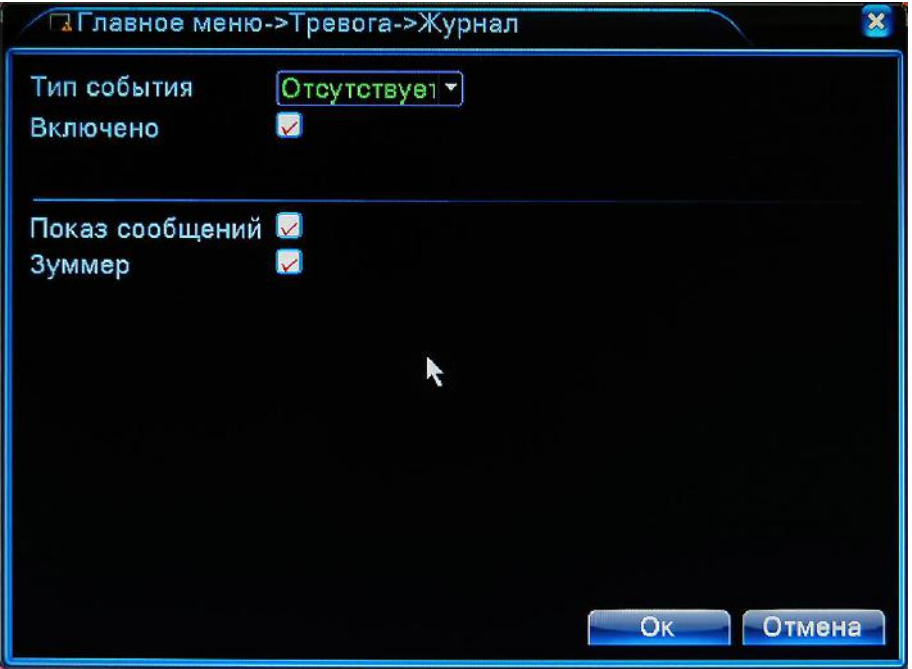

Рисунок 4.11 Журнал тревог

## **4.3.7 Аналитика**

**\*Внимание: данная функция доступна только на 1-м канале аналогового входа, как в аналоговом так и в гибридном режиме работы регистратора. Данные функции находятся в стадии разработки и не всегда могут работать корректно.**

Для активации функции отметьте пункт **Включено**.

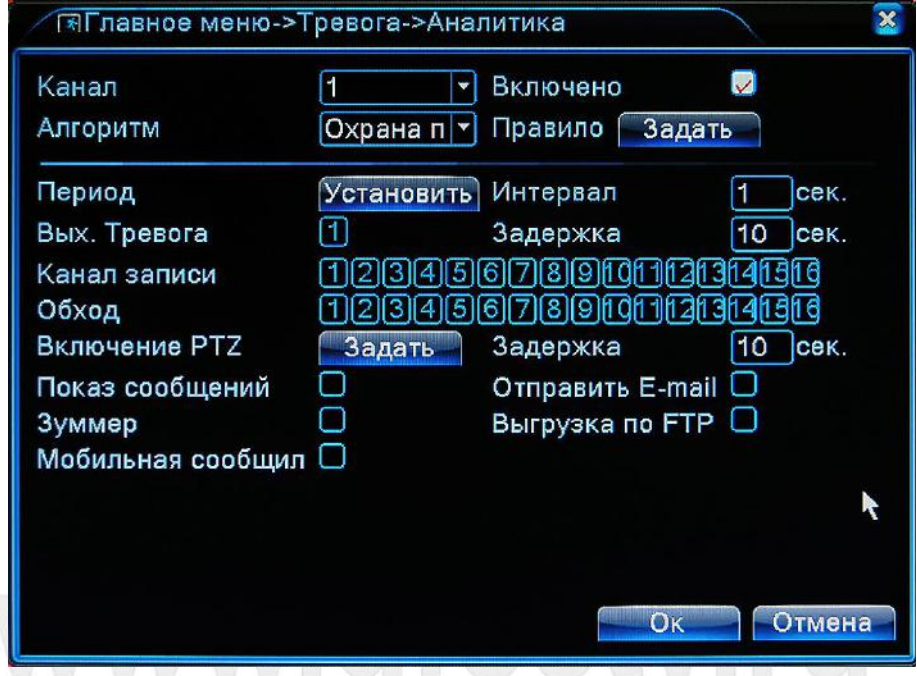

Рисунок 4.12 Настройка анализа видео

【Канал.】Данная функция доступна только на 1-м канале

【Включено】Отметьте этот пункт чтобы включить функцию

Охрана периметра Оставленные предметы Анализ видео

【 Алгоритм 】 Выберете один из доступных алгоритмов работы

【Правило】Нажмите кнопку **Задать** для настройки выбранного алгоритма работы

## **Охрана периметра:**

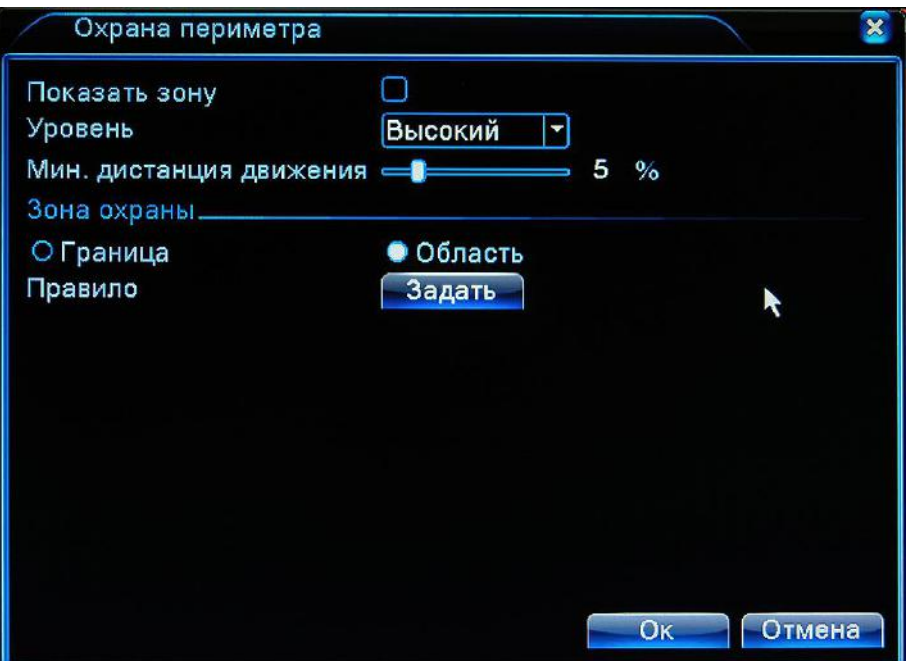

Рисунок 4.13 Охрана периметра

 **Показать зону:** Если Вы отметите этот пункт, при обнаружении события, обнаруженный объект будет выделен красным прямоугольником.

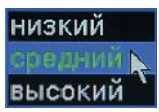

- **Уровень**: Задайте один из уровней чувствительности обнаружения
- **Минимальная дистанция движения:** Установите значение в диапазоне от 0 до 30 %,
- **Зона охраны** состоит из двух вариантов:Границы и области.

**Граница**:При задании границы возможны несколько вариантов срабатывания тревоги: срабатывание при проходе слева направо, справа налево, сверху вниз, снизу вверх и в обе стороны.

**Область:** При задании области возможны несколько вариантов срабатывания тревоги: на вход, на выход и в обе стороны.

**Задать:** Нажмите эту кнопку чтобы задать область или границу.

**Задание границы:** При нажатии этой кнопки видеоканал откроется в полноэкранном режиме. Щелкните правой кнопкой мыши по экрану и в появившемся меню выберете пункт **Добавить**, как показано на рисунке ниже.

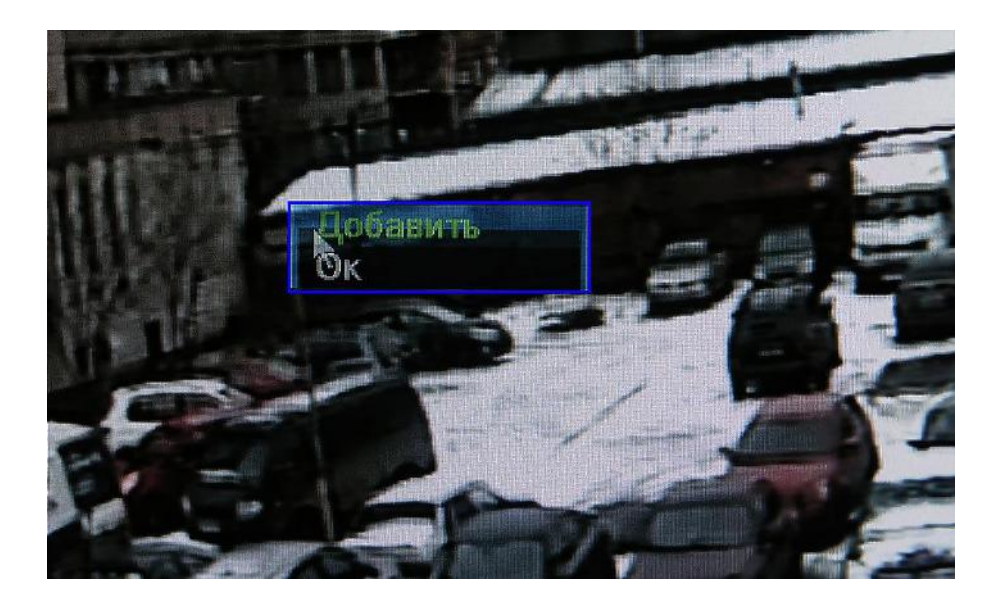

Рисунок 4.14

Затем левой кнопкой мыши щелкните в начальной точке, выбранной Вами границы, переместите мышь во вторую точку и щелкните левой кнопкой еще раз. Появится диалоговое окно в котором Вам необходимо выбрать **Запрещенное направление**, выберете его, как показано на рисунке 4.15 после чего нажмите кнопку **Ок**.

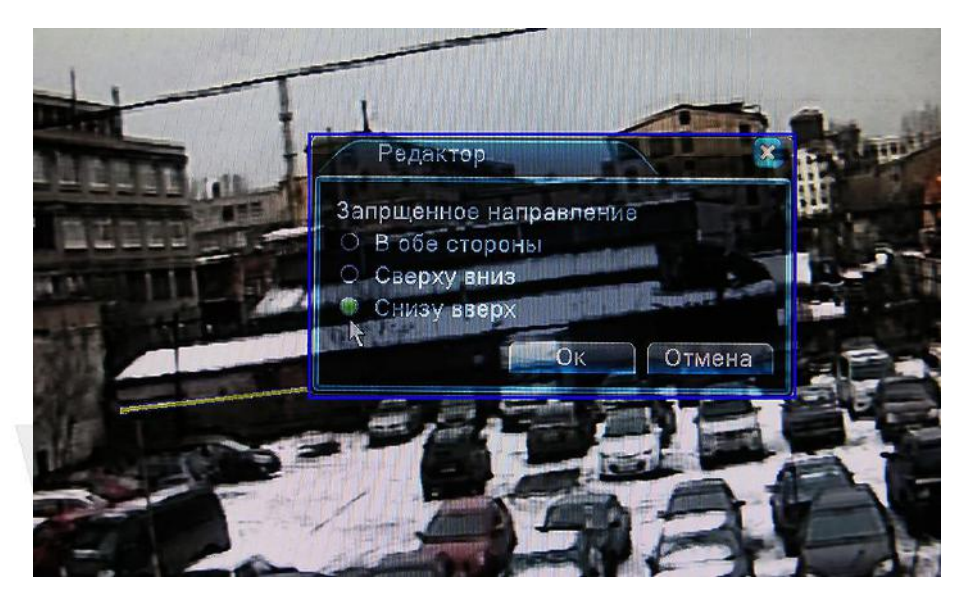

Рисунок 4.15 Редактор

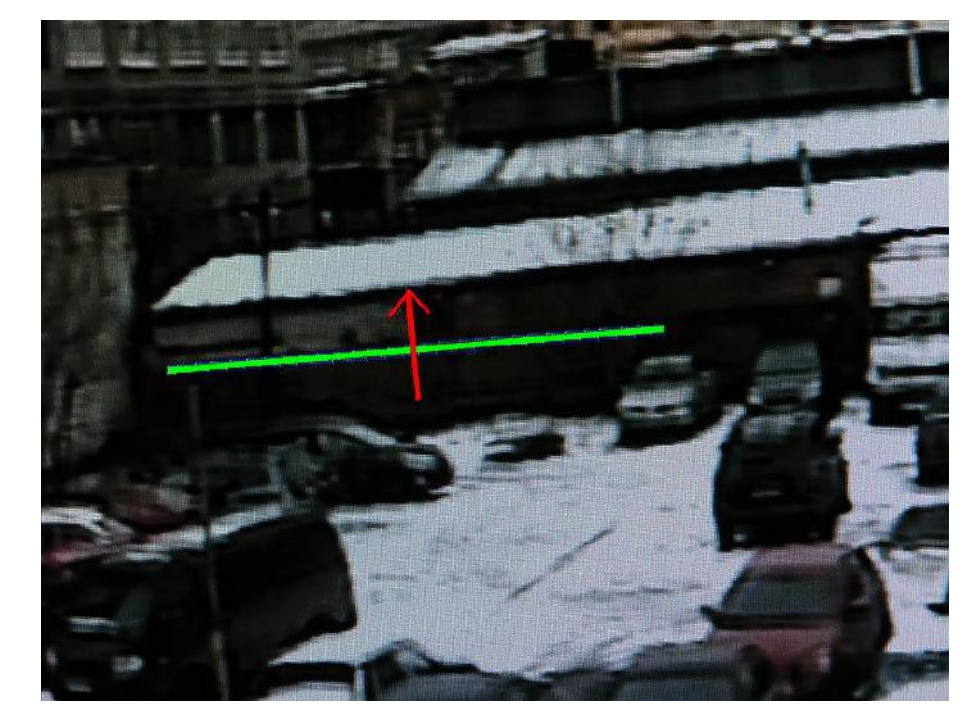

Граница активируется и станет зеленого цвета, красной стрелкой будет указано **Запрещенное направление**. После этого еще раз щелкните правой кнопкой по экрану и нажмите **Ok**.

Рисунок 4.16 Заданная граница

Если щелкнуть правой кнопкой мыши по самой границе в выпадающем меню появятся дополнительные пункт **Удалить** и **Редактировать**. Нажмите **Удалить** для удаления границы или **Редактировать** для изменения **Запрещенного направления**.

## **Задание области:**

Для задания области действия аналогичны, тому как Вы задаете границы. Разница заключается в том, что **Граница** задается от точки к точке, а область может иметь произвольную форму.

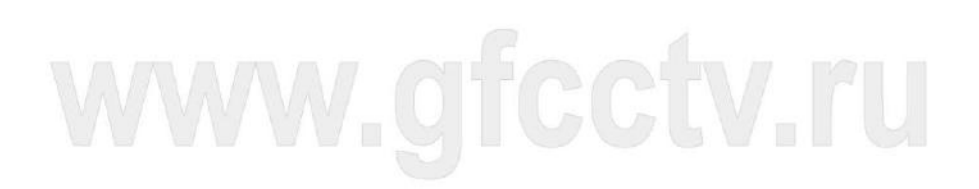

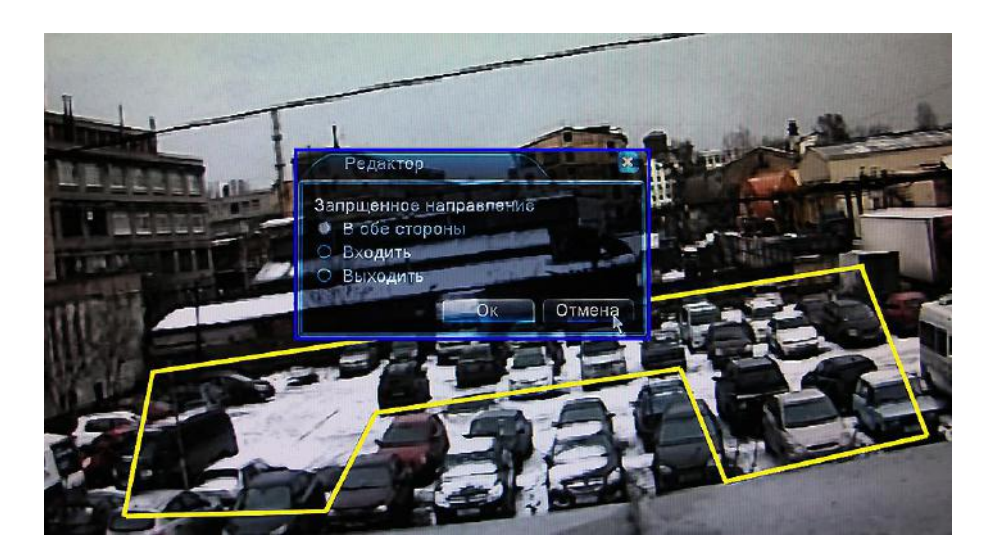

Рисунок 4.17 Редактор области

На рисунке 4.18 приведен пример заданной области с запрещенным направлении в обе стороны. Это означает, что детектор будет срабатывать, в случае если движение происходит как внутрь области так и из нее.

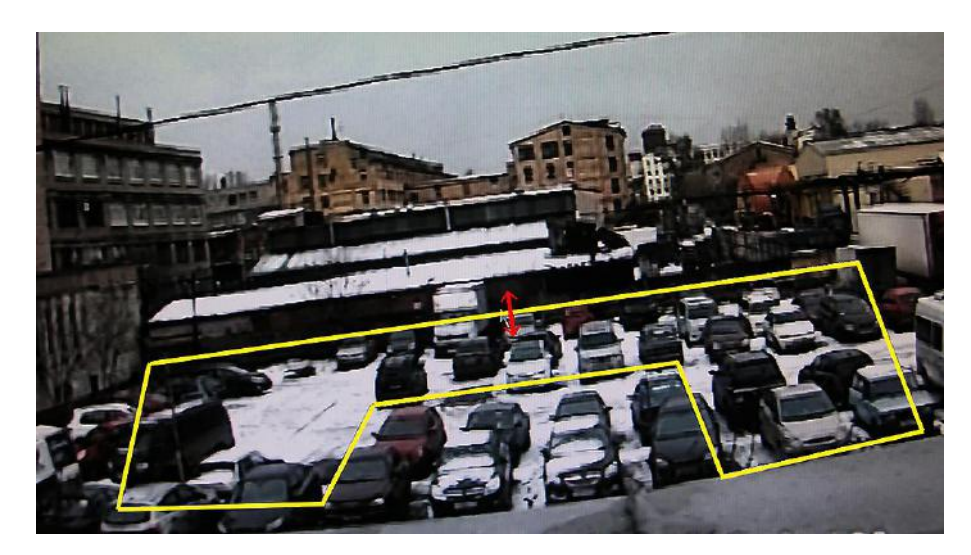

Рисунок 4.18 Заданная область

## **Оставленные предметы:**

 **Показать зону:** Если Вы отметите этот пункт, при обнаружении события, обнаруженный объект будет выделен красным прямоугольником.

низкий

- **Уровень:** Установите один из трех уровней чувствительности
- **Минимальный размер объекта:** Установите значение минимального размера объекта в

диапазоне от 0 до 30 %.

- **Максимальный размер объекта:** Установите значение максимального размера объекта в диапазоне от 0 до 100 % (если минимальный размер 0) или от X до 100% (где, Х – минимальный размер).
- **Время обнаружения:** Установите время в течении которого будет производиться детектирование объекта, от 2 до 15 секунд**.**
- **Детектор оставленных предметов** имеет три основных режима работы **Появление**, **Исчезновение**, **Незаконная парковка**.
- **Появление:** Данный режим подразумевает, что тревога будет срабатывать если в заданной области появится новый объект, которого там раньше не было.
- **Исчезновение:** При работе в этом режиме тревога будет срабатывать при исчезновении объекта из заданной области.
- **Незаконная парковка:** Данный режим аналогичен режиму **Появление**, но построен на несколько ином математическом алгоритме.

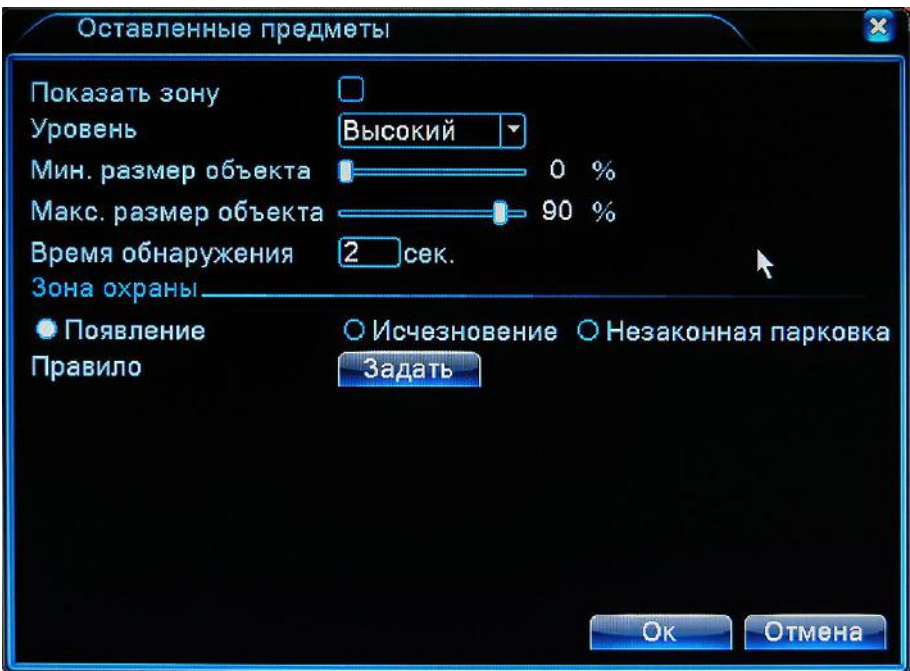

#### Рисунок 4.19 Оставленные предметы

Для работы с данной функцией выберете в меню **Аналитика** отметьте пункт **Включено**, выберете алгоритм **Оставленные предметы**, нажмите кнопку **Задать**. Откроется окно показанное на рисунке 4.19. Установите флажок **Показать зону**, выберете один из алгоритмов работы: **Появление**, **Исчезновение** или **Незаконная парковка**. Установите уровень

низкий

чувствительности детектора и ориентировочные размеры объекта. Нажмите кнопку **Задать** и установите область наблюдения как описано в разделе **Охрана периметра**.

#### **Анализ видео:**

Функция анализа видео позволяет активировать тревожное событие по нескольким алгоритмам показанным на рисунке 4.20.

- **Уровень:** Установите один из трех уровней чувствительности детектора
- **Тип детекции:** Отметьте флажком один из алгоритмов анализа изображения: Повышенная яркость, Обнаружение шума, Заморозка изображения, Обнаружение смены сцены, PTZ обнаружение, Повышенная четкость, Искажение цвета, Потеря видеосигнала, Детектор человеческого воздействия.

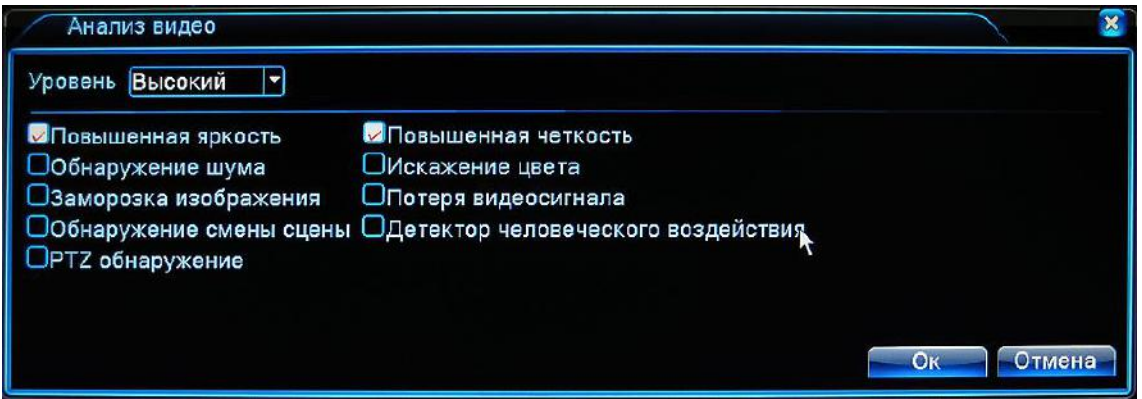

Рисунок 4.20 Анализ видео

**Повышенная яркость:** Тревога срабатывает при повышении общего уровня яркости изображения. Этот эффект обычно можно наблюдать если закрыть часть изображения, при этом камера увеличит выдержку и общий уровень яркости повысится.

**Обнаружение шума:** Тревога срабатывает при обнаружении в кадре большого количества мелких подвижных объектов.

**Заморозка изображения:** Тревога срабатывает при заморозке изображения с камеры.

**Обнаружение смены сцены:** Тревога срабатывает при изменении общего плана

изображения, например сдвиг камеры или закрытие большой части изображения.

**PTZ обнаружение:** Тревога срабатывает при некорректной работе поворотной камеры.

**Повышенная четкость:** Означает что необходимо повысить четкость изображения, так как исходное изображение расфокусировано, что может быть вызвано грязным стеклом камеры, в

результате чего изображение мутное.

**Искажение цвета:** Тревога срабатывает при резком изменении цветов изображения

**Потеря видеосигнала:** Тревога срабатывает при пропадании видеосигнала.

**Детектор человеческого воздействия:** Тревога срабатывает при попытке "ослепить" камеру вспышкой или ярким светом, то есть детектор срабатывает на сильный яркостной перепад.

**Обратите внимание, что раздел Аналитика находится в разработке и не все функции могут работать корректно.**

## **4.4 Настройка**

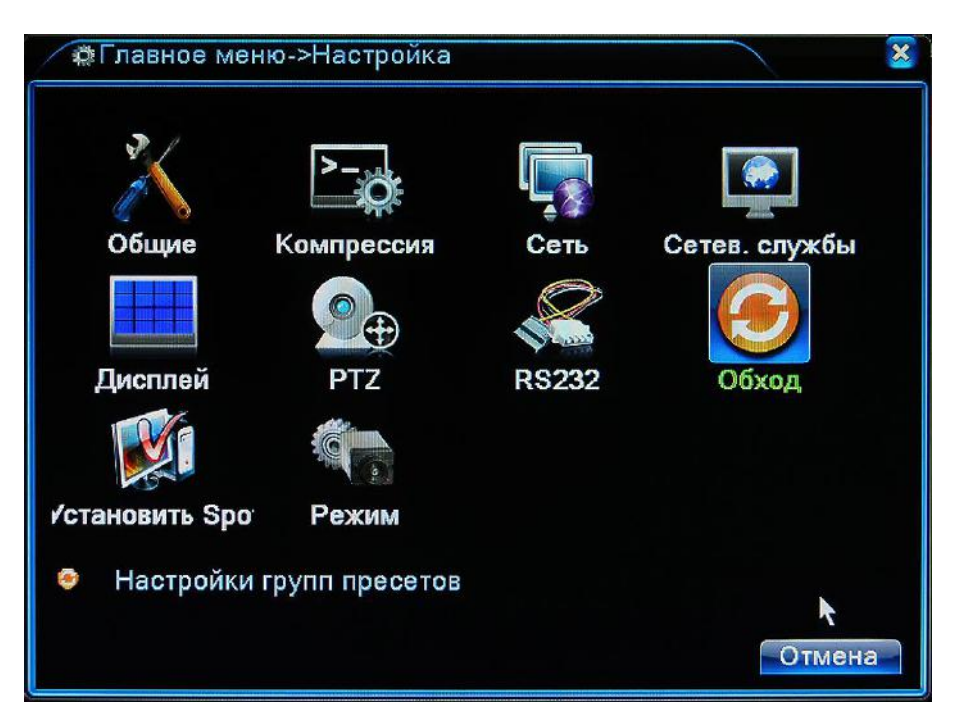

Рисунок 4.21 Настройка

Настройка системы включает в себя следующие пункты меню: **Общие, Компрессия. Сеть,** 

**Сетевые службы, Дисплей, PTZ, RS-232, Обход, Установить Spot, Режим.**

## WWW.CI

## **4.4.1 Общие**

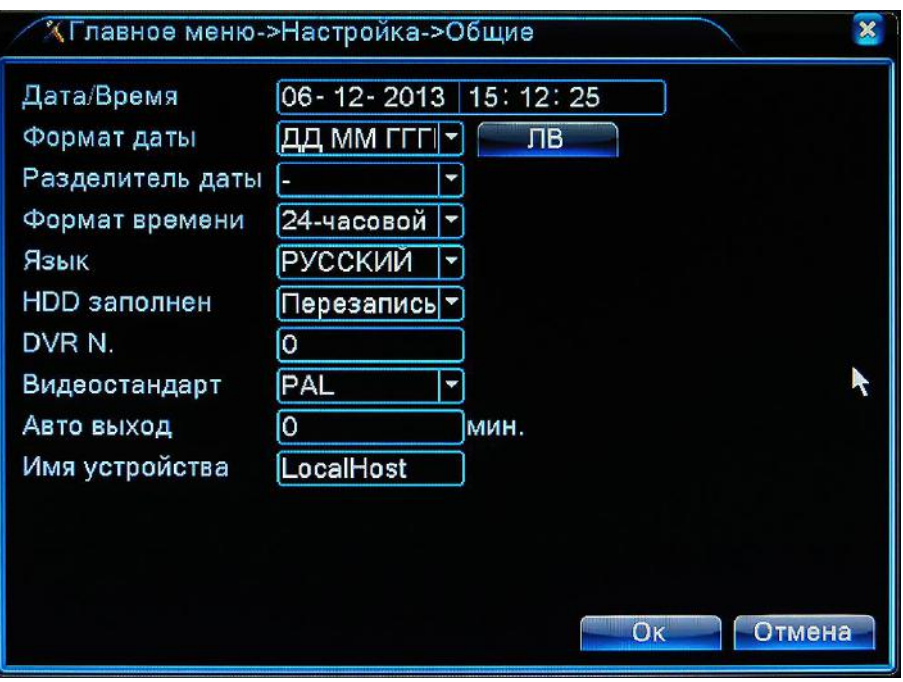

Рисунок 4.22 Общие настройки

【Дата/Время】Установка текущей даты и времени.

【Формат даты】Выберете удобный для Вас формат даты: ГМД, МДГ, ДМГ.

【Разделитель даты】Выберете формат разделителя даты .

【Формат времени】Выберете формат времени: 24-х часовой или 12-и часовой.

【Язык】Поддерживается 29 языков включая Русский

【HDD заполнен】Выберете один из режимов:

- 1. Стоп (Запись будет остановлена при заполнении жесткого диска)
- 2. Перезапись (При заполнении жесткого диска диск будет перезаписываться по кольцу, удаляться будут наиболее старые события)

【DVR No.】Задайте регистратору номер (Для управления несколькими регистраторами с одного пульта)

【Видеостандарт】Выберете стандарт видеосигнала PAL или NTSC.

【 Авто выход 】 Выберете интервал времени от 0 до 60 минут, через которое будет осуществлен выход пользователя из системы при его бездействии. Установка

значения в 0 означает неограниченное время.

【Имя устройства】Задайте имя регистратору.

【ЛВ】Автоматический переход на летнее время.

Старт – означает когда время будет переведено на летнее время

Конец – означает когда время будет переведено обратно на зимнее время

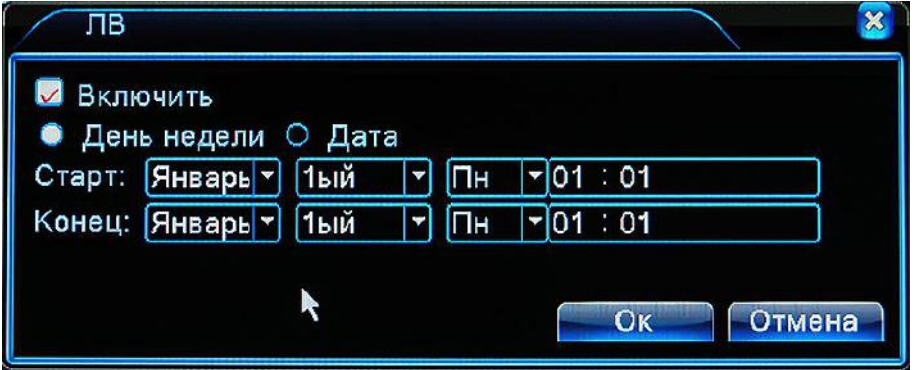

Рисунок 4.23 Переход на ЛВ в режиме неделя

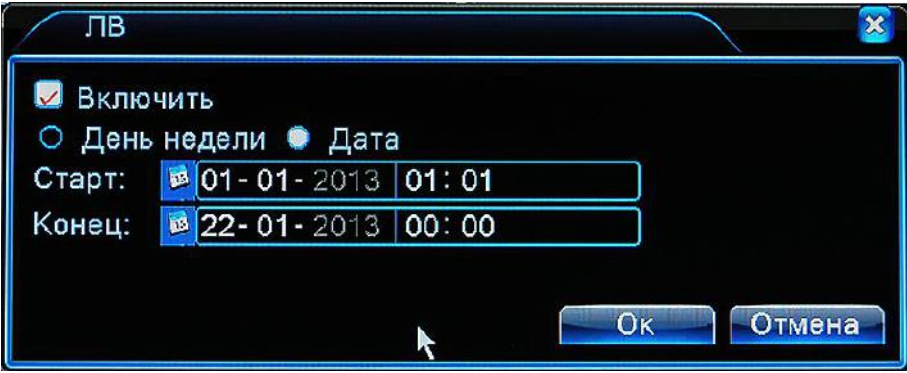

Рисунок 4.24 Переход на ЛВ в конкретную дату

#### **4.4.2 Компрессия**

В данном меню настраиваются основные параметры скорости и качества изображения, как для основного видеопотока так и для дополнительного.

Обратите внимание, что дополнительный видеопоток имеет меньшие параметры по разрешению и качеству изображения. Это обусловлено тем что обычно дополнительный поток используется на низкоскоростных каналах связи, где нет возможности передавать изображение в более высоком разрешении и качестве.

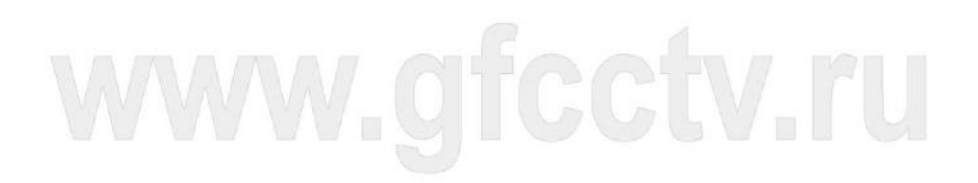

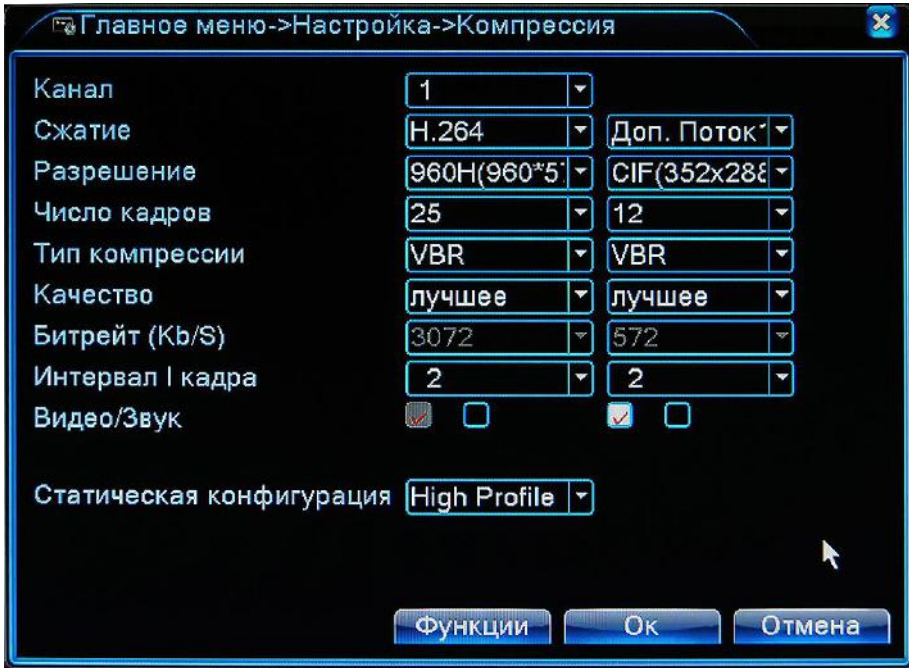

Рисунок 4.25 Настройки компрессии

Параметры компрессии

【Канал】Выберете канал для которого будут производиться настройки.

【Сжатие】Компрессия H.264 main profile.

【 Разрешение 】 Выберете разрешение записи: 1080P/720P/960H/D1/HD1/CIF/QCIF (В зависимости от модели регистратора и режима его работы, список поддерживаемых разрешений может меняться).

【Число кадров】Установите необходимую скорость записи для текущего канала.

【Тип компрессии】Установите один из типов сжатия VBR (переменный битрейт) или CBR (постоянный битрейт) .

【Качество】Установите один из шести уровней качества записываемого изображения.

【Битрейт】Установите необходимую скорость видеопотока. При большем значении, качество выше.

1080P(1024~8192kbsp) 720P(1024~4096kbps) 960H(869~4096kbps) D1 ( 512~2560kbps ) HD1 (384~2048kbps) CIF(64~1024kbps), QCIF(64~512kbps)

【Интервал I кадра】Установите интервал опорного кадра в диапазоне от 2 до 12

【Видео/Звук】Отметьте флажком на каждом из видеопотоков использовать только видео или видео и звук.

【Статическая конфигурация】Вы можете установить один из трех вариантов профилей

кодека H.264 : Main Profile, High Profile, Baseline.

#### **Дополнительный поток**

 【Дополнительный поток】Используется для низкоскоростных каналов связи. Параметры дополнительного потока аналогичны основному потоку, но имеют более низкие характеристики.

#### **4.4.3 Сеть**

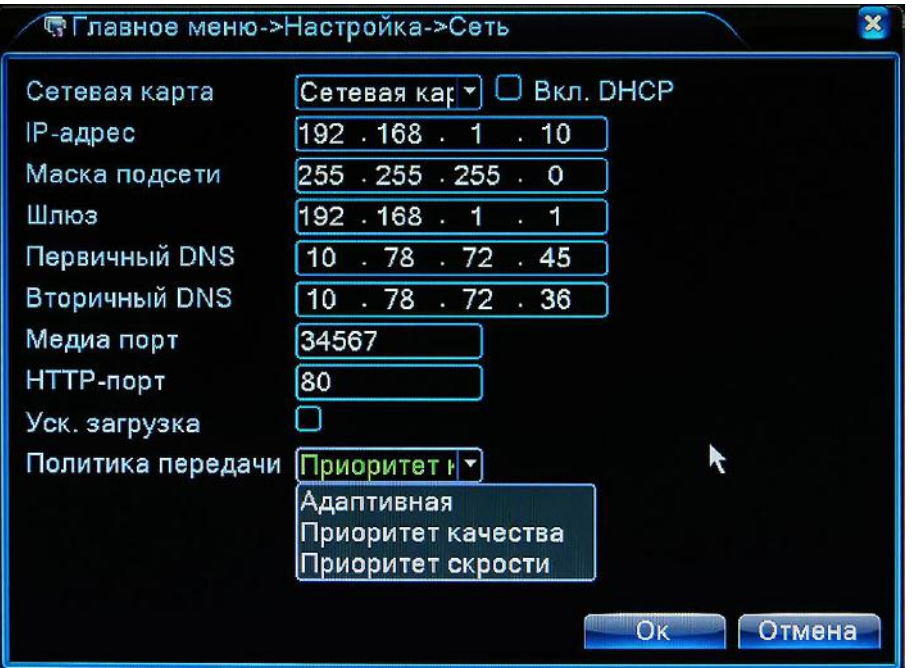

Рисунок 4.26 Настройки сети

【Сетевая карта】Сетевая карта встроенная в регистратор.

【Вкл. DHCP】Отметьте этот пункт для включение функции DHCP

**Внимание**:DHCP сервер должен присутствовать в вашей сети.

【IP адрес】Установите IP адрес регистратора. По умолчанию: 192.168.1.10.

【Маска подсети】Установите маску подсети. По умолчанию: 255.255.255.0.

【Шлюз】Установите адрес шлюза. По умолчанию: 192.168.1.1.

【Первичный/Вторичный DNS】Задайте IP адреса DNS серверов.

【Медиа порт】Порт передачи данных. По умолчанию: 34567.

【HTTP порт】По умолчанию: 80.

【Уск. загрузка】- Включение или выключение политик передачи данных.

【Политика передачи】Выберете один из пунктов: Адаптивная, Приоритет качества или

## Приоритет скорости

## **4.4.4 Сетевые службы**

Выберете из списка необходимую службу и дважды нажмите левой кнопкой мыши для установки настроек службы.

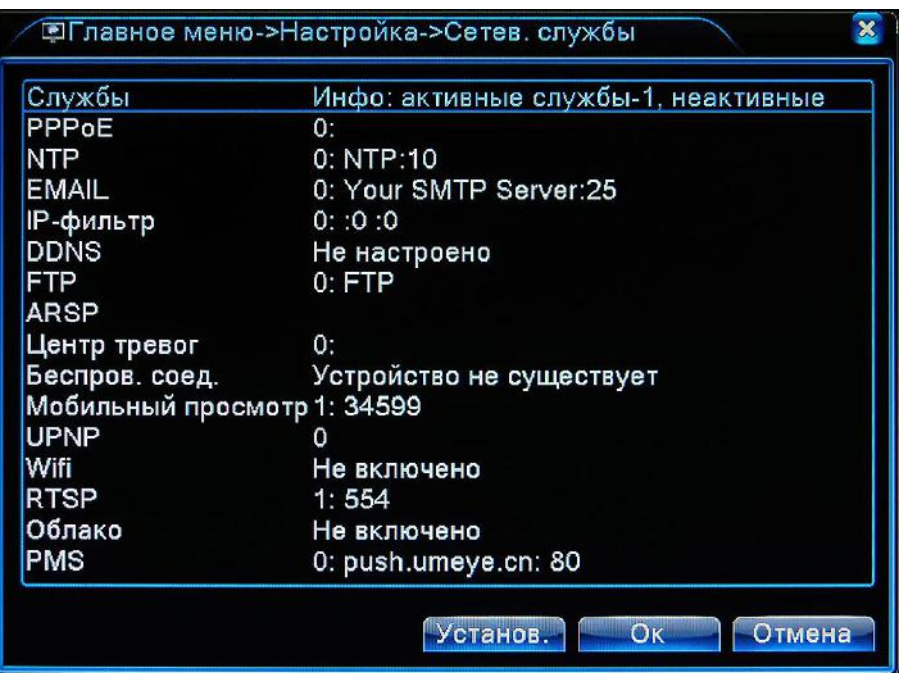

Рисунок 4.27 Сетевые службы

## 【**Настройка PPPoE**】

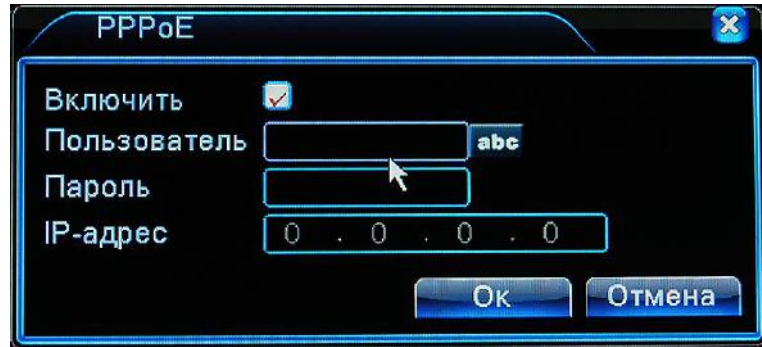

Рисунок 4.28 Настройка PPPOE

【Включить】Отметьте этот пункт для включения службы.

Введите в соответствующие поля имя пользователя и пароль предоставленные вашим интернет провайдером, и перезагрузите регистратор. После перезагрузки, регистратору будет присвоен динамический IP адрес назначенный провайдером.

Когда IP адрес будет присвоен, Вы можете подключаться к регистратору по этому адресу.

## 【**Настройка NTP**】

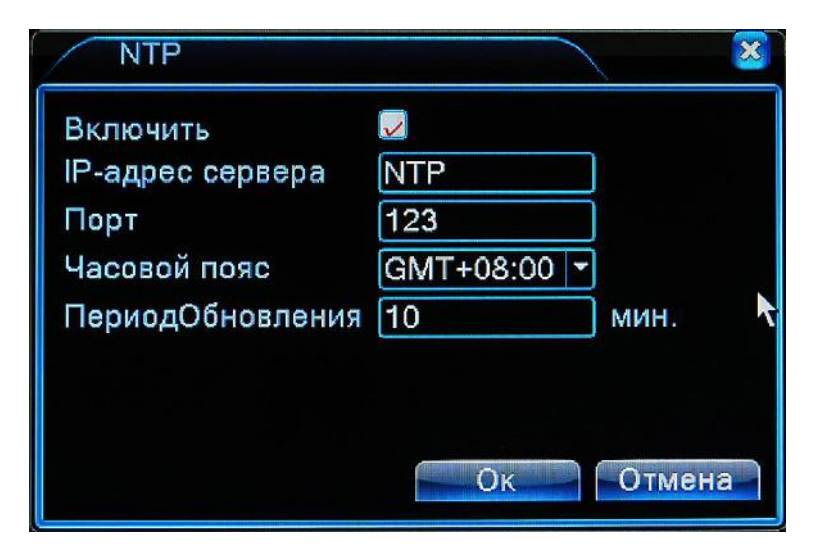

Рисунок 4.29 Настройка NTP

NTP сервер – это сервер точного времени, с которым Вы можете синхронизировать DVR.

【Включить】Задействовать службу NTP .

【IP адрес сервера】 Введите адрес NTP сервера.

【Порт】 По умолчанию: 123. Вы можете использовать другой порт, поддерживаемый вашим сервером NTP.

【Часовой пояс】 Выберете часовой пояс в котором вы находитесь: London GMT+0 Berlin GMT +1 Cairo GMT +2 Moscow GMT +3 New Delhi GMT +5 Bangkok GMT +7 Hongkong Beijing GMT +8 Tokyo GMT +9 Sydney GMT +10 Hawaii GMT-10 Alaska GMT-9 Pacific time GMT-8 American mountain time GMT-7 American mid time GMT-6 American eastern time GMT-5 Atlantic time GMT-4 Brazil GMT-3 Atlantic mid time GMT-2.

【Период обновления】 Выберете интервал времени через который регистратор будет выполнять синхронизацию. По умолчанию: 10 минут.

## 【**Настройка E-MAIL**】

Данная служба используется для уведомления пользователя, посредством электронной почты о тревожных событиях регистратора.

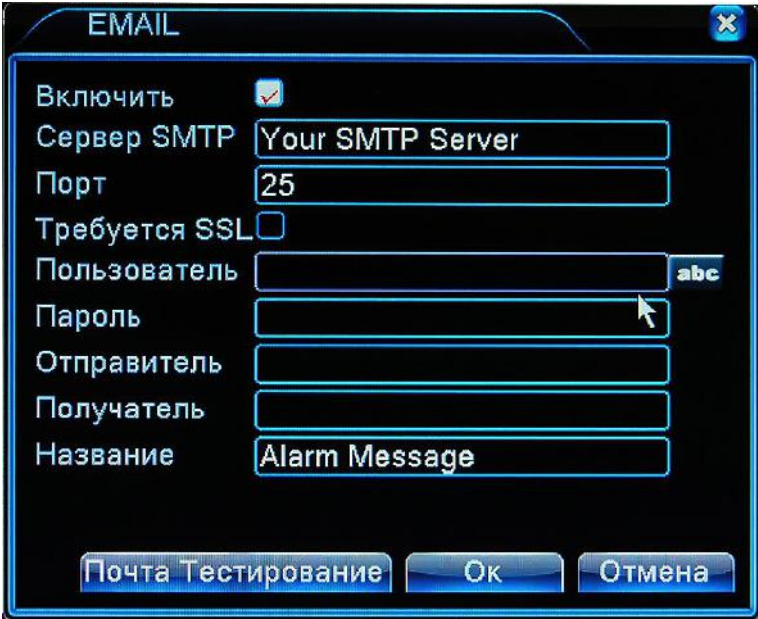

Рисунок 4.30 Настройка EMAIL

【Включить】Отметьте этот пункт для включения службы.

【Сервер SMTP】 Введите адрес вашего SMTP сервера. Это может быть IP-адрес или доменное имя сервера.

【Порт】 Введите адрес порта сервера для отправки сообщений.

【Требуется SSL】 Отметьте этот пункт, если ваш Сервер требует шифрования SSL.

【Пользователь】 введите имя пользователя для входа на сервер.

【Пароль】 Введите пароль для входа на сервер.

【Отправител**ь**】 Введите e-mail адрес отправителя.

【Получатель】 Введите e-mail адрес получателя сообщений.

【Название】 Введите заголовок сообщения.

## 【**Настройка IP фильтра**】

Если Вам необходимо, включите функцию фильтрации IP адресов. Здесь доступны два вида

списков **Черный** и **Белый**. Список поддерживает не более 64-х IP адресов.

Белый список – означает, что к регистратору могут подключаться только те адреса которые присутствуют в списке, все остальные запрещены.

Черный список – означает, что адреса которые находятся в списке не имеют доступа к регистратору, все прочие разрешены.

【Включить】 Отметьте этот пункт для включения службы.

Выберете тип используемого списка, после чего введите IP адрес и нажмите кнопку **Добавить.** 

IP адрес будет добавлен в список.

【Внимание】Если IP адрес присутствует как в черном так и в белом списке, черный список имеет приоритет.

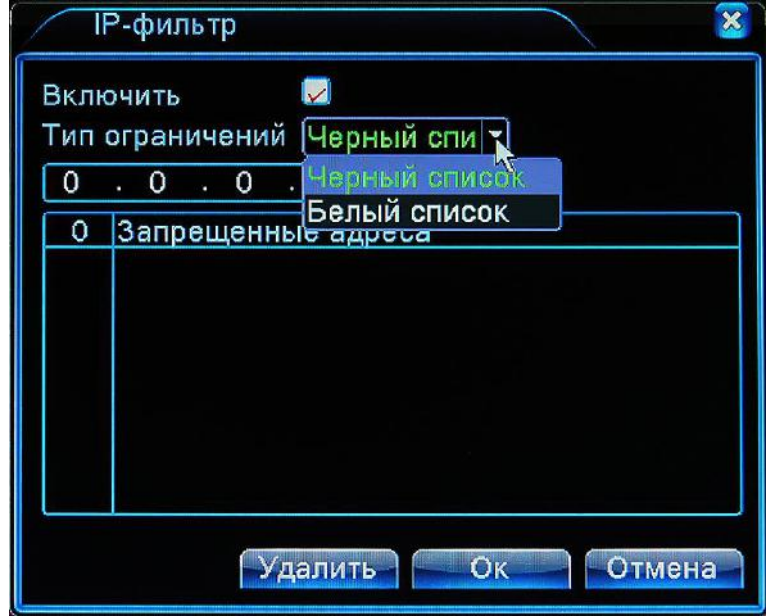

Рисунок 4.31 Настройка IP фильтра

## 【**Настройка DDNS**】

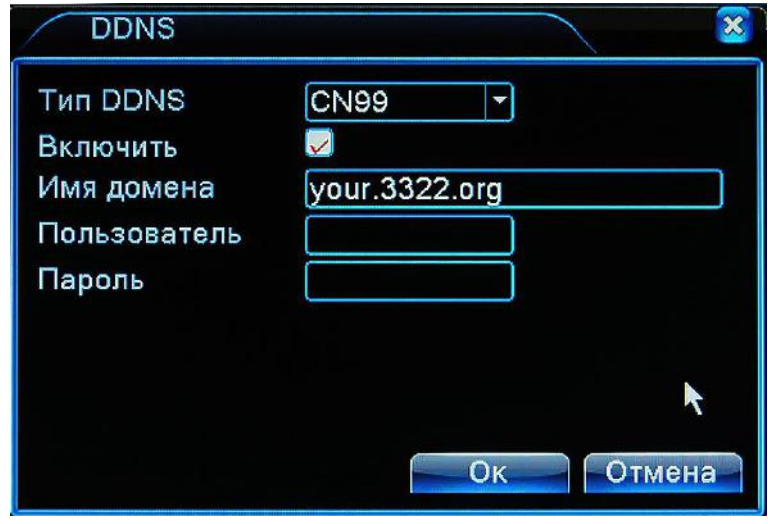

Рисунок 4.32 Настройка DDNS

【Тип DDNS】 Выберете один из предустановленных сервисов DDNS. 【Включить】Отметьте этот пункт для включения службы.

【Имя домена】 Введите доменное имя которое Вы зарегистрировали на выбранном сервисе DDNS.

【Пользователь】 Введите регистрационное имя пользователя DDNS.

【Пароль】 Введите пароль пользователя DDNS .

После того как Вы настроили сервис DDNS ваш регистратор будет доступно по указанному вами доменному имени.

## 【**Настройка FTP** 】

FTP сервер используется для возможности отправки видеофайлов по тревожным событиям.

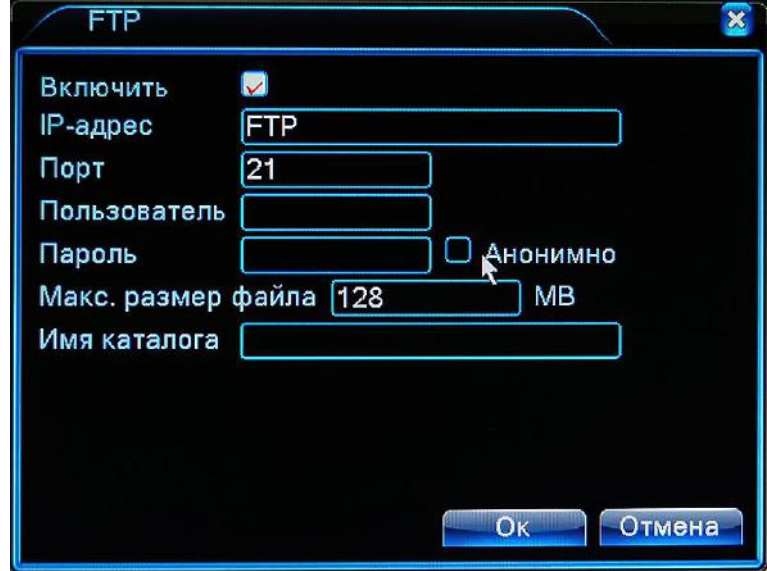

Рисунок 4.33 Настройка FTP сервера

【Включить】Отметьте этот пункт чтобы задействовать функцию.

【IP адрес】Введите адрес сервера FTP .

【Порт】Введите номер порта FTP. По умолчанию используется порт 21.

【Пользователь】Введите имя пользователя для входа на сервер.

【Пароль】Введите пароль.

【Анонимно】:Отметьте этот пункт если серверу не требуется авторизация.

【Макс. Размер файла】Задайте максимальный размер файла. По умолчанию 128Мб.

【Имя каталога】:Введите имя каталога на FTP сервере.

## 【**Настройка ARSP**】

Вспомогательная служба для использования более широких возможностей DDNS.

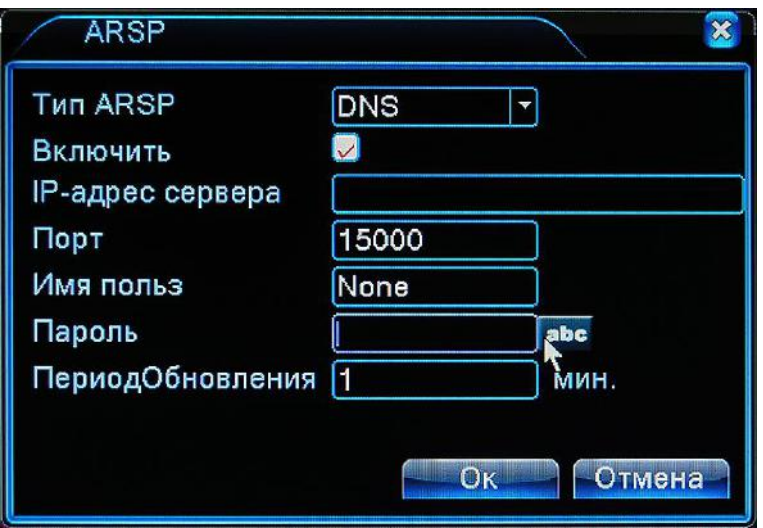

Рисунок 4.34 Настройка ARSP

【Тип ARSP】 Выберете "DNS".

【Включить】 Отметьте этот пункт чтобы задействовать функцию.

【IP адрес сервера】 Введите адрес сервера или доменное имя DDNS.

【Порт】Введите номер порта DDNS. По умолчанию 15000.

【Имя пользователя】Введите имя пользователя для подключению к серверу DDNS.

【Пароль】Введите пароль.

【Период обновления】Интервал обновления DNS записей DDNS.

**Внимание: Чтобы активировать ARSP, вам необходимо зарегистрироваться на сайте, предоставляющем данную услугу (http://xmsecu.com:8080)**

## 【**Настройка центра тревог**】

Сервер, который может быть использован для загрузки отчетов и журналов сработавших сигналов тревоги.

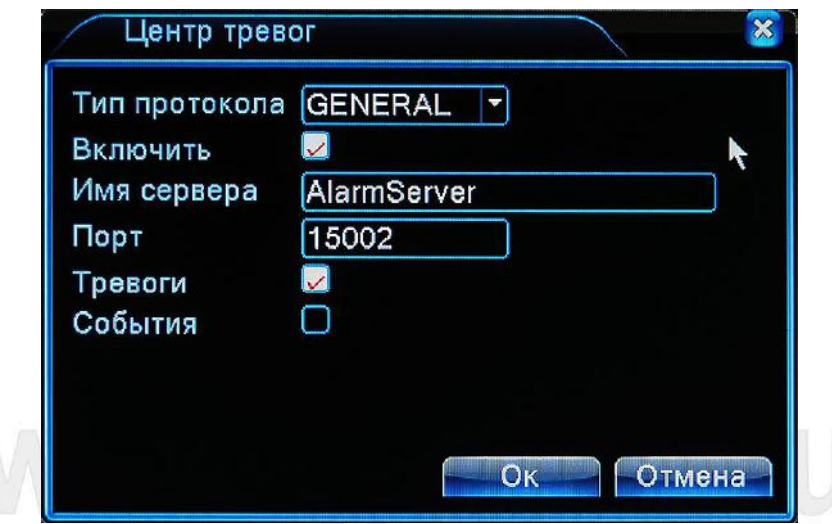

Рисунок: 4.35 Настройка Центра тревог

【Тип протокола】GENERAL.

【Включить】 Отметьте этот пункт чтобы задействовать функцию.

【Имя сервера】Введите имя сервера или его IP адрес.

【Порт】Введите номер порта. По умолчанию порт 15002.

 【Тревоги】Отметьте, если вы хотите, чтобы система отправляла отчет при срабатывании тревоги на сервер.

 【События】Отметьте, если вы хотите, чтобы система отправляла журнал событий при срабатывании тревоги на сервер..

## 【**Настройка Беспроводного соединения**】**(3G модема)**

Для работы регистратора в сетях 3G, необходимо использование дополнительного оборудования

– USB 3G модема. 3G модем устанавливается в USB порт регистратора. После его установки

необходимо произвести настройку регистратора.

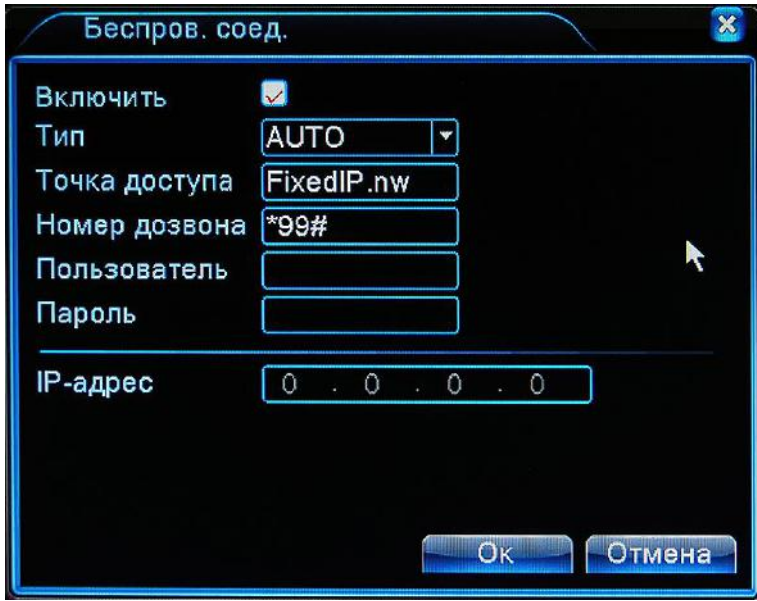

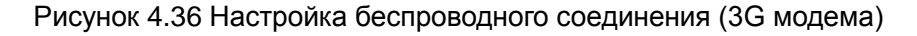

【Включить】 Отметьте этот пункт чтобы задействовать функцию.

【Тип】Установите тип мобильной сети. По умолчанию AUTO.

【Точка доступа】Введите адрес точки доступа мобильного оператора связи.

【Номер дозвона】Введите номер телефона дозвона.

【Имя пользователя】Введите имя пользователя.

【Пароль】Введите пароль.

【IP Address】IP адрес регистратору будет назначен автоматически после установления

соединения с мобильной сетью.

### 【**Настройка мобильного просмотра**】

Данная функция позволяет осуществлять доступ к регистратору с мобильных устройств. На пользовательском устройстве должно быть установлено необходимое программное обеспечение.

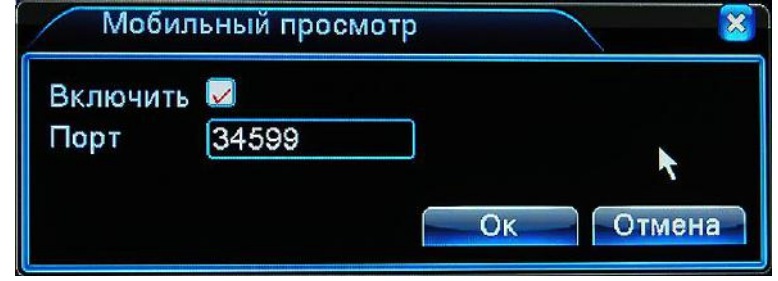

Рисунок 4.37 Настройка мобильного просмотра

【Включить】 Отметьте этот пункт чтобы задействовать функцию.

【Порт】 Введите номер порта для работы с мобильными устройствами.

## 【Настройка UPNP】

Протокол UPnP позволяет автоматически обнаружить ваш регистратор в сети . Если Вы включили данную службу, то убедитесь, что ваше сетевое оборудование поддерживает данный протокол.

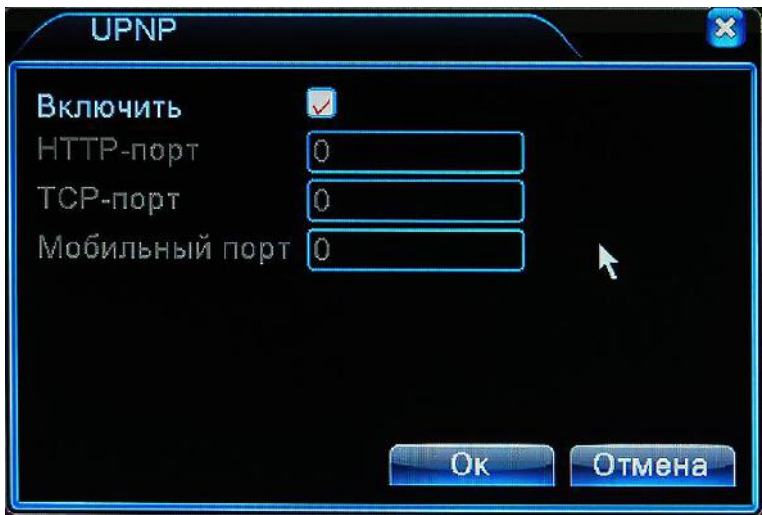

Рисунок 4.38 Настройка UPNP

【Включить】 Отметьте этот пункт чтобы задействовать функцию.

 【HTTP-порт】Маршрутизатор автоматически установит указанный порт для данного устройства (используется для доступа через браузер)

 【TCP-порт】Маршрутизатор автоматически установит указанный порт для данного устройства (используется для доступа через программное обеспечение CMS)

 【Мобильный порт】Маршрутизатор автоматически установит указанный порт для данного устройства (используется для с мобильных устройств)

## 【**Настройка сети WIFI**】

Для корректной работы этой функции необходимо дополнительное оборудование: Wi-Fi

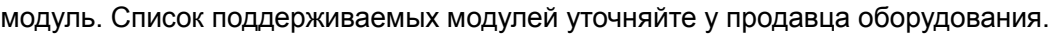

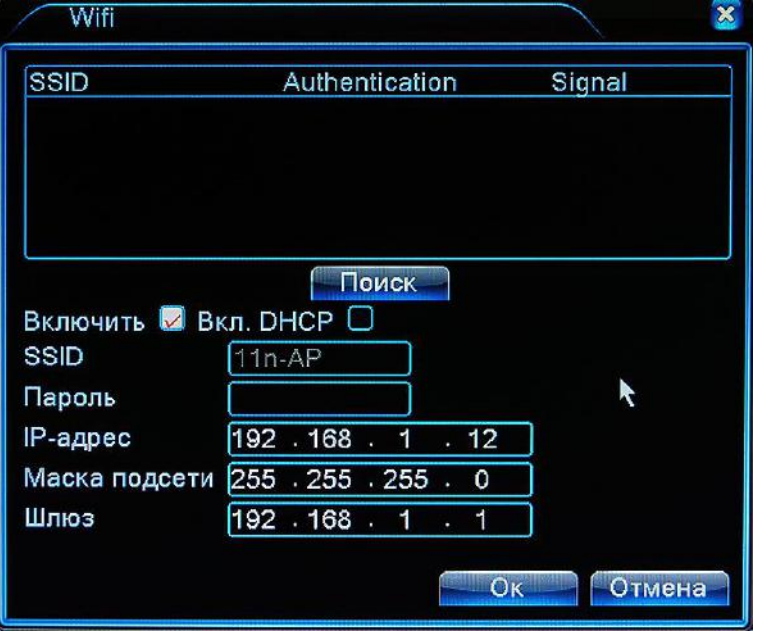

Рисунок 4.39 Настройка сети WI-FI

Установите Wi-Fi модуль в порт USB регистратора.

Перезагрузите регистратор.

【Включить】 Отметьте этот пункт чтобы задействовать функцию.

【Поиск】 Нажмите кнопку поиск для обнаружения доступных Wi-Fi сетей. Список доступных сетей будет выведен на экран. После чего мышкой выберете нужную вам сеть и введите пароль доступа к сети

【DHCP】 Отметьте этот пункт если Вы не собираетесь назначить IP адрес регистратору в

ручную. Обратите внимание, что при этом в вашей сети должен присутствовать сервер DHCP.

【SSID】Имя сети к которой осуществляется подключение.

【Пароль】 Введите пароль для доступа к сети

【IP-адрес】Введите IP адрес регистратора, По умолчанию 192.168.1.12

【Маска подсети】Введите маску подсети регистратора, По умолчанию 255.255.255.0

【Шлюз】Введите адрес шлюза регистратора, По умолчанию 192.168.1.1

## 【**Настройка RTSP**】

RTSP поток используется для возможности просмотра видео в браузерах не поддерживающих

технологию ActiveX (Safari, Firefox, Google chrome ). **Эта функция позволяет только** 

**просматривать текущее видео и не имеет возможности управления регистратором.**

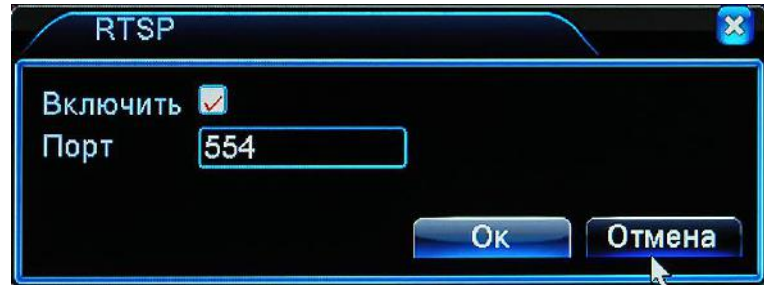

Рисунок 4.40 Настройка RTSP

【Включить】 Отметьте этот пункт чтобы задействовать функцию.

【Порт】 По умолчанию порт RTSP потока 554

Чтобы получить RTSP поток, к регистратору можно обратиться по ссылке:

rtsp://192.168.0.225:554/user=admin&password=&channel=9&stream=0.sdp?

В данном примере IP адрес регистратора: 192.168.0.225

Имя пользователя : admin

Пароль: нет

Канал регистратора : 9

Тип потока : Основной (stream=0.sdp?)

Для того чтобы получить дополнительный поток необходимо заменить stream=0.sdp? на

stream=1.sdp?

## 【**Облако**】

【Включить】 Отметьте этот пункт чтобы задействовать функцию.

【MTU】(Максимальный размер полезного блока данных одного пакета)

По умолчанию значение блока данных 1280 байт

## www.gfcctv.ru

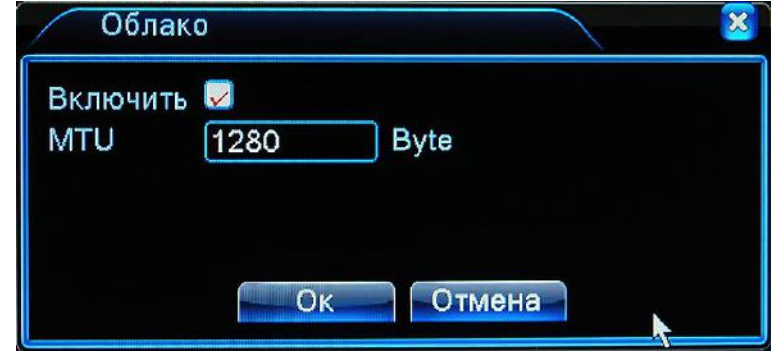

Рисунок 4.41 Облако

Подробнее об использовании облачной технологии будет рассказано в главе 5.

## 【**PMS**】

Данную функцию необходимо включить, если Вы используете программное обеспечение

**Vmeyesuper**. Функция выполняет отправку тревожных сообщений на мобильный телефон при

включенном программном обеспечении Vmeyesuper.

【Включить】 Отметьте этот пункт чтобы задействовать функцию.

【Имя сервера】 Введите имя сервера. По умолчанию push.umeye.cn

【Порт】По умолчанию порт 80

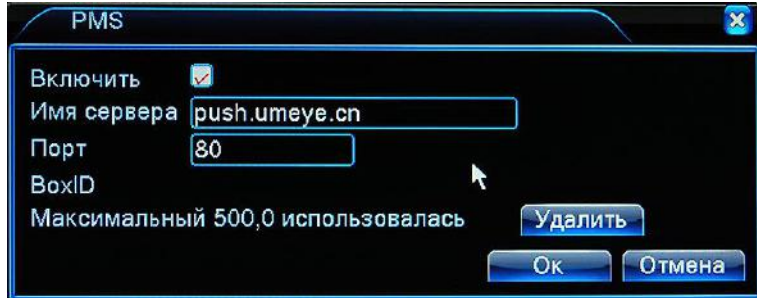

Рисунок 4.42 Настройка PMS

### **4.4.5 Дисплей**

В данном меню Вы можете сконфигурировать параметры вывода изображения на монитор.

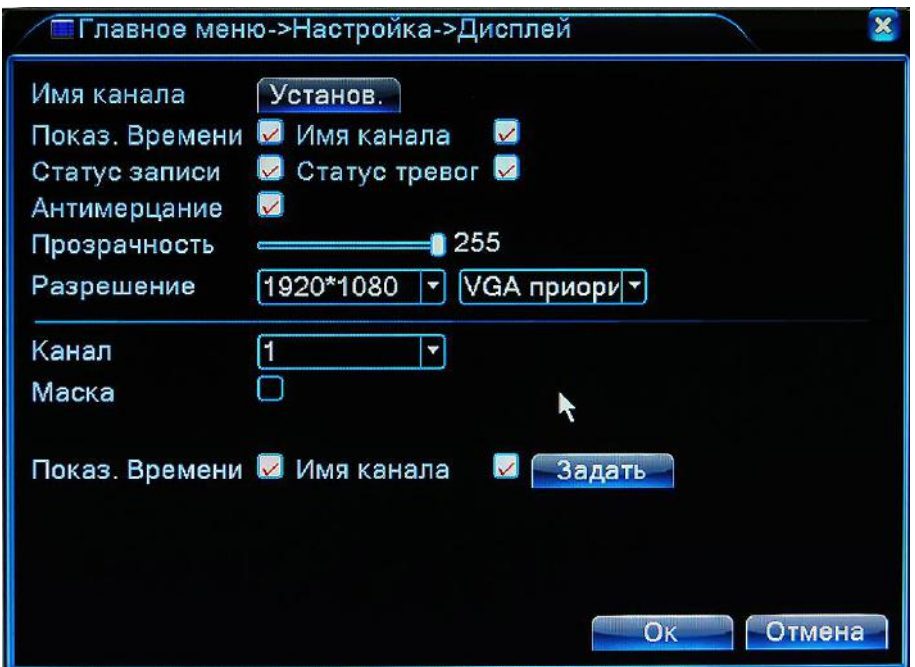

Рисунок 4.43 Настройки дисплея

【Имя канала】Нажмите кнопку **Установить** и введите имена для каналов. Имя канала не может быть более 25-и символов.

【Имя канала】Отметьте этот пункт для отображения имени канала на дисплее.

【Показ времени】Отметьте этот пункт для отображения даты и времени на дисплее.

【Статус записи】Отметьте этот пункт для отображения статуса записи на дисплее.

【Статус тревог】Отметьте этот пункт для отображения статуса тревог на дисплее..

【 Прозрачность 】 Выберете прозрачность меню в диапазоне от 128 до 255. 255 – непрозрачное меню.

【Разрешение】Выберете необходимое разрешение экрана и установите приоритет вывода изображения на монитор VGA или HDMI.

【 Канал 】 Выберете канал для которого будут производится настройки маски или расположения титров.

【Маска】Отметьте этот пункт для задания маски канала. После того как Вы его отметите появятся 4 дополнительные кнопки – 4-е возможные маски. Нажмите 1 – если хотите установить одну маску, 1 и 2 если хотите установить две маски и тд. После этого нажмите кнопку **Задать**. Переместите квадрат в область экрана которую Вам необходимо скрыть. При приближении мышки к границам маски
курсор мышки будет менять изображение на стрелки вверх-низ, влево-вправо, в этот момент нажав левой кнопкой мыши Вы можете изменить размеры маски по горизонтали и вертикали. Обратите внимание, что маска закрывает не только текущее видео, но и впечатывается в видеозапись.

【Показ Времени】и【Имя канала】(В нижней части меню) Данные пункты не относятся к выводу даты и имени на дисплей. При выборе этих пунктов титры будут впечатаны в видеозапись. Если Вы хотите изменить расположение впечатываемых титров времени и имени каналов отметьте эти пункты, выберете канал и нажмите кнопку **Задать.** После чего щелкните левой кнопкой мыши по титрам и не отпуская кнопку перетащите в нужное место экрана. Когда в закончите вносить изменения щелкните правой кнопкой мыши в любом месте экрана. Данную операцию, если необходимо, проведите для каждого канала.

#### **4.4.6 PTZ**

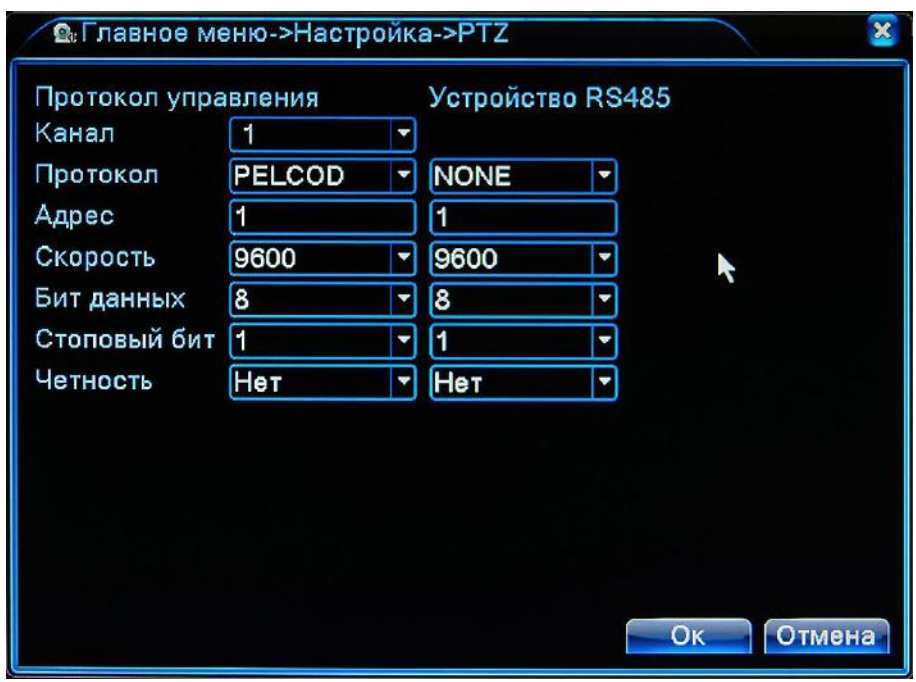

Рисунок 4.44 Настройка PTZ

【Канал】Выберете номер видеоканала на котором присутствует поворотное устройство.

【Протокол】Выберете протокол управления поворотным устройством.

【Адрес】Укажите адрес устройства. По умолчанию адрес 1.

【Скорость】Выберете скорость на которой работает выбранный протокол. По умолчанию: 115200.

【Бит данных】Установите биты данных. По умолчанию: 8.

【Стоповый бит】Установите стоповый бит. По умолчанию: 1.

【Четность】Выберете четность. По умолчанию: Нет.

**Обратите внимание первый столбец (Протокол управления) настроек относится к выходу порта RS-485 на регистраторе.**

**Второй столбец (Устройство RS-485) относится к цифровым каналам, при работе регистратора в гибридном режиме.** 

**При работе регистратора в полностью цифровом режиме (NVR) пункт Протокол управления не отображается, отображается только пункт Устройство RS-485.**

#### **4.4.7 RS232**

**Обратите внимание не все регистраторы имеют данную функцию. В основном порт предназначен для сервисного обслуживания.**

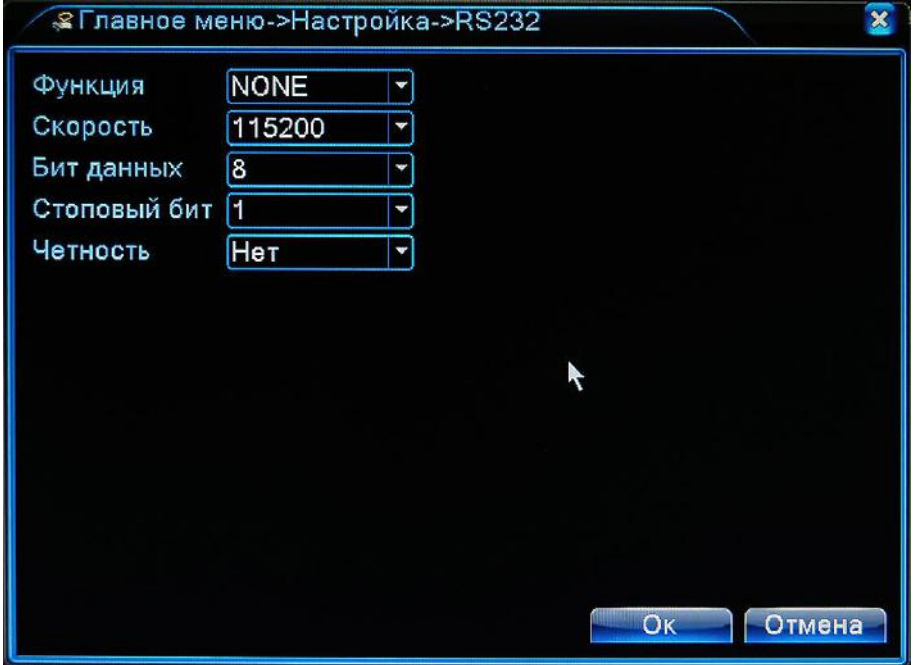

Рисунок 4.45 Настройки порта RS -232

【Функция】Выберете функцию которую будет выполнять данный порт.

【Скорость】Выберете скорость на которой работает выбранный протокол.

По умолчанию: 115200.

【Бит данных】Установите биты данных. По умолчанию: 8.

【Стоповый бит】Установите стоповый бит. По умолчанию: 1.

【Четность】Выберете четность. По умолчанию: Нет.

#### **4.4.8 Обход**

.

Данная функция позволяет автоматически чередовать видео с каждого из каналов или групп каналов. Например если Вы отметите только Вид 1; 5-ю, 8-ю, 10-ю камеры, то у Вас будет осуществляться листание 5-й, 8-й, 10-й камер в полноэкранном режиме по очереди. Если Вы отметите еще Вид 4; пункты 1 и 3, то после пролистывания камер 5-й, 8-й, 10-й у вас на экране будет выведено окно деления на 4 с камерами 1-2-3-4, далее окно деления на 4 с камерами 9-10-11-12, далее листание продолжится с начала. Обратите внимание рисунок приведен для 16 канальной модели, в зависимости от режима (гибридный, аналоговый, полностью цифровой) и типа регистратора количество камер и виды деления экрана будут разными.

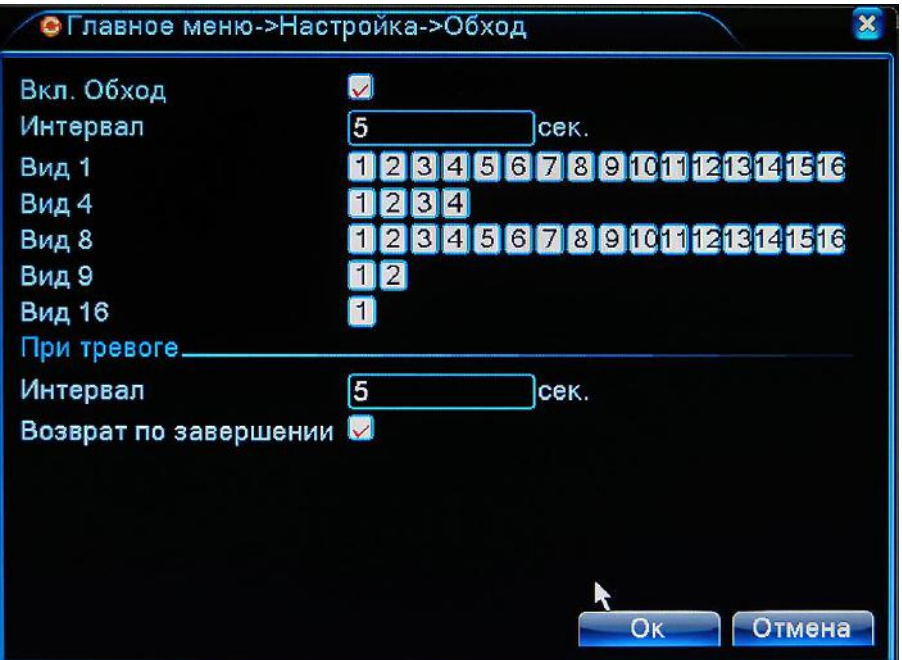

Рисунок 4.46 Обход

【Вкл.Обход】Отметьте этот пункт для включения обхода.

【 Интервал 】 Установите длительность задержки при переключении от канала(вида) к каналу(виду).

#### **При тревоге**

【Интервал】Установите длительность задержки при переключении от канала к каналу.

【Возврат по завершении】Если Вы в настройках детектора движения установили обход по выбранным камерам, то при тревожном событии текущий обход будет прерван и регистратор начнет осуществлять обход по выбранным камерам установленным в детекторе движения с заданным в данном меню интервалом. Если Вы отметите пункт **Возврат по завершении**, то после окончания тревожного обхода регистратор вернется к текущему обходу. Если данный пункт отмечен не будет, регистратор будет продолжать тревожный обход.

**Внимание**: В режиме просмотра, в правом верхнем углу имеется иконка  $\bullet$  - идет обход, кликнув мышкой по значку можно приостановить обход, иконка изменит вид на  $\bigodot$ , кликнув еще раз обход можно продолжить.

#### **4.4.9 Настройка Spot**

#### **Данную функцию поддерживают только регистраторы с дополнительным аналоговым выходом.**

Данный режим аналогичен режиму обхода, но изображение выводится на дополнительный аналоговый видеовыход регистратора и работает независимо от других видеовыходов.

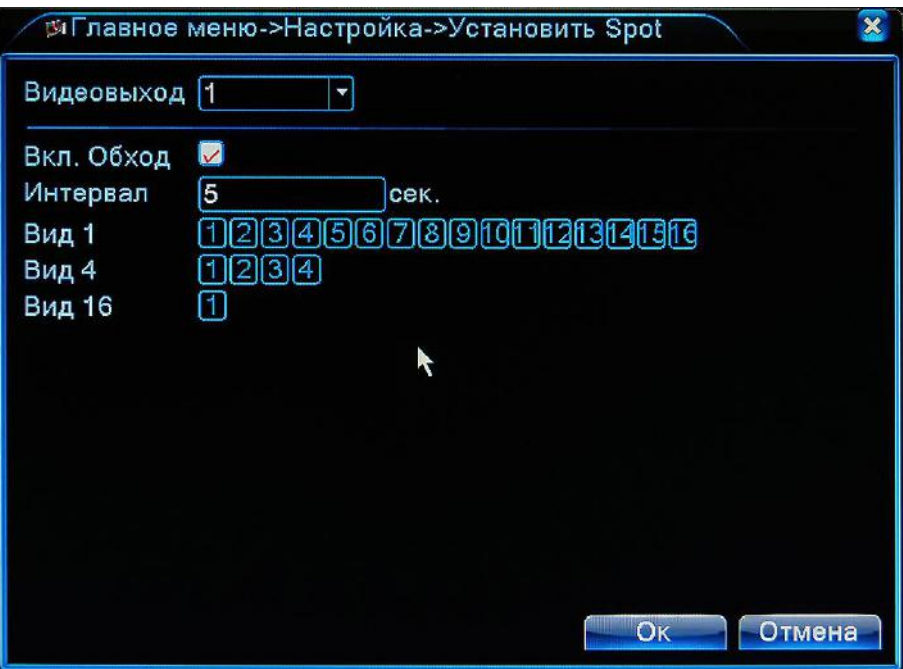

Рисунок 4.47 Установка Spot

【Вкл.Обход】Отметьте этот пункт для включения обхода.

【Интервал】Задайте интервал переключения между камерами в диапазоне от 5 до 120

секунд.

#### **4.5.0 Режим**

Данный пункт меню позволяет выбрать конфигурацию регистратора. По умолчанию ваш видеорегистратор работает в аналоговом режиме и меню выглядит как показано на рисунке 4.43.

При этом регистратор задействует только аналоговые видео входы. Войдя в меню **Конфигурация**, Вы можете перевести видеорегистратор в удобный для Вас режим работы:

Гибридный режим – где задействуется часть аналоговых видеовходов и имеется возможность подключить к регистратору IP камер.

Цифровой режим – где аналоговые камеры не используются, а используются только IP камеры. Для перевода в нужный режим достаточно его отметить в таблице и нажать кнопку OK. После чего регистратор перезагрузится в выбранном режиме.

Возможные конфигурации видеорегистраторов и поддерживаемые режимы работы приведены в **Приложении 1**, данного руководства.

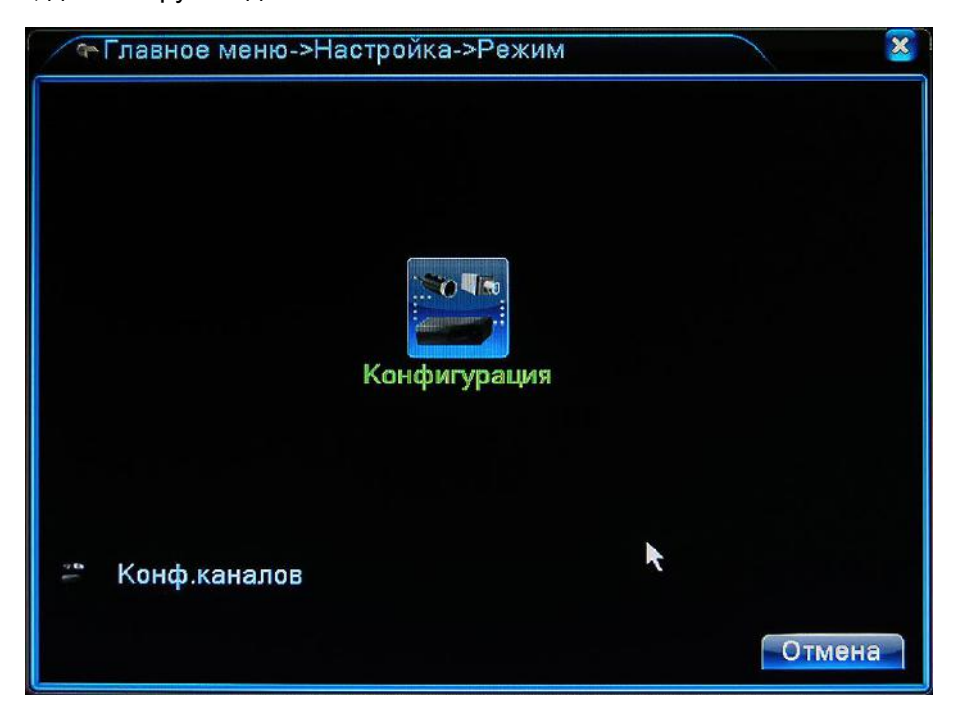

Рисунок 4.48 Меню в аналоговом режиме

# www.gfcctv.ru

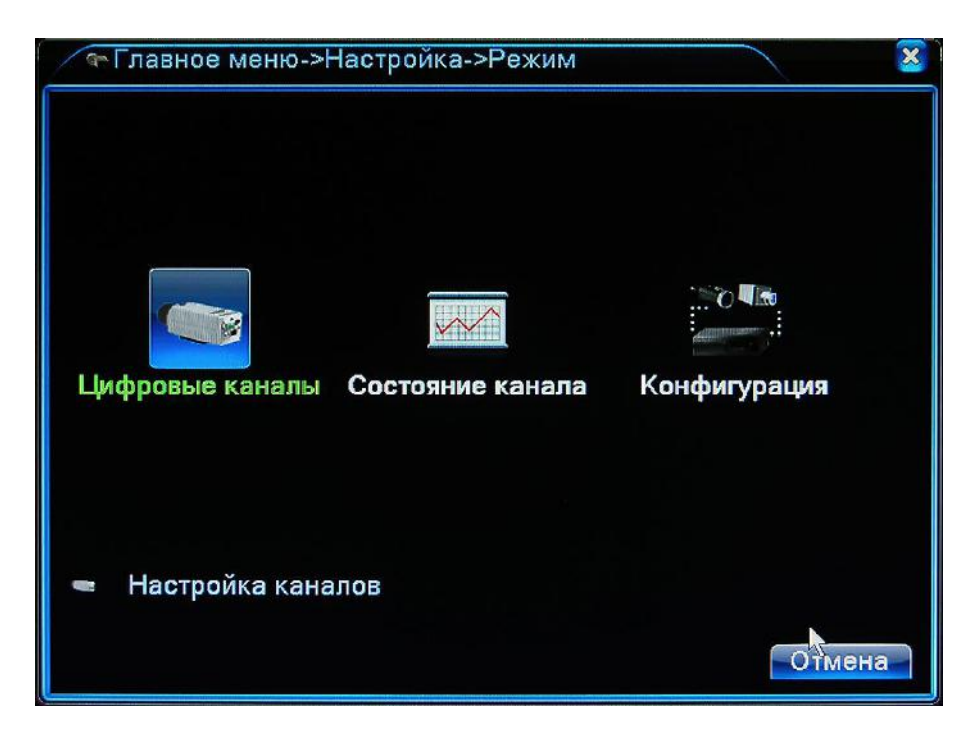

Рисунок 4.49 Меню в гибридном или полностью цифровом режиме

#### **Цифровые каналы:**

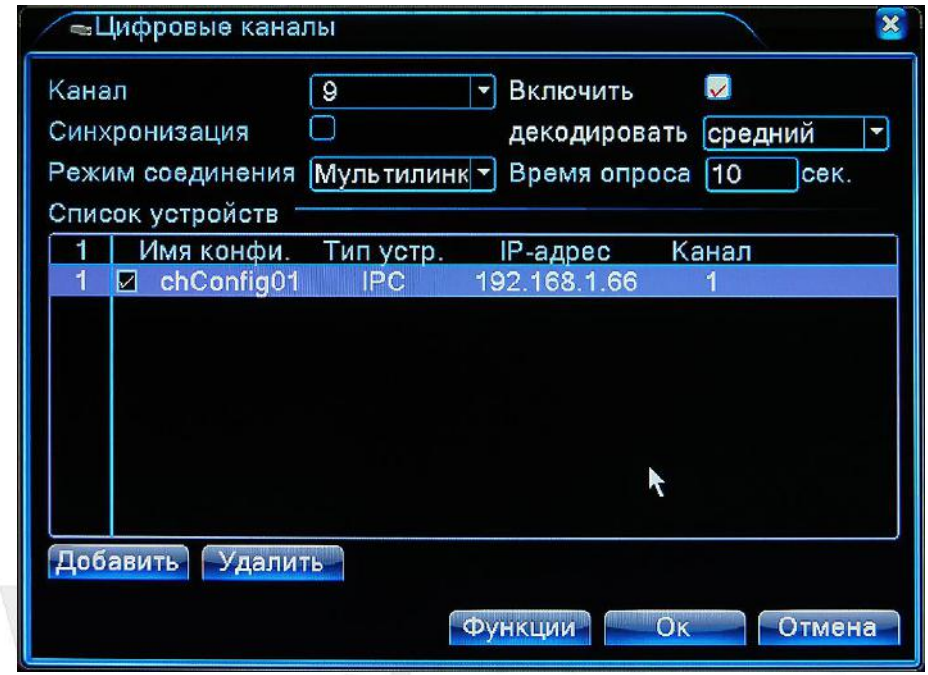

Рисунок 4.50 Цифровые каналы

【Канал】Выберете номер цифрового канала

【Включить】Отметьте этот пункт для включения цифрового канала

【Синхронизация】Отметьте этот пункт для синхронизации времени камеры в временем регистратора.

【Режим соединения】Возможны два варианта: Одно соединение – в этим случае на канале будет отображаться только одна камера. Мультилинк – в данном случае на канале может отображаться несколько камер последовательно друг за другом через промежуток времени заданный в графе **Время опроса**, но не менее чем через 10 секунд.

【Удалить】Отметьте нужную камеру и нажмите эту кнопку для удаления камеры из списка.

【Добавить】Кликните на этой кнопке для добавления камеры.

После того как Вы нажали кнопку **Добавить**, откроется дополнительное окно настроек.

Нажмите кнопку **Поиск** для автоматического обнаружения IP камер в вашей сети. Линейка видеорегистраторов работает как со своими камерами Giraffe по протоколу NETIP, так и с камерами других производителей поддерживающих протокол ONVIF 2.0.

По окончании поиска Вы увидите все найденные камеры. Дважды щелкните мышью по камере, которую необходимо добавить. Если необходимо введите имя пользователя и пароль к камере. Отметьте камеру "галочкой" и нажмите кнопку **OK**.

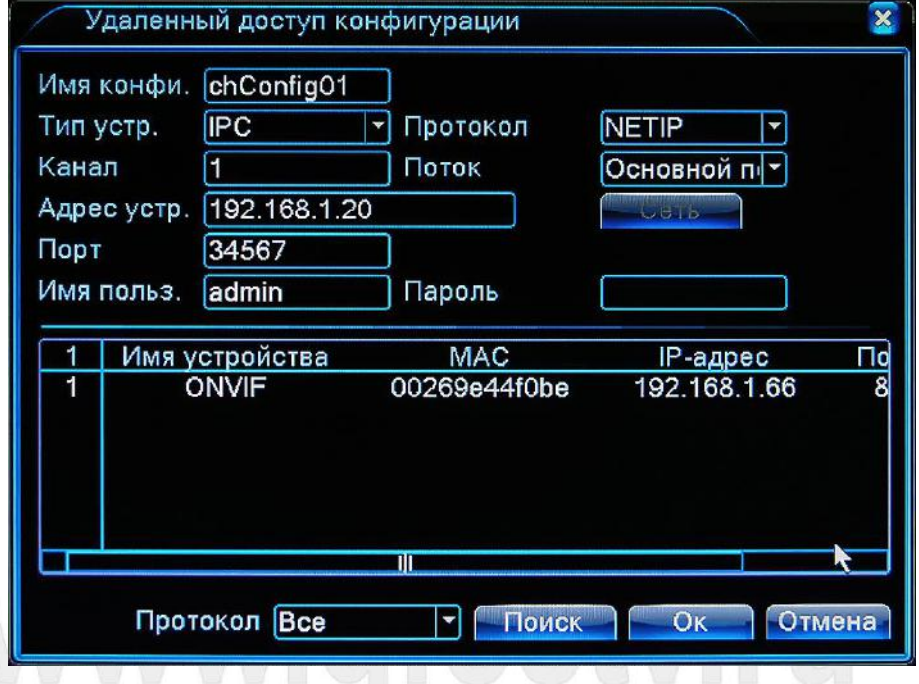

Рисунок 4.51 Конфигурация камер

【Имя конфигурации】 Текущий заголовок конфигурации.

【 Тип устройства 】 Возможны три типа устройств: IPC (IP камера), DVR (Цифровой видеорегистратор), HVR (Гибридный видеорегистратор);

【Протокол】По умолчанию NETIP

【Канал】Номер канала устройства

【 Поток 】 Выбор потока к которому осуществляется подключение, основной или дополнительный.

【Адрес устройства】IP адрес устройства к которому буде производиться подключение.

【Порт】Номер порта для передачи видеоданных. По умолчанию порт 34567.

【Имя пользователя】Имя пользователя для подключения к IP устройству.

【Пароль】Введите пароль для подключения к IP устройству.

#### **Состояние канала:**

Войдя в меню **Состояние канала**, Вы можете получить текущую информацию о камерах. Обратите внимание, если в данном меню, в разделе **Текущее разрешение** Вы видите надпись **Неизвестно** – это означает , что разрешение выставленное в настройках камеры не поддерживается регистратором. Измените разрешение камеры и проверьте поддерживается ли это разрешение в той конфигурации которую Вы выбрали. Поддерживаемые конфигурации можно посмотреть в **Приложении 1**.

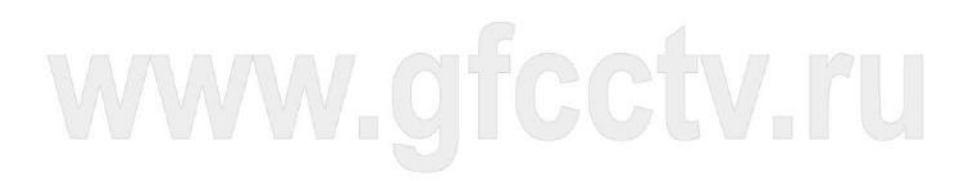

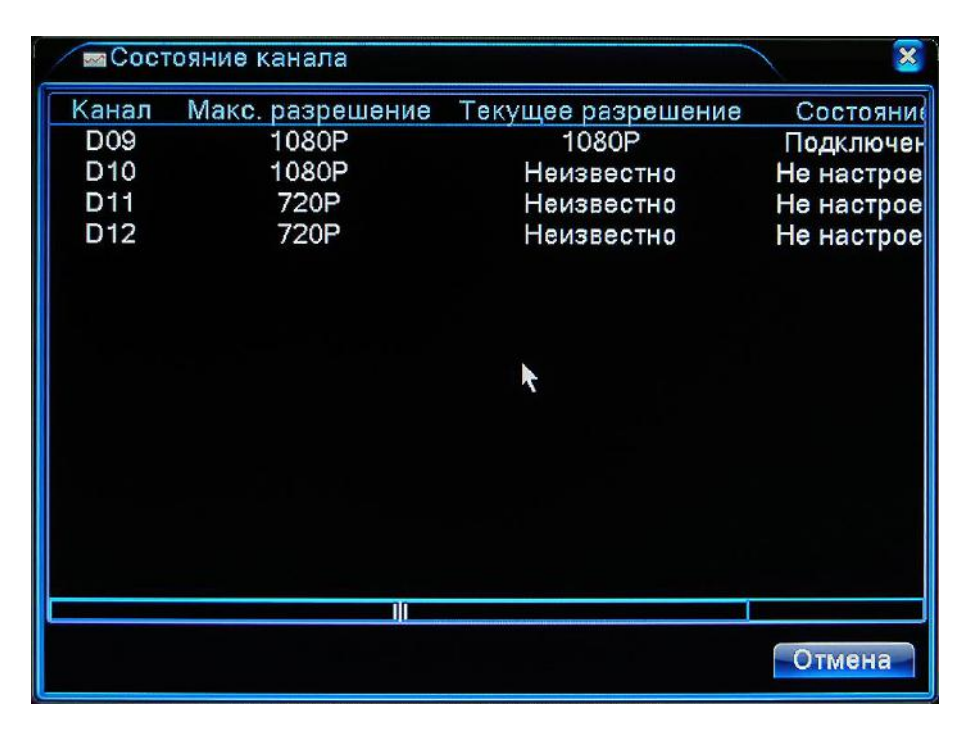

Рисунок 4.52 Состояние канала

**Внимание: Если текущее разрешение камеры больше чем разрешение поддерживаемое в данной конфигурации Вы увидите на экране изображение показанное ниже:**

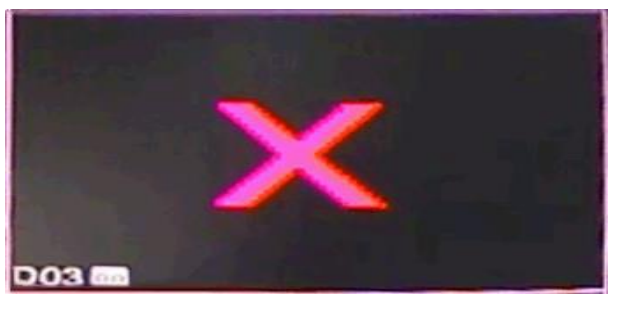

Рисунок 4.53 Разрешение не поддерживается

Например, если текущая конфигурация поддерживает камеры с максимальным разрешением D1,

а ваша IP камера передает разрешение 960H, то Вы увидите изображение показанное на рисунке 4.53.

#### **Конфигурация:**

Если Вам необходимо выбрать другую конфигурацию регистратора или возвратиться к прежней, зайдите в меню **Конфигурация**.

| <b>•• Конфигурация</b> |          |  |   |    |    |            |    |                                                         |  |                |    |    |        | $\pmb{\times}$ |
|------------------------|----------|--|---|----|----|------------|----|---------------------------------------------------------|--|----------------|----|----|--------|----------------|
|                        | цифровой |  |   |    |    | аналоговый |    | сеть                                                    |  |                |    |    |        |                |
|                        |          |  |   |    |    |            |    | 1080P 720P 960H D1 HD1 CIF 1080P 960P 720P 960H D1 3M 5 |  |                |    |    |        |                |
|                        | □        |  |   | 16 |    |            |    |                                                         |  |                |    |    |        |                |
|                        | п        |  |   | 16 |    |            |    |                                                         |  |                |    |    |        |                |
|                        | □        |  |   | 8  |    |            |    |                                                         |  | 8              |    |    |        |                |
|                        | ☑        |  |   | 8  |    |            |    |                                                         |  | $\overline{2}$ |    |    |        |                |
|                        | □        |  |   | 4  |    |            |    |                                                         |  | 7              |    |    |        |                |
|                        |          |  |   | 4  |    |            |    |                                                         |  | 1              | 10 |    |        |                |
|                        |          |  |   |    | 16 |            |    |                                                         |  |                |    |    |        |                |
|                        |          |  | ۰ |    | 16 | ٠          | r. |                                                         |  |                |    | 8  |        |                |
|                        |          |  |   |    | 8  |            | ٠  |                                                         |  |                |    | 16 |        |                |
|                        |          |  |   |    | 4  |            | ٠  |                                                         |  |                |    | 20 |        |                |
|                        | 1000000  |  |   |    | 4  |            |    | 2                                                       |  |                |    | 10 |        |                |
|                        |          |  |   |    |    |            |    |                                                         |  |                |    | 24 |        |                |
|                        |          |  |   |    |    |            |    | Ⅲ                                                       |  |                |    |    |        |                |
|                        |          |  |   |    |    |            |    | Максимальное количество поддерживаемых каналов: 4       |  |                |    |    |        |                |
|                        |          |  |   |    |    |            |    |                                                         |  |                |    |    |        |                |
|                        |          |  |   |    |    |            |    |                                                         |  |                | OK |    | Отмена |                |
|                        |          |  |   |    |    |            |    |                                                         |  |                |    |    |        |                |

Рисунок 4.54 Конфигурация каналов

Отметьте нужную Вам конфигурацию и нажмите кнопку **Ok**.

【Цифровой】- Видеовходы SDI камер

【Аналоговый】- Аналоговые видеовходы

【Сеть】- Сетевые устройства и IP камеры

【 Максимальное количество поддерживаемых каналов 】 - Максимальное количество одновременно воспроизводимых каналов записи. То есть если например Вы ведете запись 8-и каналов 960H + 2-а канала 1080P + 2-а канала 720P, то воспроизвести одновременно в одном окне можно только 4-е канала.

#### **4.5 Управление**

Меню **Управление** содержит в себе следующие пункты: **Управление HDD, Учетные записи, Пользователи, Калибровка, Сброс, Авто-Функции, Обновление, Информация, Импорт/Экспорт .**

#### **4.5.1 Управление HDD**

В данном разделе Вы можете видеть актуальную информацию о состоянии жестких дисков регистратора.

**Чтение/Запись:** Установка данных атрибутов диску означает возможность на него записи информации и считывания.

**Только чтение:** Возможен просмотр записанных данных, но невозможно записывать на диск.

**Резервный:** Диск дублирует видеоинформацию записываемую на диск с атрибутами

Чтение/Запись.

.

**Форматировать:** Форматирование выбранного жесткого диска.

**Восстановить:** Попытка восстановления диска. Не включайте эту функцию если диск исправен.

**Раздел:** Разметка разделов диска. В данном пункте можно разделить диск на 2 раздела, первый использовать для записи видео, второй для сохранения снимков. (Функция снимков на данный момент находится в разработке)

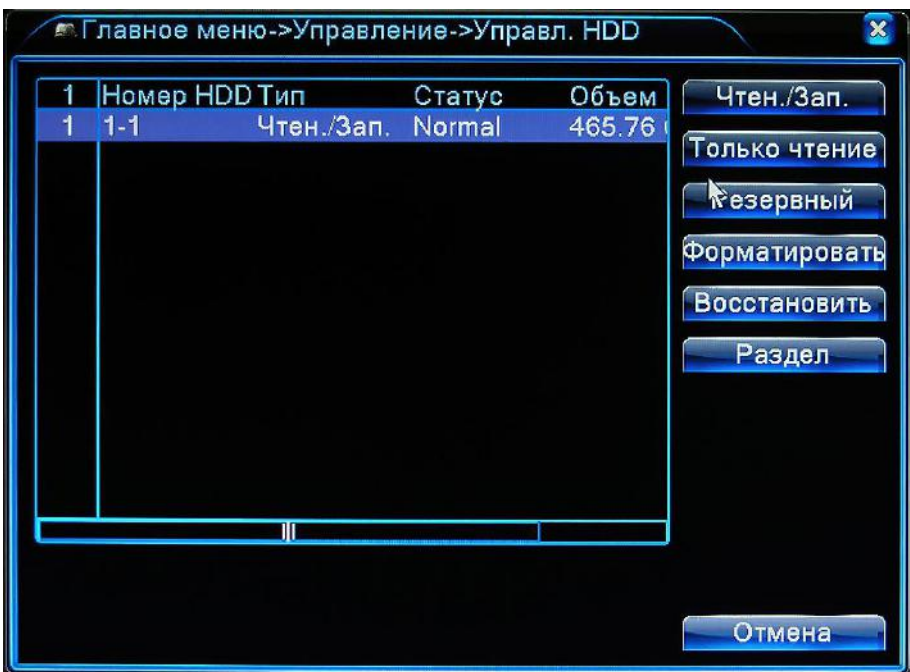

Рисунок 4.55 Управление HDD

#### **4.5.2 Учетные записи**

Данный раздел предназначен для управления учетными записями.

**1.** Имя учетной записи пользователя или группы может состоять из букв, цифр и символов «\_», «-» и «.». Длина имени не должна превышать 8 символов. Пробел может быть использован только в середине имени. Имена не должны повторяться.

**2.** Видеорегистратор имеет двухуровневое управление учетными записями: права и группы. На количество пользователей нет ограничения, но группа не может содержать более 29 учетных записей.

**3.** Все учетные записи и группы должны иметь уникальные имена. Пользователь может находиться только в одной группе.

То есть Вы можете создать группу для которой будут назначены определенные права, например только воспроизведение записи, по определенным каналам. После чего создать пользователя и

установить его принадлежность к группе. Соответственно у данного пользователя будут только права этой группы.

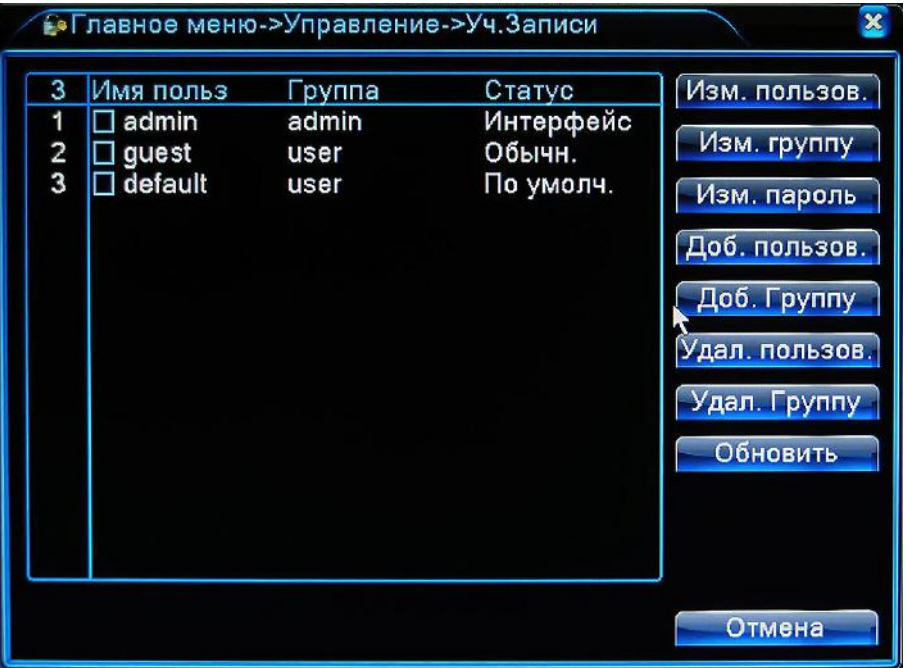

Рисунок 4.56 Управление учетными записями

【Изменить пользователя】Отметьте пользователя и нажмите эту кнопку для изменения параметров пользователя.

【Изменить группу】Нажмите эту кнопку для редактирования прав группы.

【Изменить пароль】Нажмите эту кнопку для изменения пароля пользователя. Пароль должен состоять из 1-го до 6-и символов. Пользователь сам может менять свой пароль. Для изменения пароля введите старый пароль, а затем новый и подтверждение нового пароля, в соответствующие поля.

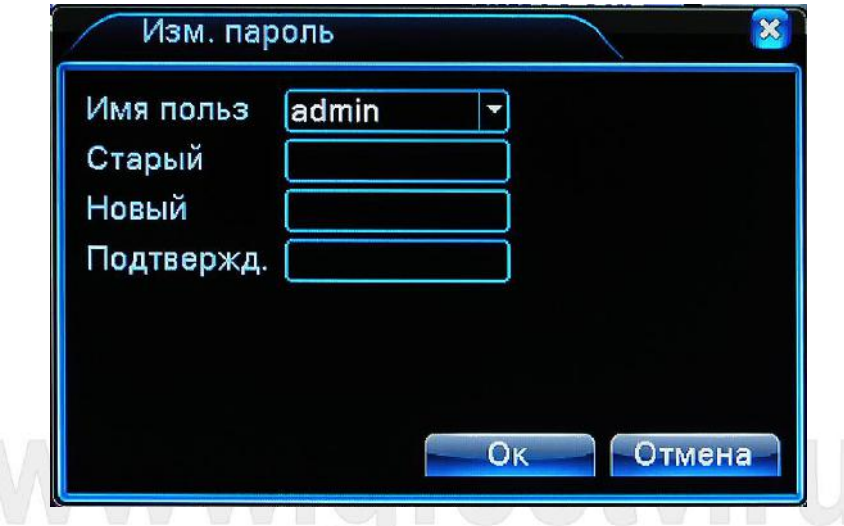

Рисунок 4.57 Изменение пароля

【 Добавить пользователя 】 Для добавления пользователя нажмите кнопку **Добавить пользователя**. Вы увидите диалоговое окно, как показано на рисунке 4.53. Введите имя пользователя, пароль и подтверждение пароля если это необходимо. Если необходимо можно оставить заметку а в пункте **Примечание**. Далее Выберете группу к которой будет принадлежать пользователь, и отметьте права которые будут разрешены для данного пользователя. Отметьте пункт **Многократно**, если хотите, чтобы пользователь мог одновременно осуществлять доступ с разных устройств. После чего нажмите кнопку **OK**.

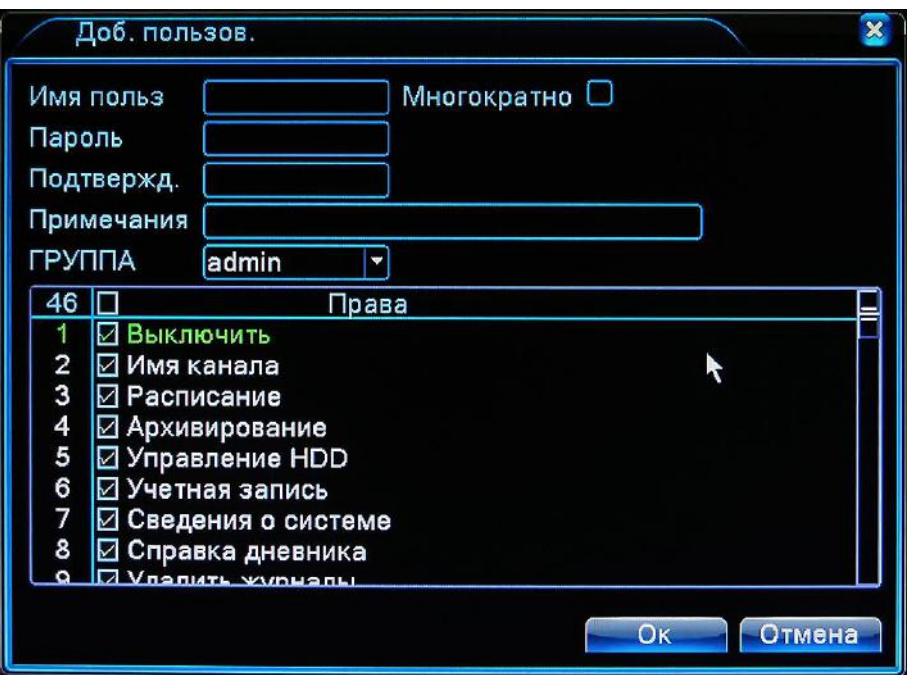

Рисунок 4.58 Добавление пользователя

Если Вы хотите создать много пользователей с одинаковыми правами, то удобнее сначала создать группу с нужными правами, после чего создавать пользователей и присвоить им принадлежность к этой группе.

【Добавить группу】Для создания группы нажмите кнопку **Добавить группу**. Появится диалоговое окно, как показано ниже.

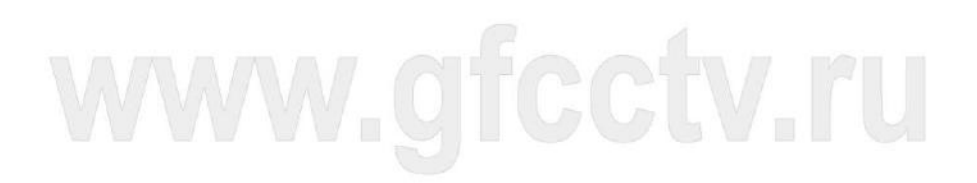

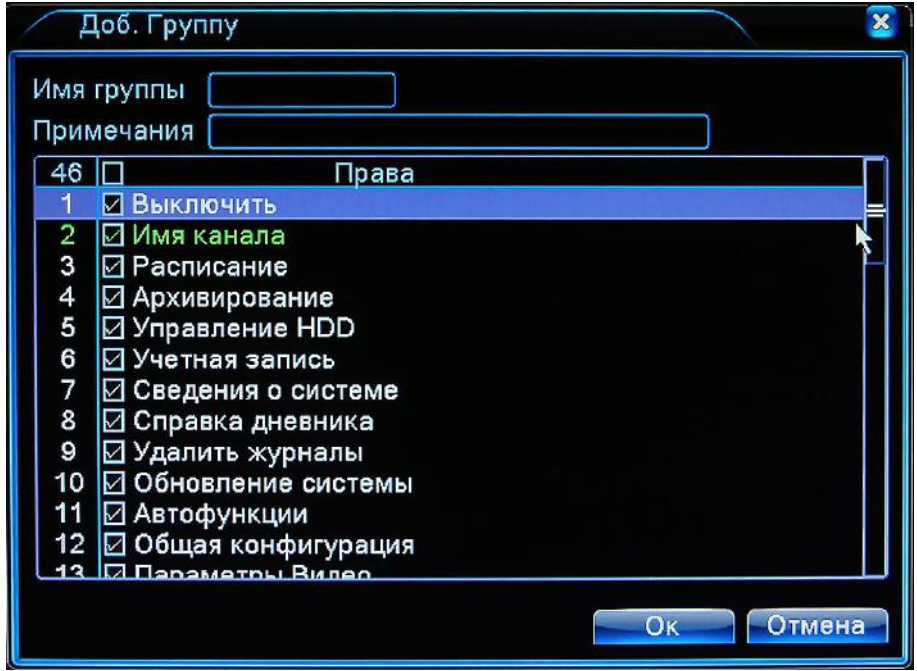

Рисунок 4.59 Добавление группы

Введите имя группы и, если необходимо, примечания. Далее отметьте необходимые для группы права доступа и нажмите кнопку **OK**.

【Удалить пользователя】Отметьте пользователя и нажмите эту кнопку, если необходимо удалить пользователя.

【Удалить группу】Нажмите эту кнопку чтобы удалить группу. В диалоговом окне, выберете группу для удаления и нажмите кнопку **Удалить**. Обратите внимание Если в группе есть хоть один пользователь, удалить группу нельзя.

#### **4.5.3 Пользователи**

В данном разделе вы можете управлять подключениями активных учетных записей. В данном окне доступен список активных пользователей. Если вы хотите отключить одного или нескольких пользователей, то вам необходимо отметить "галочкой" необходимые учетные записи и нажать "Отключить". Пользователь не сможет подключиться до следующей перезагрузки регистратора.

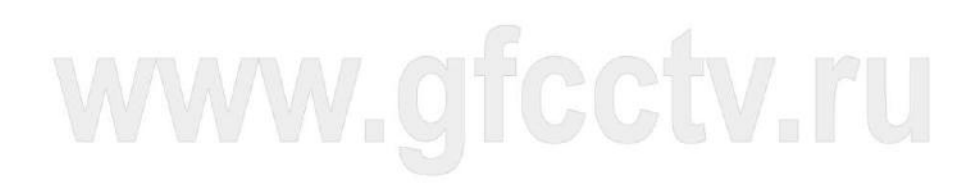

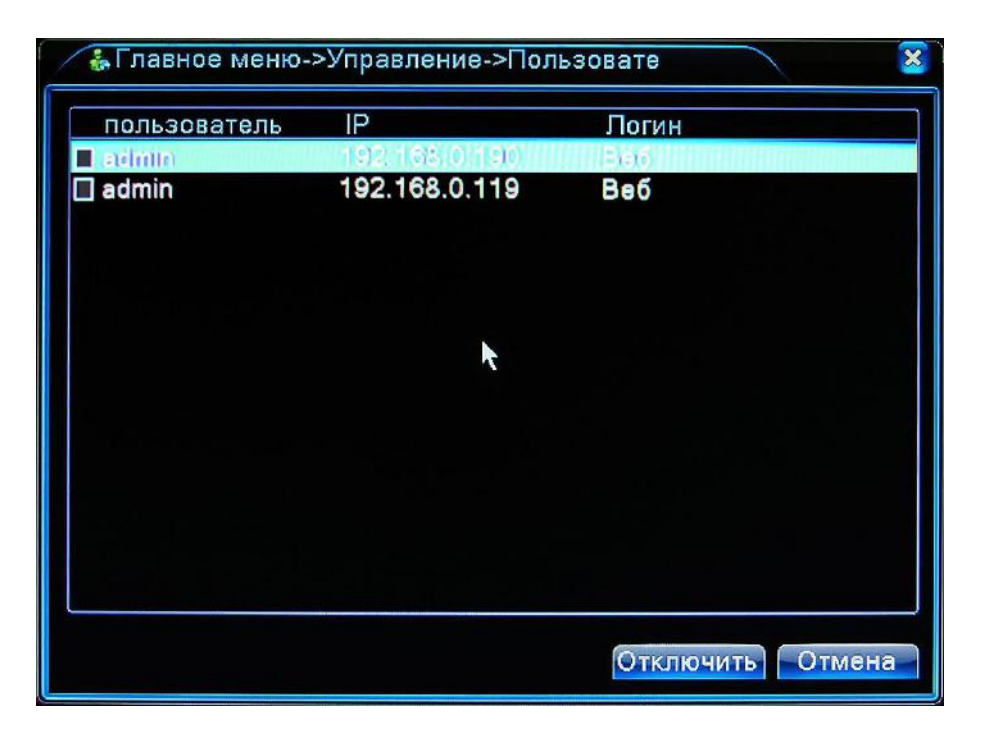

Рисунок 4.60 Подключенные пользователи

#### **4.5.4 Калибровка**

Смотри раздел 3.5.7 .

#### **4.5.5 Авто Функции**

В данном разделе Вы можете установить автоматическую перезагрузку регистратора в заданное время, а также автоматическое удаление старых записей.

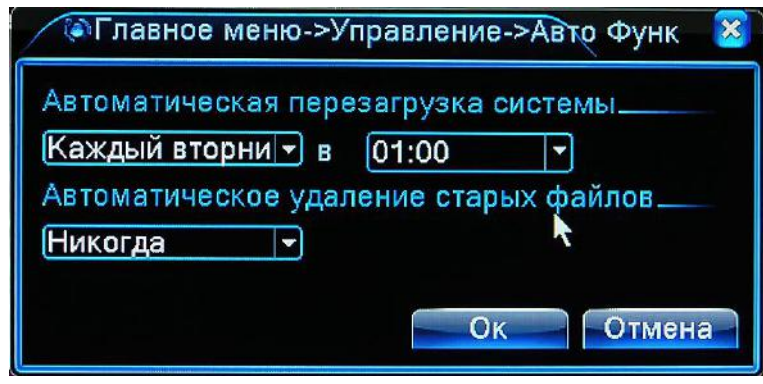

Рисунок 4.61 Авто Функции

#### **4.5.6 Сброс**

В данном меню Вы можете осуществить сброс на строек на заводские. Для этого отметьте необходимые пункты или все пункты и нажмите **Ok**.

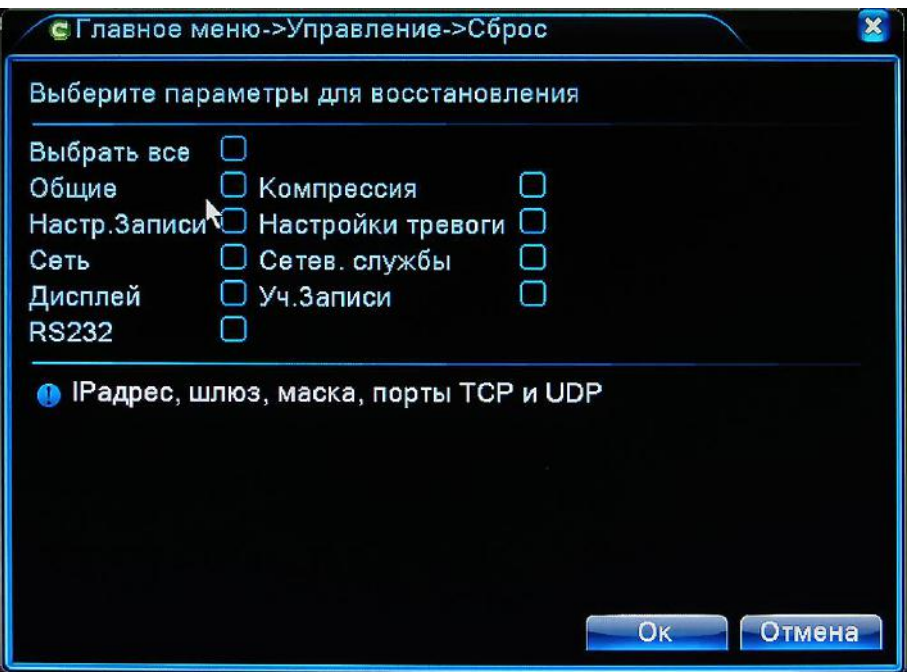

Рисунок 4.62 Восстановление заводских настроек

#### **4.5.7 Обновление**

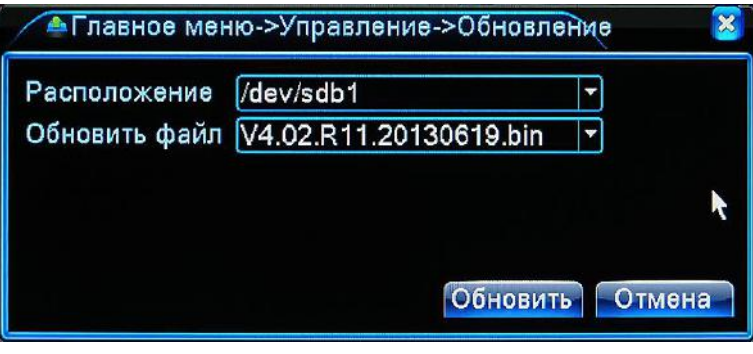

Рисунок 4.63 Обновление прошивки

Для обновления прошивки, сохраните файл прошивки \*.bin на флеш носитель. Установите

"флешку" в USB порт регистратора, далее:

【Расположение】Выберете подключенное устройство.

【Обновить файл】Выберете файл обновления и нажмите кнопку Обновить.

Обязательно дождитесь завершения процесса обновления. Ни в коем случае не вынимайте флеш носитель и не выключайте питание регистратора до завершения процесса обновления. По завершении обновления регистратор автоматически перезагрузится, после чего можно извлечь флеш носитель и приступить к работе с регистратором.

#### **4.5.8 Информация об устройстве**

В данном разделе собрана информация об устройстве. Ни в коем случае не изменяйте параметры. Данные параметры служат для сервисного обслуживания и возможных модификаций оборудования.

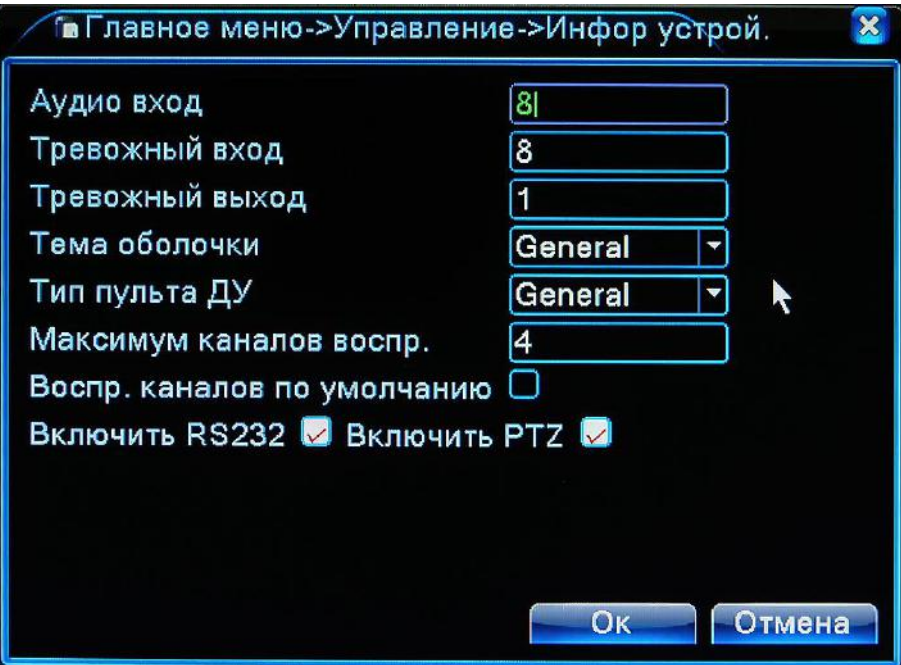

Рисунок 4.64 Информация об устройстве

【Аудио вход】- Количество аппаратно-активированных аудио портов.

【Тревожный вход】- Количество аппаратно-активированных входных портов датчиков.

【Тревожный выход】- Количество аппаратно-активированных релейных выходов.

【Тема оболочки】- Тема интерфейса регистратора.

【Тип пульта ДУ】- Тип используемого пульта дистанционного управления.

【Максимум каналов воспроизведения】- Максимальное количество одновременно

воспроизводимых каналов для заданной конфигурации.

【Воспроизведение каналов по умолчанию】- Установка нового значения По умолчанию для воспроизведения каналов.

【Включить RS232】- Активация порта RS-232.

【Включить PTZ】- Активация порта RS-485.

# WWW.

#### **4.5.9 Импорт/Экспорт**

В данном разделе пользователь может экспортировать журнал событий регистратора.

Также в некоторых случаях есть необходимость сохранить настройки регистратора, например перед его сбросом или для переноса на другой аналогичный регистратор. Для этого есть два пункта меню **Экспорт настроек** и **Импорт настроек**.

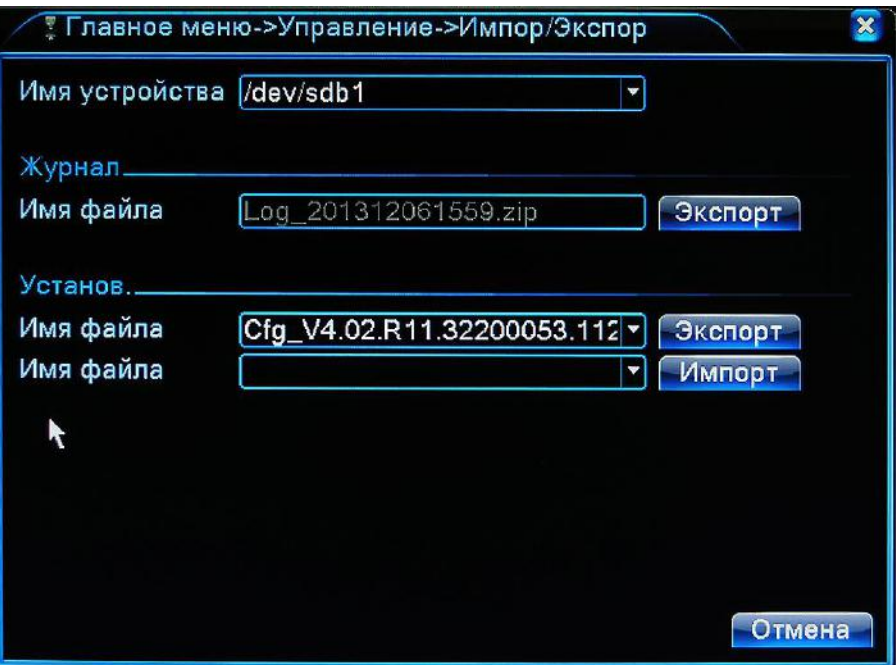

Рисунок 4.65 Интерфейс Импорта/Экспорта

Для экспорта/импорта установите в порт USB, флеш носитель.

В меню **Имя устройства** выберете доступное устройство. Нажмите кнопку **Экспорт** в разделе

**Журнал** для экспорта журнала. Нажмите кнопку **Экспорт** в разделе **Установки** для экспорта

конфигурации регистратора.

Для импорта конфигурации в выпадающем меню выберете файл конфигурации и нажмите кнопку

**Импорт**.

#### **4.6 Сведения**

Данный раздел содержит информацию об устройстве.

#### **4.6.1 Сведения о HDD**

Раздел содержит следующие основные сведения о диске: Тип жесткого диска, Полный объем,

Доступный объем для записи, Статус диска.

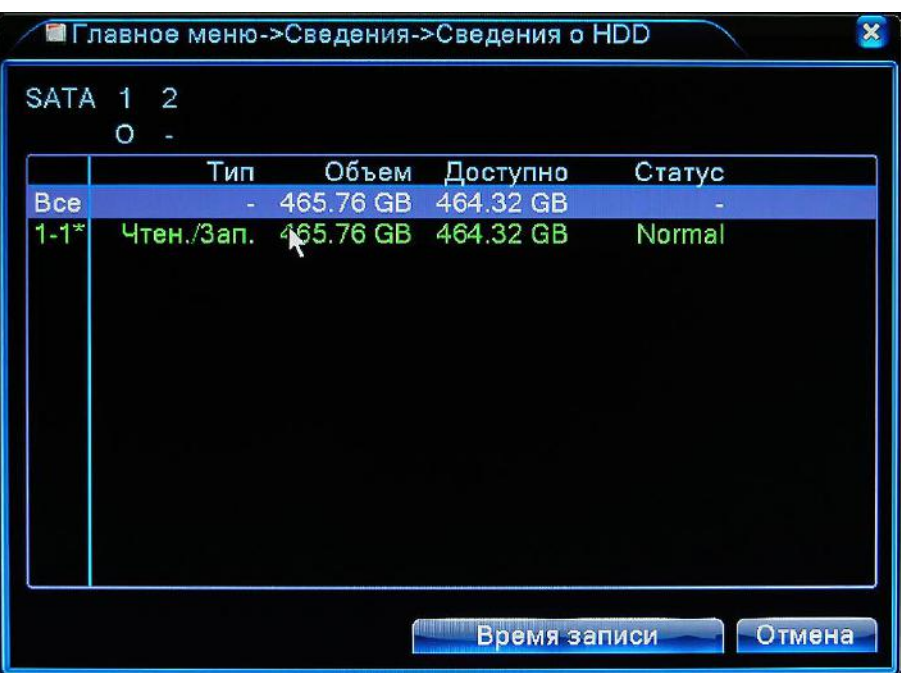

#### Рисунок 4.66 Сведения о HDD

Примечание. Значок «O» под номером SATA означает, что жесткий диск в порядке, «X» – значит, что на диске присутствуют ошибки, «–» значит, что жесткий диск не установлен. Нажав кнопку **Время записи** Вы можете посмотреть время начала записи на диск.

#### **4.6.2 Трафик**

В данном разделе отображена информация о текущем потоке данных идущих на запись.

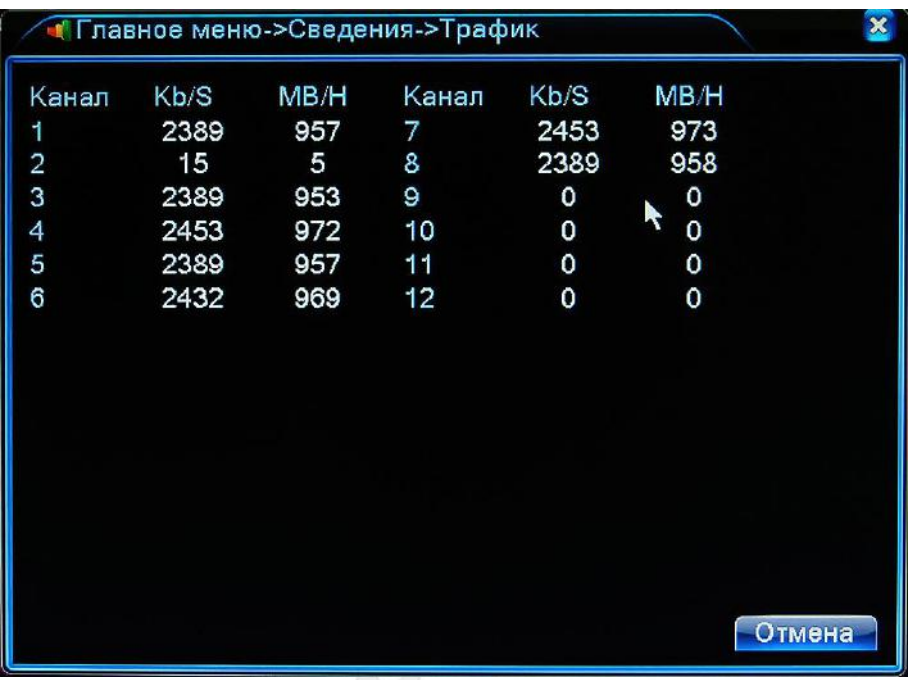

#### **4.6.3 Журнал**

В данном разделе Вы можете посмотреть или удалить журнал системных событий. Доступны следующие события: «Все», «Система», «Конфигурация», «Хранилище», «Тревожные события», «День недели», «Учетная запись» и «Воспроизведение». Для просмотра выберите время начала и окончания событий, после этого нажмите кнопку «Поиск». Если в данном отборе содержится больше 128 записей, то журнал будет разбит на страницы. Для перехода на следующую страницу нажмите кнопку «Следующая». Если вы хотите удалить все записи журнала, то нажмите кнопку **Удалить**.

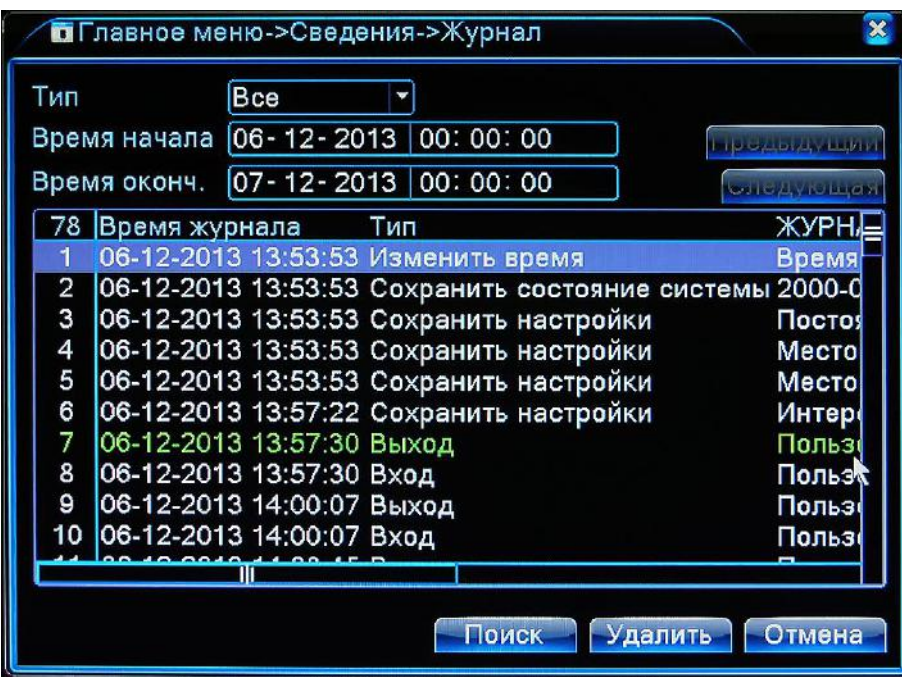

Рисунок: 4.68 Журнал событий

#### **4.6.4 Версия**

Здесь отображается информация о количестве каналов, версии ПО, текущей системной дате/времени и прочие параметры системы.

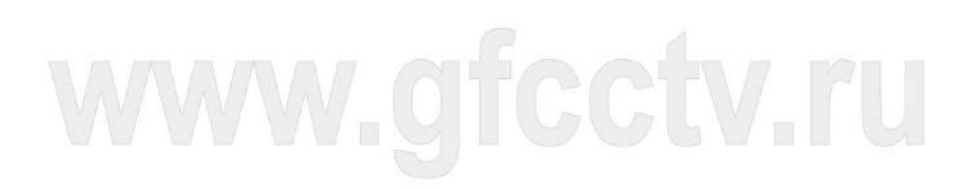

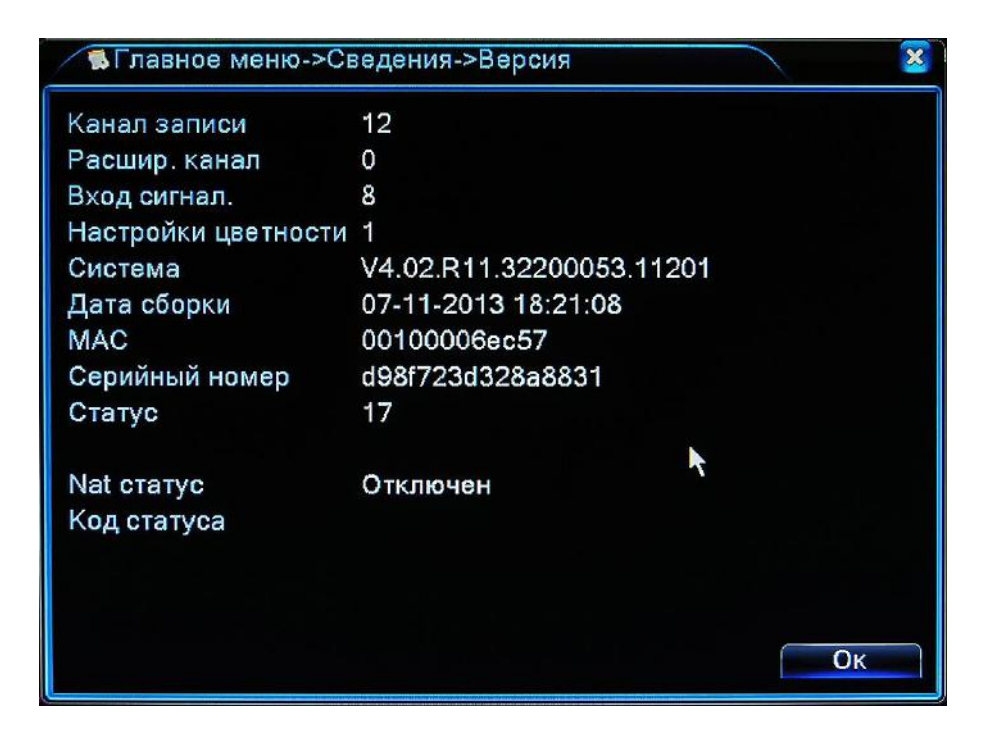

Рисунок 4.69 Информация о версии устройства

#### **4.7 Выключение**

Смотри раздел 3.5.8.

### **5 Основной алгоритм облачной технологии**

#### **5.1 Облачная технология**

Облачные технологии облегчают работу устройства в сети, обеспечивая удобство пользователя при наблюдении через глобальную сеть. Эта технология использует серийный номер для подключения к устройству, используя удалённый сервер.

#### **\*Примечание: устройство, использующее облачные технологии, должно быть**

#### **подключено к локальной сети (LAN), имеющей выход в глобальную сеть (WAN).**

Войдите в **Главное меню -> Настройки -> Сетевые службы.** Дважды щелкните мышью на пункте **Облако** и Вы войдете в настройки. Отметьте пункт **Включить**.

Далее проверьте подключение к серверу в меню **Главное меню -> Сведения -> Версия.** Если соединение установлено то Nat статус будет иметь значение **Подключено**.

#### Руководство пользователя. Регистраторы Giraffe

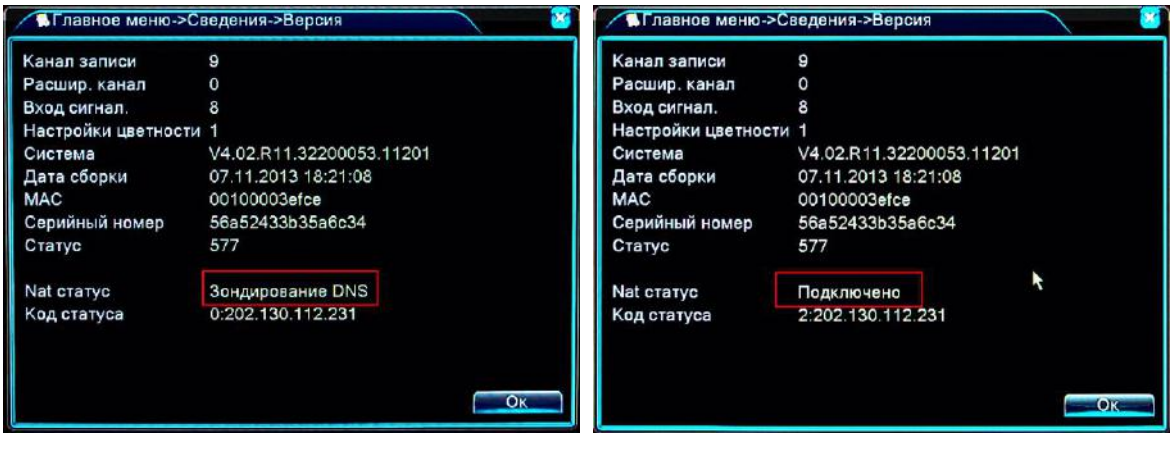

Неудачное соединение Соединение установлено

Рисунок 5.1 Состояние соединения с облачным сервером

#### **Авторизоваться на облачном сервере**

#### **Вход на облачный сервер**

Зайдите на сайт http://xmeye.net, вы увидите показанную ниже страницу, на которой имеются два режима: **by user** (как пользователь) и **by device** (как устройство), вы можете войти в систему согласно своим предпочтениям.

#### **\*Примечание: чтобы войти "как пользователь", необходимо зарегистрироваться.**

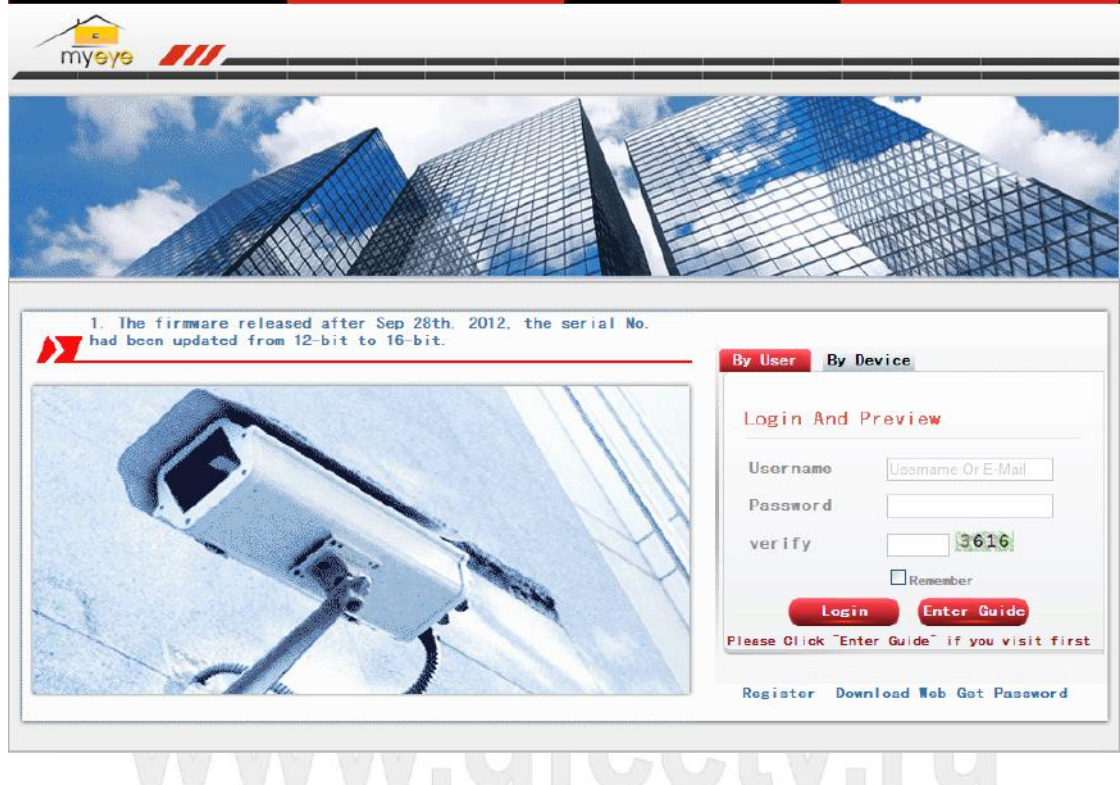

Рисунок 5.2 Вход на облачный сервис

#### **Авторизация по пользователю (Login by user)**

Для входа пользователи используют имя пользователя и пароль, указанные при регистрации,

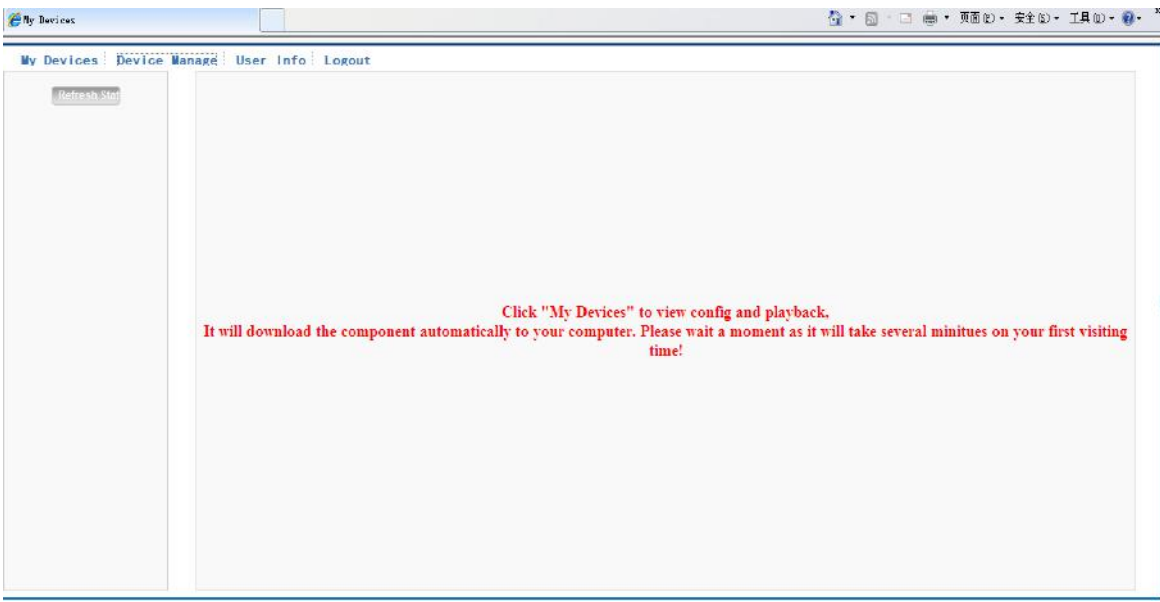

после чего появляется следующий интерфейс

Рисунок 5.3 Рабочий интерфейс облачной технологии

#### **Управление устройствами (Device manage).**

В основном используется для добавления устройств, нажмите "add" (Добавить), чтобы

добавить серийный номер устройства для наблюдения.

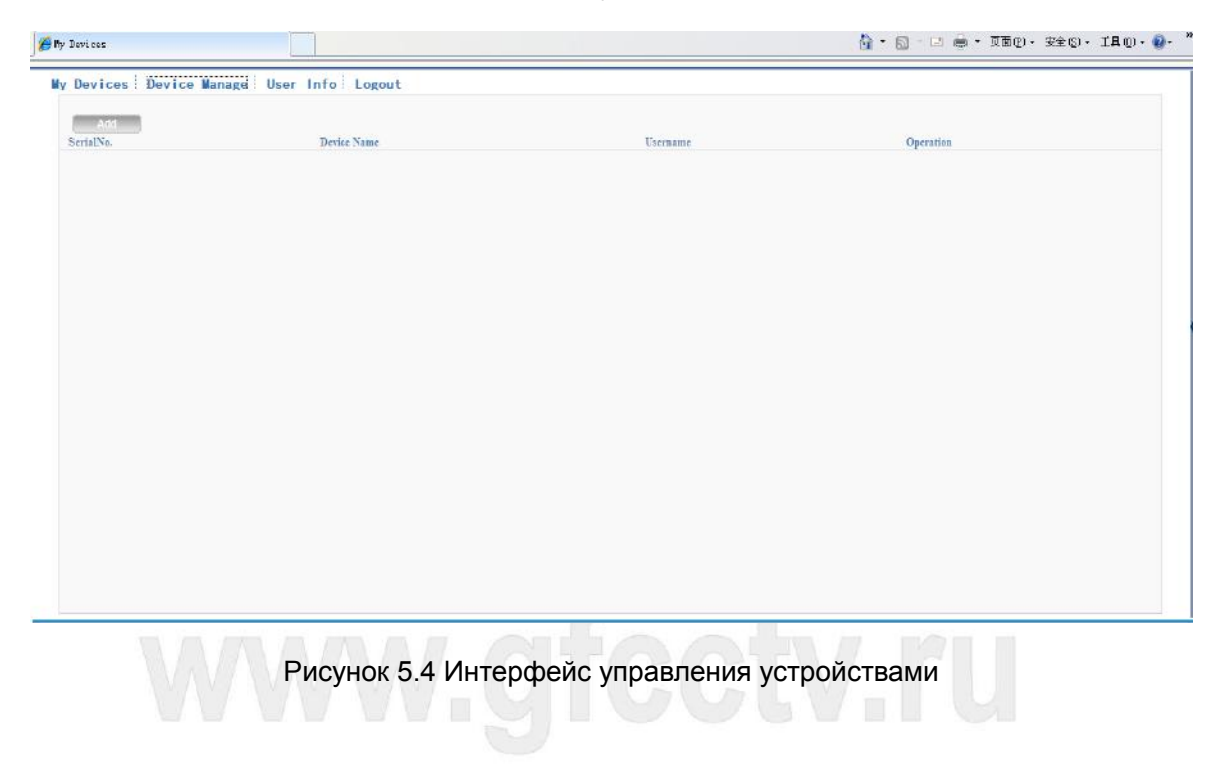

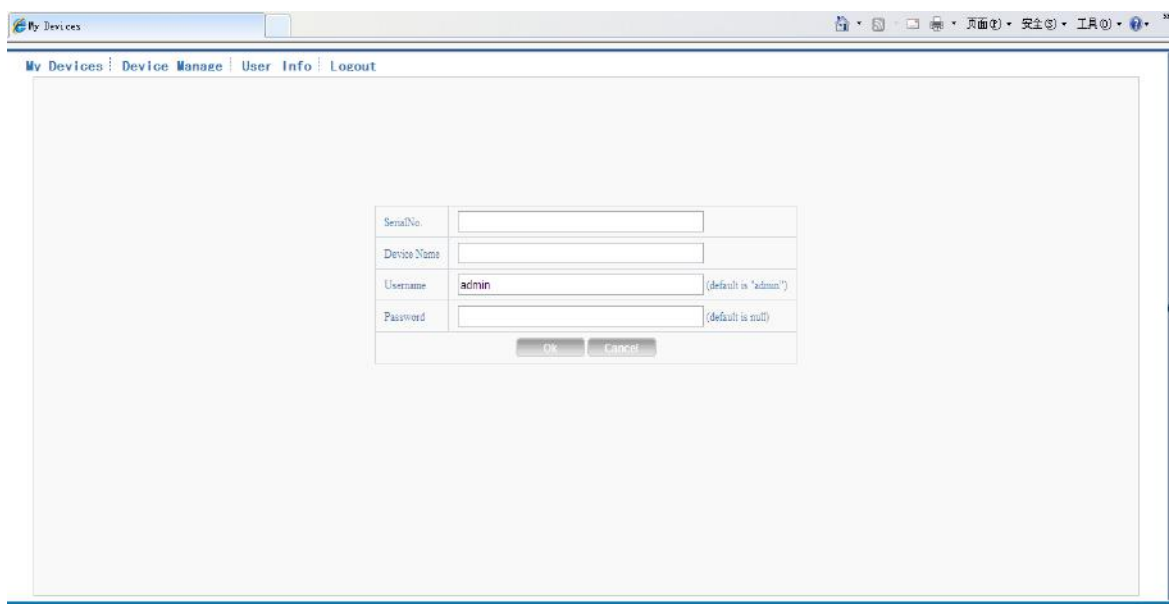

Рисунок 5.5 Интерфейс добавления устройства

**\*Примечание: на рисунке 5.5 "имя пользователя" означает имя пользователя**

**наблюдаемого устройства, "пароль" означает пароль этого пользователя.**

**My Device (Мои устройства).** Здесь показаны добавленные устройства, нажмите на имя подключенного устройства и вы сможете управлять этим устройством.

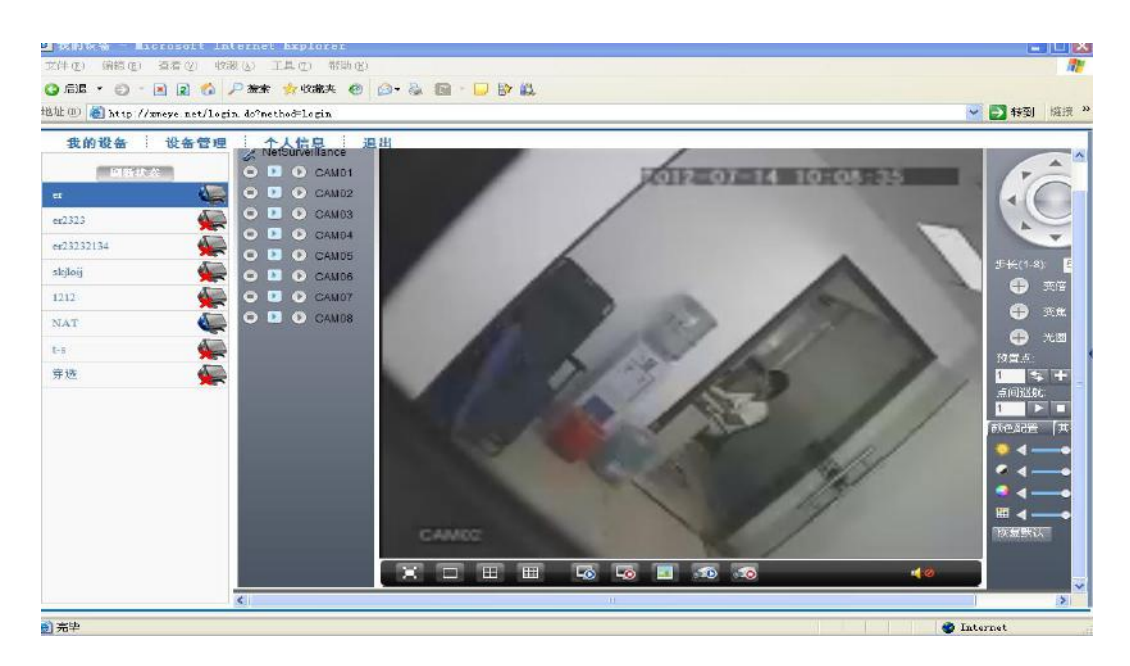

Рисунок 5.6 страница наблюдения - авторизация по пользователю

**\*Примечания**:**иконка" " означает "не в сети", устройству не удалось подсоединиться** 

**к серверу.**

#### **Авторизация по устройству**

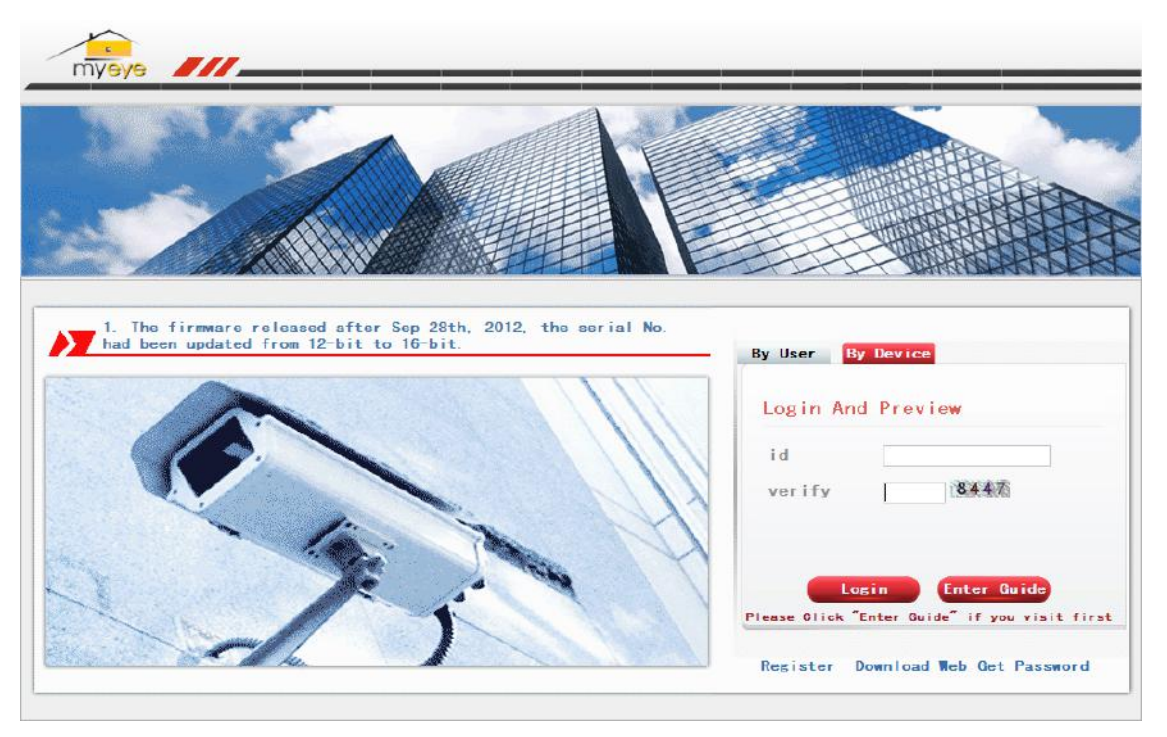

Рисунок 5.7 Интерфейс авторизации по устройству

Введите серийный номер устройства и код подтверждения для наблюдения и управления устройством. Нажмите кнопку Login (Вход), после чего Вы будете подключены к Вашему регистратору.

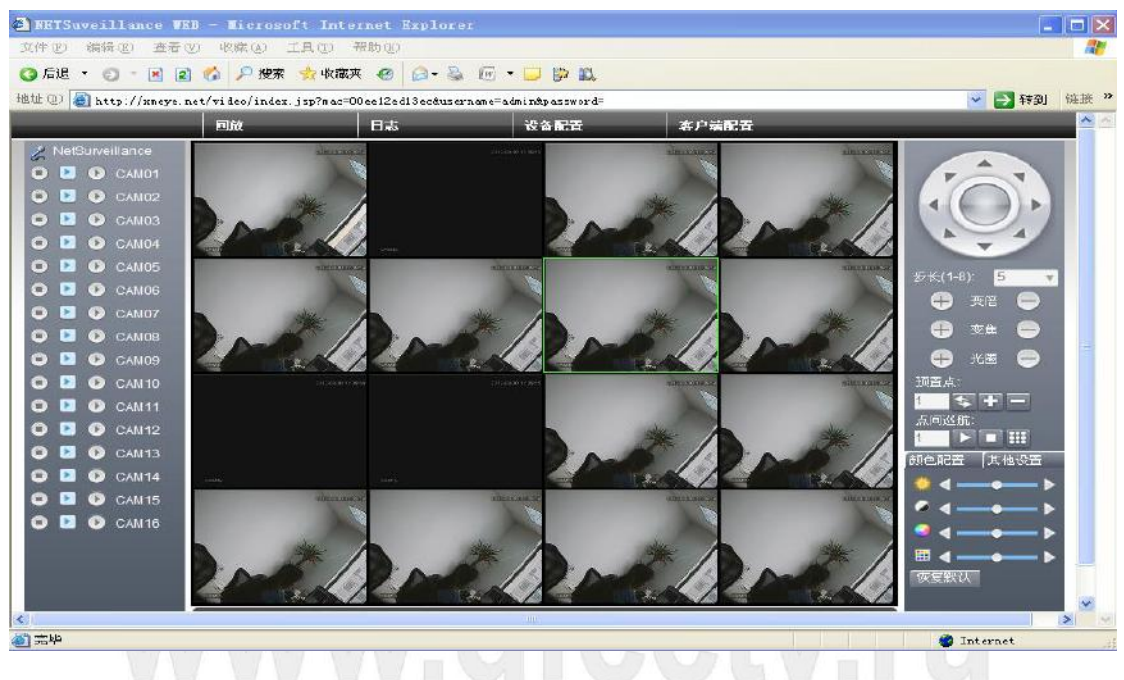

Рисунок: 5.8 Страница наблюдения – авторизация по устройству

## **6 Вопросы и обслуживание**

#### **6.1 Часто задаваемые вопросы**

Если Ваша проблема не указана в списке, пожалуйста, свяжитесь с местным сервисом или позвоните в главный офис. Мы всегда готовы Вам помочь.

#### **1. Устройство не загружается.**

Возможные причины:

- 1. Не подключено питание.
- 2. Провод питания не подключен к источнику питания.
- 3. Источник питания неисправен.
- 4. Произошла ошибка при обновлении прошивки.
- 5. Поврежден жёсткий диск или его кабель.
- 6. Повреждена передняя панель.
- 7. Повреждена материнская плата регистратора.

#### **2. Устройство автоматически перезагружается или перестает работать спустя несколько**

#### **минут после загрузки.**

Возможные причины:

- 1. Нестабильное или слишком низкое входное напряжение.
- 2. Повреждён жёсткий диск или его кабель.
- 3. Неисправность источника питания.
- 4. Нестабильный видеосигнал.
- 5. Перегрев из-за большого количества пыли или плохие условия работы устройства.
- 6. Повреждение регистратора.

#### **3. Система не может обнаружить жёсткий диск.**

Возможные причины:

1. Не подключено питание жёсткого диска.

- 2. Повреждены кабели жёсткого диска.
- 3. Поврежден жёсткий диск.
- 4. Неисправен порт SATA материнской платы.

#### **4. Отсутствует сигнал на видеовыходах в режиме одного канала, нескольких каналов и**

#### **всех каналов.**

Возможные причины:

- 1. Неправильная прошивка. Обновите прошивку.
- 2. Яркость изображения равна 0. Восстановите настройки по умолчанию.
- 3. Отсутствует входной сигнал или он слишком слабый.
- 4. Установлена защита канала или неправильно настроен экран.
- 5. Повреждение регистратора.

#### **5. Проблемы с изображением, такие как искажение цвета или яркости.**

Возможные причины:

1. При использовании выхода BNC неправильно выбран режим NTSC или PAL, изображение

становится черно-белым.

- 2. Выходной импеданс регистратора не соответствует входному импедансу монитора.
- 3. Низкий уровень видеосигнала. Возможно, слишком большое расстояние передачи видео или

слишком большие потери при передаче.

4. Неверные настройки цвета и яркости регистратора.

#### **6. Не находятся видеофайлы в режиме воспроизведения.**

Возможные причины:

- 1. Повреждены кабели жёсткого диска.
- 2. Поврежден жёсткий диск.
- 3. Обновите различные программы с помощью оригинальных программных файлов.
- 4. Искомые видеофайлы скрыты.
- 5. Запись не была включена.

#### **7. Видео показывается нечетко.**

Возможные причины:

- 1. Качество изображения слишком низкое.
- 2. Неправильная программа считывания. Перезагрузите систему. (DVR)
- 3. Повреждены кабели жёсткого диска.
- 4. Поврежден жёсткий диск.
- 5. Повреждение регистратора или монитора.

#### **8. В окне наблюдения отсутствует звуковой сигнал.**

Возможные причины:

- 1. Не работает микрофон.
- 2. Не работает динамик.
- 3. Повреждены звуковые кабели.
- 4. Повреждение регистратора.

#### **9. В окне наблюдения звук присутствует, но в режиме воспроизведения отсутствует.**

Возможные причины:

- 1. Проблемы с настройкой: опции звука, звук не выбран.
- 2. Соответствующий звуковой канал не связан с видео.

#### **10. Неверно показано время.**

Возможные причины:

- 1. Неверная настройка времени.
- 2. Плохое подключение батареи или слишком низкое напряжение батареи.
- 3. Поврежден модуль часов.

#### **11. DVR не может управлять PTZ-камерой.**

Возможные причины:

- 1. Неисправность передней панели управления PTZ видеорегистратора.
- 2. Неверные настройки видеорегистратора или PTZ-камеры.
- 3. Неверное подключение.
- 4. Протоколы управления PTZ-камеры и видеорегистратора не совпадают.
- 5. Адреса декодера PTZ-камеры и регистратора не совпадают.
- 6. При подключении нескольких камер, к самому дальнему концу линии А/В PTZ-управления

следует подключить резистор сопротивлением 120 Ом для снижения отражений, иначе

управление будет нестабильным.

7. Слишком большое расстояние.

#### **12. Не работает детектор движений.**

Возможные причины:

- 1. Неверно задан диапазон времени.
- 2. Неверно задана зона обнаружения.
- 3. Низкая чувствительность.
- 4. Функция не поддерживается аппаратной частью (оборудованием).

#### **13. Невозможно подключиться через Web-интерфейс или CMS (Central Management**

#### **System). Система Центрального Мониторинга.**

Возможные причины:

1. Вы используете Windows 98 или Windows МЕ. Мы рекомендуем установить более новую

версию Windows.

- 2. Элемент ActiveX не запущен.
- 3. Версия не превышает DirectX8.1. Обновите драйвер видеокарты.
- 4. Сбой подключения к сети.
- 5. Проблемы в настройках сети.
- 6. Неверный пароль или имя пользователя.
- 7. CMS не подходит для текущей версии программного обеспечения DVR.
- 8. Брэндмауэр или антивирусное ПО блокирует порты 80, 34567, 34599.

**14. Нечеткое изображение или отсутствие изображения в режиме просмотра по сети или в режиме воспроизведения файлов.** 

#### Возможные причины:

- 1. Нестабильность сети.
- 2. Ограниченные ресурсы компьютера.
- 3. Выберите групповой режим в сетевых настройках DVR.
- 4. Установлена маска или защита канала.
- 5. У пользователя нет прав на просмотр.
- 6. Нечеткое само изображение, передаваемое по сети.

#### **15. Нестабильное сетевое подключения**

Возможные причины:

- 1. Нестабильность сети.
- 2. Неверный IP-адрес.
- 3. Неверный MAC-адрес.
- 4. Проблемы с сетевой картой регистратора.

#### **16. Проблемы при копировании на USB.**

Возможные причины:

- 1. Слишком большой объем данных. Пожалуйста, остановите запись и резервное копирование.
- 2. Объем данных превышает место для резервного копирования.
- 3. Оборудование для резервного копирования несовместимо.
- 4. Оборудование для резервного копирования повреждено.

#### **17. Управление DVR с помощью клавиатуры невозможно.**

Возможные причины:

- 1. Неверные настройки последовательного порта видеорегистратора.
- 2. Неверный адрес.
- 3. Слишком большое расстояние.

#### **18. Невозможно остановить тревогу.**

Возможные причины:

- 1. Неверные настройки тревоги.
- 2. Тревожный выход включен вручную.
- 3. Повреждено входное устройство или некорректное подключение.
- 4. Имеются проблемы с прошивкой, обновите прошивку.

#### **19. Тревога не работает.**

Возможные причины:

- 1. Неверные настройки тревоги.
- 2. Неверное подключение тревоги.
- 3. Неверный входной сигнал тревоги.
- 4. Тревога подключена к двум контурам (шлейфам) одновременно.

#### **20. Не работает пульт ДУ.**

Возможные причины:

- 1. Неверный адрес пульта ДУ.
- 2. Слишком большое расстояние до пульта ДУ или слишком большой угол.
- 3. Батарея разрядилась.
- 4. Поврежден сам пульт ДУ или передняя панель регистратора.

#### **21. Недостаточное время хранения.**

Возможные причины:

- 1. Недостаточно места на жестком диске.
- 2. Поврежден жесткий диск.

#### **22. Невозможно воспроизвести загруженные файлы.**

Возможные причины:

- 1. Отсутствует медиа-проигрыватель.
- 2. Отсутствует DirectX8.1 или более новая версия.

3. Отсутствует файл DivX503Bundle.exe для воспроизведения файлов AVI.

4. Файлы DivX503Bundle.exe и ffdshow-20041012.exe должны быть установлены в системе Windows ХР.

#### **23. Забыт пароль или код для управления меню.** Свяжитесь с местным представителем

сервисной поддержки или позвоните в главный офис сервисной поддержки.

#### **24. Не видно изображение при просмотре цифрового канала.**

Возможные причины:

- 1. Устройство не добавлено.
- 2. Недоступна камера соответствующего канала.
- 3. Не выбрана камера соответствующего канала.
- 4. Выбранная камера не подключена к сети.
- 5. Поток для удаленного канала был задан как дополнительный.
- 6. Неверное имя пользователя или пароль.
- 7. Неверно введен IP-адрес или порт при добавлении устройства.
- 8. Слишком высокое разрешение камеры для отображения на мониторе.

#### **25. При нажатии кнопки поиска "Поиск" поиск устройств не происходит.**

Возможные причины:

- 1. В локальной сети нет других устройств
- 2. В сетевых настройках неверно указаны параметры сети.
- 3. Устройство не совместимо.
- 4. Неверно задан режим поиска.

#### **26. Время, отображаемое на цифровом канале, не совпадает с местным временем.**

Включите функцию синхронизации времени цифрового канала.

#### **27. Не видно изображение при просмотре аналогового канала.**

Возможные причины:

1. Камера не подключена к видеовходу.

2. Устройство не подключено к источнику видеосигнала.

3. Источник видеосигнала неисправен.

#### **28. Изображение замирает при нескольких подключениях и переключении устройств.**

Для буферизации нового изображения при переключении устройств, требуется несколько секунд.

#### **6.2 Обслуживание**

1. Регулярно очищайте от пыли печатные платы, коннекторы, вентиляторы, корпус и прочие детали мягкой кисточкой.

2. Обеспечьте надлежащее заземление DVR для предотвращения помех видео и аудио,

возникающих от статического или наведенного электричества.

3. Не отключайте кабель видеосигнала или кабель порта RS-232 или RS-485 во время работы (при включенном электропитании).

4. Не выключайте изделие непосредственно (например, выдергиванием кабеля из электрической розетки). Используйте функцию **Выключения** в меню или удерживайте кнопку **Выключения** на панели (3 секунды или больше) во избежание порчи жёсткого диска.

5. Не устанавливайте устройство вблизи источников тепла.

6. Обеспечьте достаточную вентиляцию устройства для лучшего рассеяния тепла.

7. Регулярно проверяйте систему и выполняйте обслуживание.

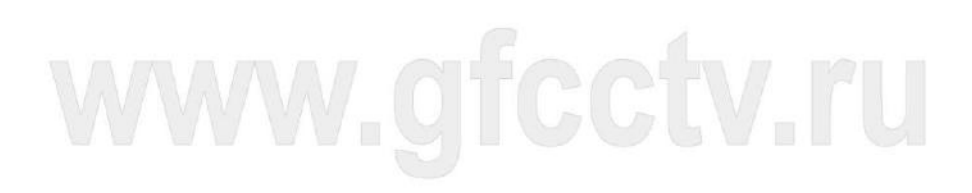

# **Приложение 1 - Конфигурации регистраторов и NVR**

Гибридные конфигурации поддерживаемые регистраторами Giraffe.

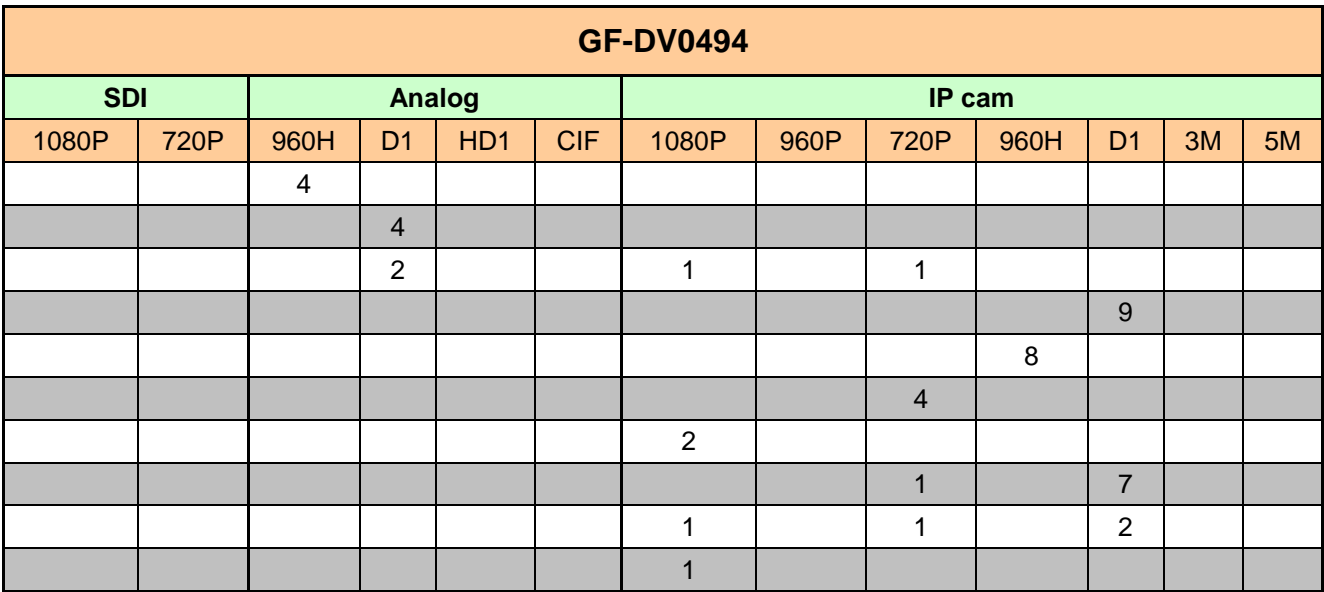

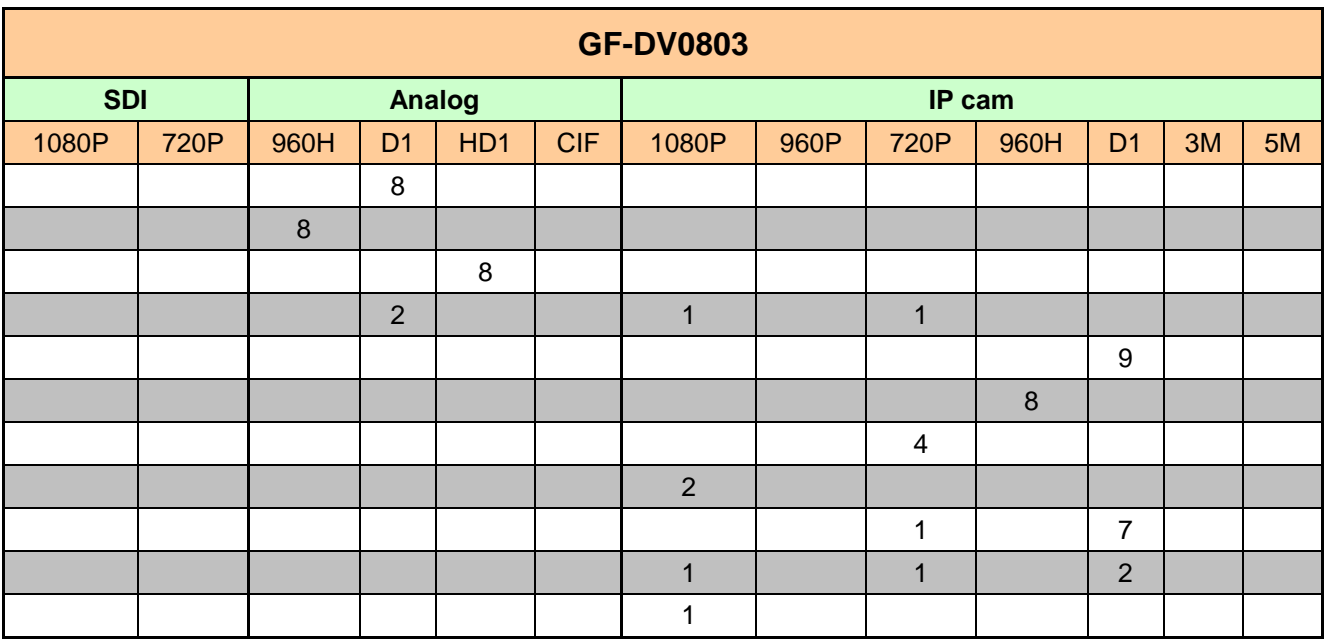

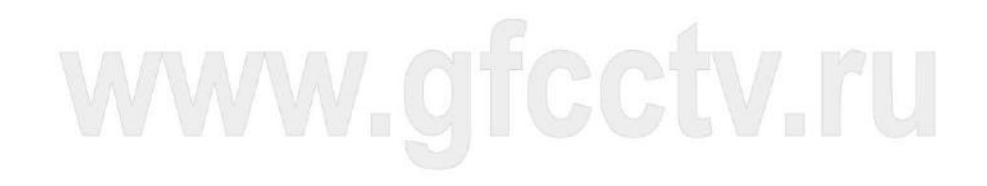

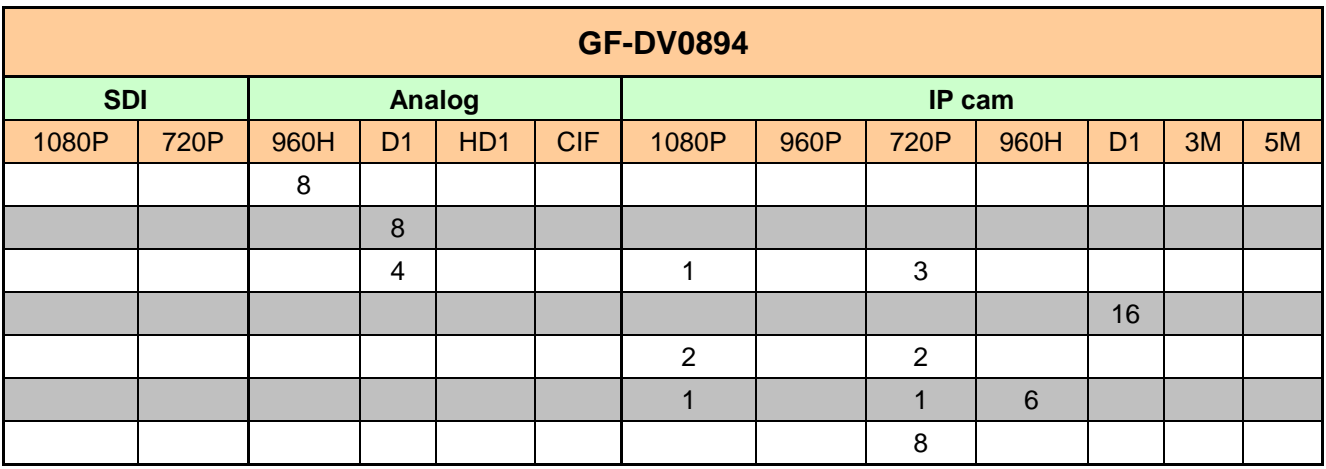

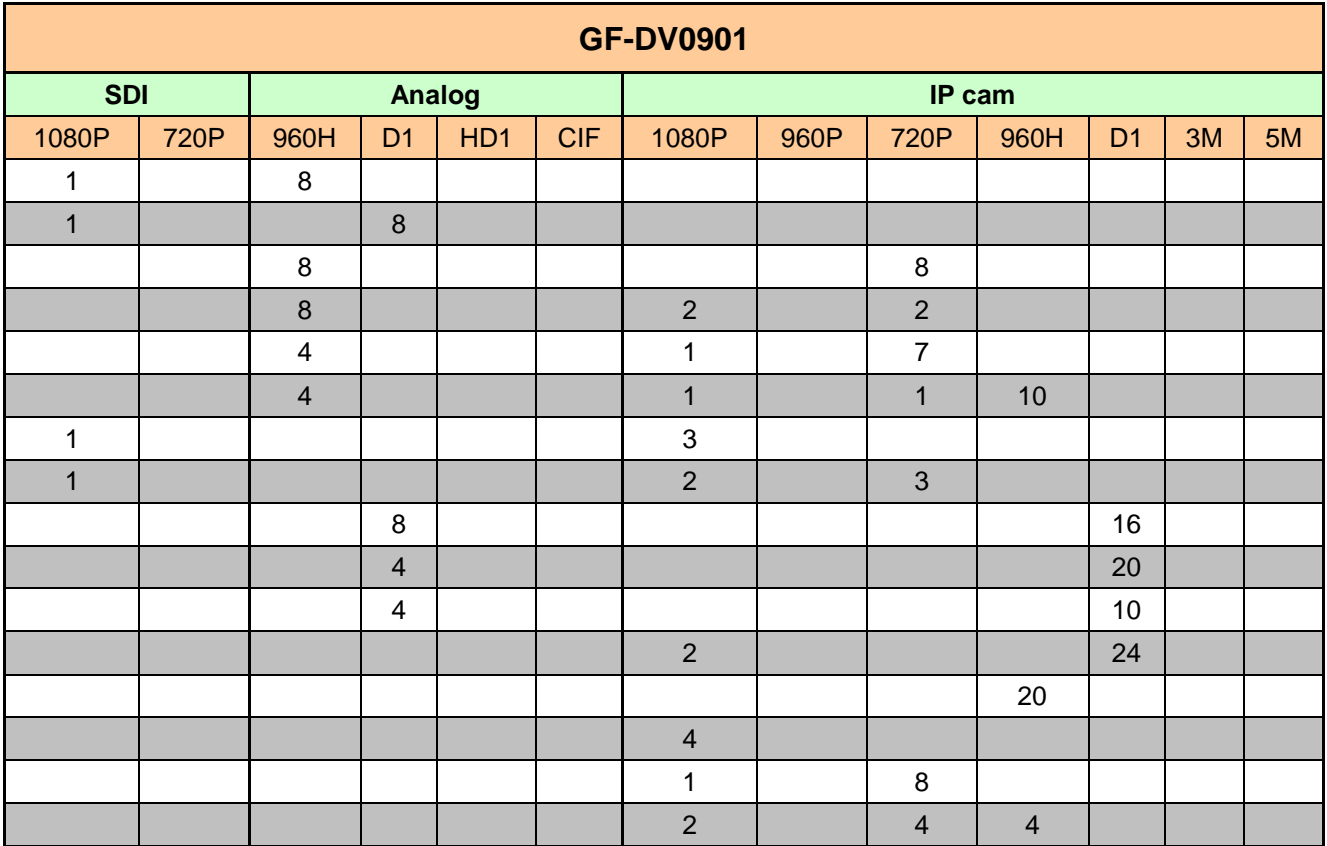

# www.gfcctv.ru

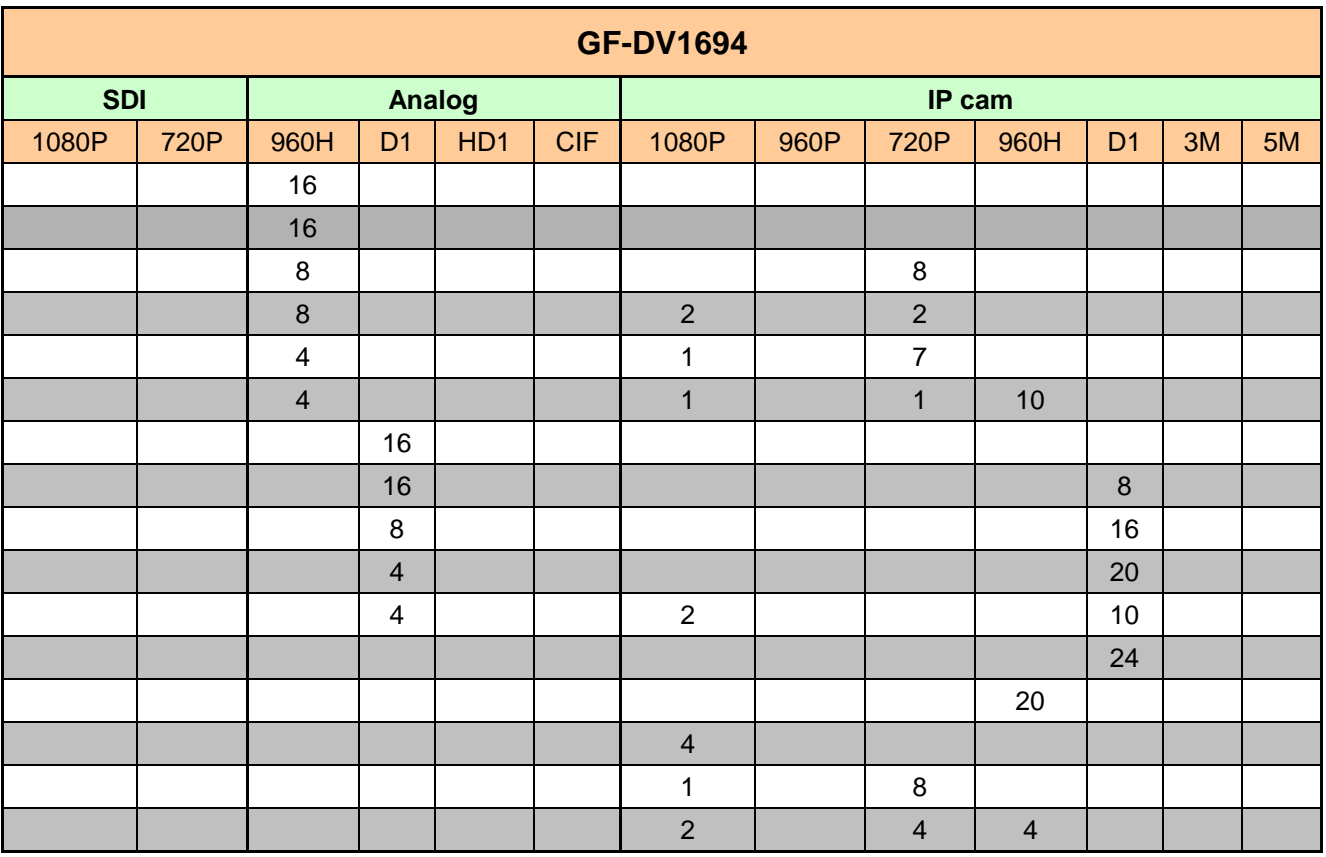

## Конфигурации поддерживаемые сетевыми регистраторами (NVR) Giraffe.

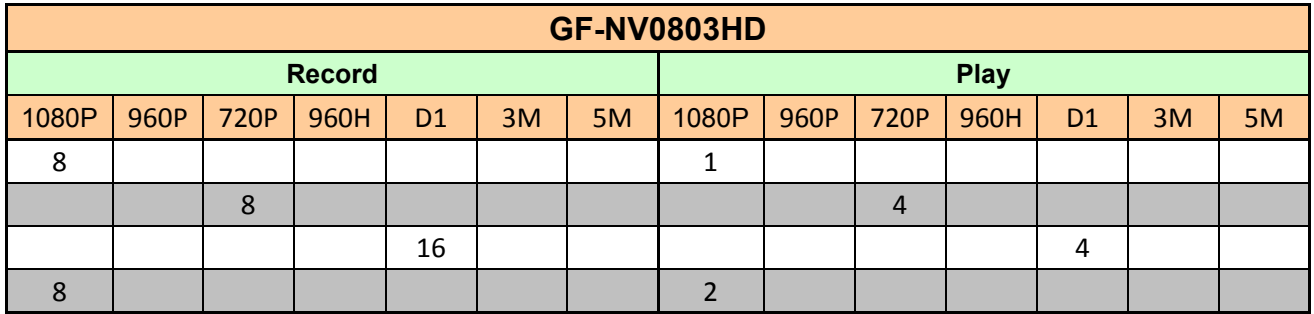

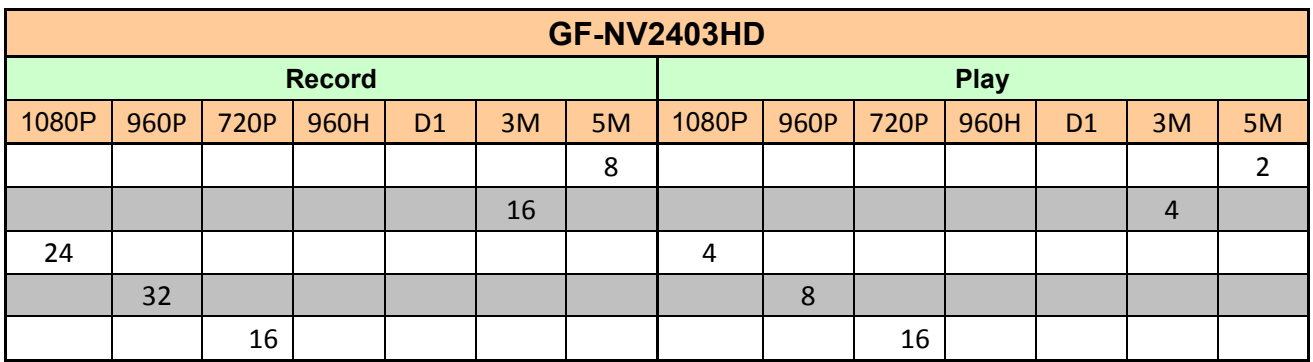

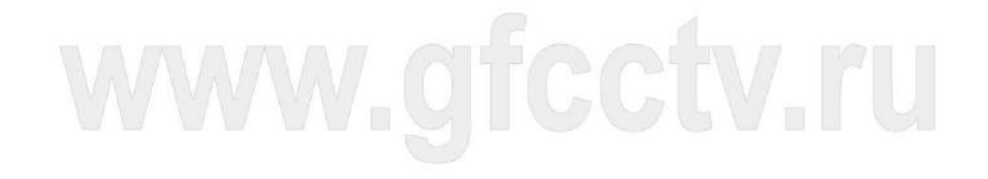
## **Приложение 2 - Установка жесткого диска**

Для установки жесткого диска проделайте следующие шаги (изображения могут отличаться в зависимости от модели регистратора):

1. Отвинтите крепежные винты. 2. Снимите верхнюю крышку.

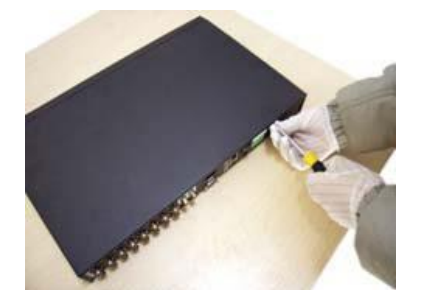

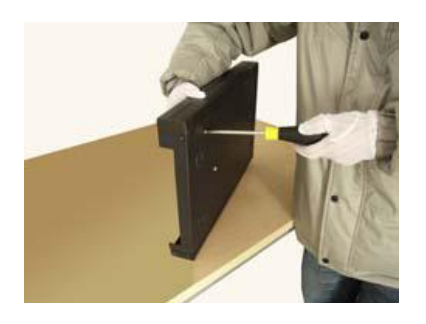

5. Подключите разъем питания к диску. 6. Закройте крышку регистратора

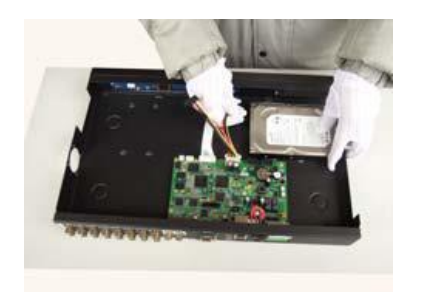

7. Завинтите крепежные винты

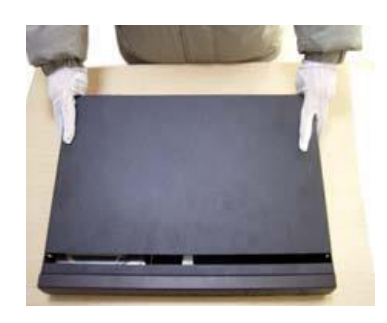

3. Закрепите винтами жесткий диск. 4. Подключите Разъем кабеля SATA к диску.

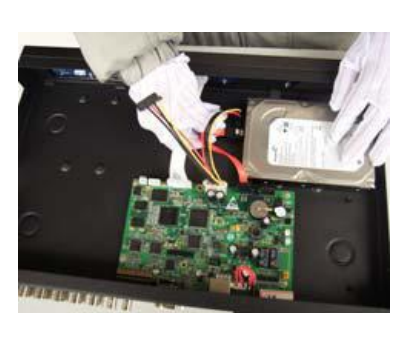

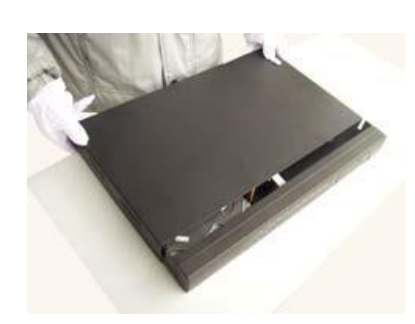

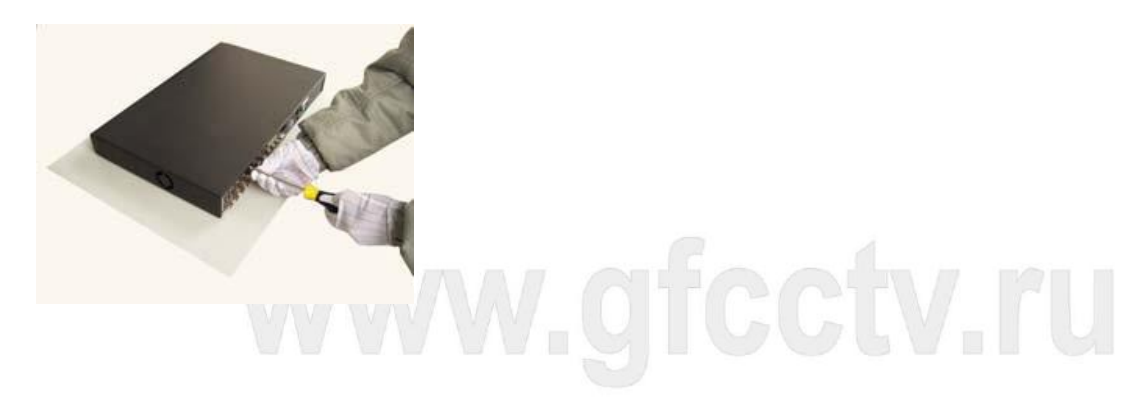

## **Приложение 3 - Расчет объема жесткого диска**

Убедитесь в правильности установки жёсткого диска установлен в устройство. Будьте внимательны при подключении кабелей жёсткого диска.

Расчёт времени заполнения жёсткого диска:

Емкость записи (МБ) = число каналов **x** поток (МБ/час) **x** время (в часах)

Соответственно время записи в днях будет:

Объем жесткого диска (Мб)

Время записи (Дней) = -Поток одной камеры (Мб/ч) х 24ч х Количесво каналов

Регистратор использует технологию сжатия Н.264. Ее динамический диапазон очень широк (зависит от количества мелких объектов и движения в кадре), поэтому расчет емкости жёсткого диска основан на приблизительных значениях потребности каждого канала в час.

## **Пример:**

Имеется жесткий диск 2Тб, для упрощения допустим ,что в мегабайтах это будет 2000 000Мб (На

самом деле HDD объемом 2Тб=1862Гб=1907348Мб)

8 камер в разрешении D1, поток каждой камеры 800Мб/ч

Все камеры требуется писать круглосуточно – 24часа

На сколько дней хватит жесткого диска?

Подставляем данные в формулу:

2000 000 (M6)

13 (Дней) = -800(M6/4) x 244 x 8

И получаем ориентировочное время записи 13 дней.

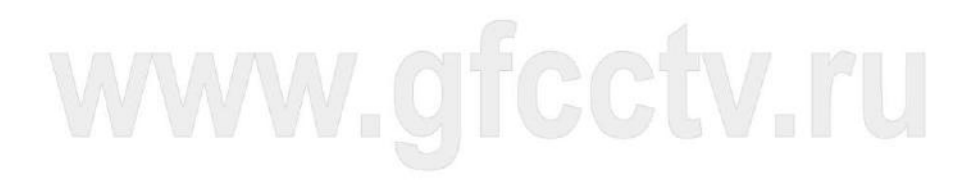

**ВНИМАНИЕ! Сведения представленные в данном руководстве предназначены для ознакомления пользователя с возможностями регистратора. Пункты меню могут отличаться у различных моделей регистраторов. Внешний вид меню и его пункты могут быть изменены производителем без дополнительного уведомления пользователя.**

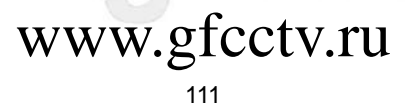